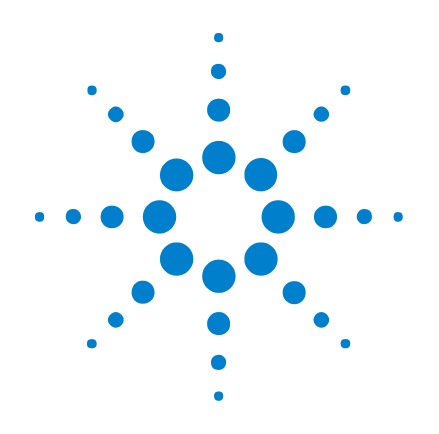

# **Agilent 1000**シリーズ オシロスコープ

# ユーザーズ・ガイド

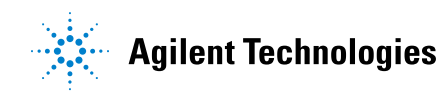

ご注意

© Agilent Technologies, Inc. 2008

米国および国際著作権法の規定に基づき、 Agilent Technologies, Inc. による事前の同意と 書面による許可なしに、本書の内容をいかな る手段でも(電子的記憶および読み出し、他 言語への翻訳を含む)複製することはできま せん。

マニュアル・パーツ番号

54130-97001

#### 版

第1版 2008年7月

印刷 マレーシア

Agilent Technologies, Inc. 1900 Garden of the Gods Road Colorado Springs, CO 80907 USA

#### 保証

本書に記載した説明は「現状のまま」 で提供されており、改訂版では断りな く変更される場合があります。また、 アジレント・テクノロジー株式会社(以 下「アジレント」という)は、法律の 許す限りにおいて、本書およびここに 記載されているすべての情報に関し て、特定用途への適合性や市場商品力 の黙示的保証に限らず、一切の明示的 保証も黙示的保証もいたしません。ア ジレントは本書または本書に記載され た情報の適用、実行、使用に関連して 生じるエラー、間接的及び付随的損害 について責任を負いません。**Agilent**と ユーザの間に本書の内容を対象とした 保証条件に関する別個の書面による契 約が存在し、その契約の内容が上記の 条件と矛盾する場合、別個の契約の保 証条件が優先するものとします。

#### テクノロジー・ライセンス

本書に記載されたハードウエア及びソフト ウエア製品は、ライセンス契約条件に基づき 提供されるものであり、そのライセンス契約 条件の範囲でのみ使用し、または複製するこ とができます。

#### 権利の制限について

米国政府の権利の制限。連邦政府に付与され るソフトウェア及びテクニカル・データの権 利には、エンド・ユーザ・カスタマに提供さ れるカスタマの権利だけが含まれます。アジ レントでは、ソフトウエアとテクニカル・ データにおけるこのカスタム商用ライセン スをFAR 12.211(Technical Data)と 12.212 (Computer Software)に従って、国防省の場合、 DFARS 252.227-7015(Technical Data - Commercial Items)とDFARS 227.7202-3(Rights in Commercial Computer Software or Computer Software Documentation)に従って提供します。

#### 安全に関する注意事項

## 注意

注意の指示は、危険を表します。 ここに示す操作手順や規則などを 正しく実行または遵守しないと、 製品の損傷または重要なデータの 損失を招くおそれがあります。指 定された条件を完全に理解し、そ れが満たされていることを確認す るまで、注意の指示より先に進ま ないでください。

#### 警告

警告の指示は、危険を表します。 ここに示す操作手順や規則などを 正しく実行または遵守しないと、 怪我または死亡のおそれがありま す。指定された条件を完全に理解 し、それが満たされていることを 確認するまで、警告の指示より先 に進まないでください。

付録 A[「安全に関する注意事項」\(](#page-150-0)151 ペー [ジ\)も](#page-150-0)参照してください。

### <span id="page-2-0"></span>**Agilent 1000**シリーズ オシロスコープの概要

Agilent 1000シリーズ・オシロスコープは、以下の強力な機能を備えた低 価格のポータブル・デジタル・ストレージ・オシロスコープ(DSO)です。

- 2チャネルおよび4チャネル、60 MHz、100 MHz、200 MHz帯域幅モデル
- 明るい5.7インチQVGA(320~240)TFTカラー LCDディスプレイと小さ いフットプリント(省ベンチ・スペース)
- 最高2 Gサンプル/sのサンプリング・レート
- 最大20kポイントのメモリ
- 最高400波形/sのリフレッシュ・レート
- 自動電圧/時間測定(22)およびカーソル測定
- 強力なトリガ(エッジ、パルス幅、ビデオ、パターン、およびオル タネート・モード)、(ノイズをフィルタリングし、不正なトリガを 回避するため)感度を調整可能
- 演算機能波形:加算、減算、乗算、FFT
- USBポート(ホスト2、デバイス1)。波形、セットアップ、画面BMP ファイル、CSVデータ・ファイルの印刷、保存、共有用
- 10個の波形および10個のセットアップ用の内部ストレージ
- 特殊デジタル・フィルタおよび波形レコーダ
- 内蔵6桁ハードウェア周波数カウンタ
- 多言語(11)ユーザ・インタフェース・メニューおよび内蔵ヘルプ

<span id="page-2-1"></span>表**1** Agilent 1000シリーズ・オシロスコープのモデル

| チャネル数 | 入力帯域幅(最高サンプリング・レート、メモリ)                          |                                                  |                                               |  |
|-------|--------------------------------------------------|--------------------------------------------------|-----------------------------------------------|--|
|       | 200 MHz $(1 \sim 2)$ G<br>サンプル/s、<br>10~20kポイント) | 100 MHz $(1 \sim 2)$ G<br>サンプル/s、<br>10~20kポイント) | 60 MHz $(1 \sim 2)$<br>サンプル/s、<br>10~20kポイント) |  |
| 4チャネル | <b>DS01024A</b>                                  | <b>DS01014A</b>                                  | <b>DS01004A</b>                               |  |
| 2チャネル | <b>DS01022A</b>                                  | <b>DS01012A</b>                                  | <b>DS01002A</b>                               |  |

<span id="page-3-0"></span>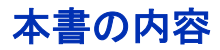

本書では、Agilent 1000シリーズ・オシロスコープの使用法を説明します。

#### **[1](#page-16-0)** [入門](#page-16-1)

オシロスコープを初めて使用する際の基本的な手順について説明します。

#### **[2](#page-34-0)** [データの表示](#page-34-1)

水平軸設定コントロールと垂直軸設定コントロールの使用法、チャネル 設定、演算波形、基準波形、表示設定について説明します。

#### **[3](#page-64-0)** [データの捕捉](#page-64-1)

収集モードおよびトリガの設定方法について説明します。

#### **[4](#page-96-0)** [測定の実行](#page-96-1)

電圧測定、時間測定、カーソル測定について説明します。

#### **[5](#page-112-0)** [データの保存、呼び出し、印刷](#page-112-1)

データの保存、呼び出し、印刷の方法について説明します。

#### **[6](#page-126-0)** [オシロスコープのユーティリティ設定](#page-126-1)

ユーティリティ(Utility)メニューにあるその他のオシロスコープ設定に ついて説明します。

#### **[7](#page-138-0)** [仕様と特性](#page-138-1)

1000シリーズ・オシロスコープの仕様と特性について説明します。

目次

#### **Agilent 1000**シリーズ [オシロスコープの概要](#page-2-0) **3**

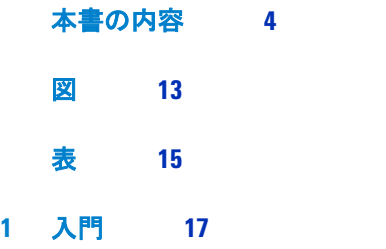

ステップ1. [パッケージ内容を検査する](#page-17-0) 18 ステップ2. [オシロスコープの電源を入れる](#page-18-0) 19 ステップ3. [オシロスコープのデフォルト設定をロードする](#page-19-0) 20 ステップ4. [波形を入力する](#page-20-0) 21 /<u>|</u> [2](#page-20-1)1 ステップ5. [オートスケールを使用する](#page-21-0) 22 ステップ6. [プローブを補正する](#page-23-0) 24 [低周波補正](#page-23-1) 24 [高周波補正](#page-24-0) 25 ステップ7.[フロント・パネル・コントロールについて知る](#page-25-0) 26 [異なる言語のフロント・パネル・オーバレイ](#page-26-0) 27 [オシロスコープのソフトキー・メニューの使用](#page-27-0) 28 ステップ8. [オシロスコープ表示について知る](#page-29-0) 30 ステップ9. [実行制御キーを使用する](#page-30-0) 31

ステップ10. [内蔵ヘルプにアクセスする](#page-31-0) 32

**Agilent 1000**シリーズ・オシロスコープ ユーザーズ・ガイド **5**

[オシロスコープの安全確保](#page-32-0) 33

#### **2** [データの表示](#page-34-2) **35**

[水平軸設定コントロールの使用](#page-35-0) 36 [水平スケールを調整するには](#page-36-0) 37 [水平位置を調整するには](#page-37-0) 38 [ズーム・タイムベースを表示するには](#page-38-0) 39 水平タイムベース (Y-T、X-Y、またはRoll) を変更するには 40 [サンプリング・レートを表示するには](#page-41-0) 42

## [垂直軸設定コントロールの使用](#page-42-0) 43 [波形をオンまたはオフにするには\(チャネル、演算、基準\)](#page-42-1) 43 [垂直スケールを調整するには](#page-43-0) 44 [垂直位置を調整するには](#page-43-1) 44 [チャネル結合を指定するには](#page-44-0) 45 [帯域幅制限を指定するには](#page-46-0) 47 [プローブ減衰を指定するには](#page-47-0) 48 [デジタル・フィルタを使用するには](#page-48-0) 49 V/div (Volts/Div) コントロールの感度を変更するには 50 [波形を反転するには](#page-49-1) 50 [チャネルの単位を指定するには](#page-51-0) 52 [演算機能波形の使用](#page-52-0) 53

- [波形を加算、減算、乗算するには](#page-53-0) 54 FFT[を使用して周波数ドメインを表示するには](#page-53-1) 54 [基準波形の使用](#page-56-0) 57
	- [基準波形を保存するには](#page-56-1) 57 [基準波形をエクスポートまたはインポートするには](#page-56-2) 57 [基準波形をデフォルト・スケールに戻すには](#page-57-0) 58

#### [表示設定の変更](#page-58-0) 59

[波形をベクトルまたは点として表示するには](#page-58-1)[表示をクリアするには](#page-59-0)[波形保持を設定するには](#page-59-1)[波形輝度を調整するには](#page-59-2)[グラデーション波形輝度を表示するには](#page-60-0)[目盛を変更するには](#page-60-1)[メニュー表示時間を変更するには](#page-61-0)[目盛輝度を調整するには](#page-61-1)[画面の色を反転するには](#page-61-2)[画面保持を選択するには](#page-62-0)

#### **3** [データの捕捉](#page-64-2) **65**

[サンプリングの概要](#page-65-0) 66 [サンプリング理論](#page-65-1) 66 [エリアジング](#page-65-2) 66 [オシロスコープ帯域幅とサンプリング・レート](#page-66-0) 67 [オシロスコープの立ち上がり時間](#page-68-0) 69 [必要なオシロスコープ帯域幅](#page-69-0) 70 [リアルタイム・サンプリング](#page-70-0) 71 [メモリ長とサンプリング・レート](#page-71-0) 72

[収集モードの選択](#page-72-0) 73

ノーマル(Normal[\)収集モードを選択するには](#page-72-1)平均 (Average) 収集モードを選択するには 74 ピーク検出(Peak Detect[\)収集モードを選択するには](#page-74-0)sin(x)/x[補間をオフ/オンにするには](#page-76-0)

[波形の記録/再生](#page-77-0) 78

[波形を記録するには](#page-77-1) 78 [波形を再生するには](#page-78-0) 79 [記録した波形を保存するには](#page-80-0) 81

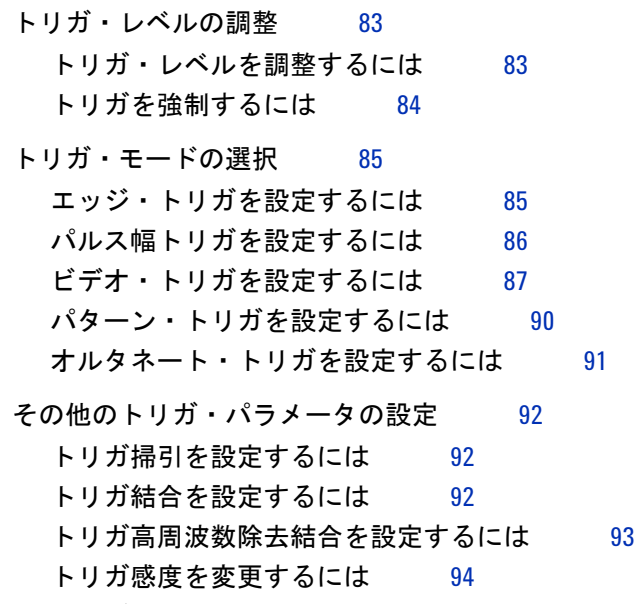

[トリガホールドオフを指定するには](#page-94-0) 95

[外部トリガ入力の使用](#page-95-0) 96

#### **4** [測定の実行](#page-96-2) **97**

[自動測定の表示](#page-97-0) 98 [自動測定を表示するには](#page-97-1) 98 [表示から自動測定をクリアするには](#page-98-0) 99 [すべての自動測定を表示または非表示するには](#page-98-1) 99 [遅延/位相測定のチャネルを選択するには](#page-98-2) 99

**8 Agilent 1000 シリーズ・オシロスコープ ユーザーズ・ガイド** 

目次

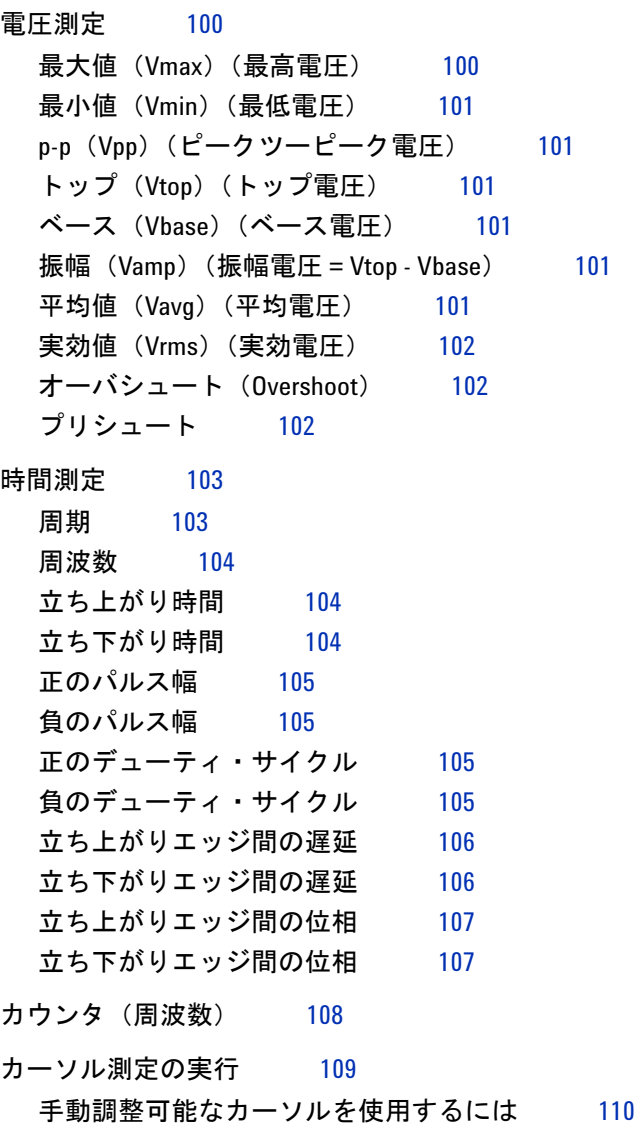

[追尾十字線カーソルを使用するには](#page-110-0) 111 [自動測定のカーソルを表示するには](#page-111-0) 112

**Agilent 1000**シリーズ・オシロスコープ ユーザーズ・ガイド **9**

#### **5** [データの保存、呼び出し、印刷](#page-112-2) **113**

[データの保存と呼び出し](#page-113-0) 114 [波形を保存/ロードするには](#page-113-1) 114 [オシロスコープの設定の保存/ロードを行うには](#page-114-0) 115 画面をBMPまたはPNG[フォーマット・ファイルに](#page-115-0) [保存するには](#page-115-0) 116 データをCSV[フォーマット・ファイルに保存するには](#page-116-0) 117

[Disk Manager](#page-117-0)の使用 118

[ファイル・ペイン、パス・ペイン、ディレクトリ・ペインを切り替えるに](#page-118-0) [は](#page-118-0) 119 [ディレクトリ階層を移動するには](#page-118-1) 119 [新フォルダを作成するには](#page-118-2) 119 [フォルダ/ファイル名を編集するには](#page-119-0) 120

[フォルダを削除するには](#page-120-0) 121

- [フォルダを名称変更するには](#page-120-1) 121
- [ファイルを削除するには](#page-120-2) 121
- [ファイルをロードするには](#page-121-0) 122
- [ファイルを名称変更するには](#page-121-1) 122
- [ディスク情報を表示するには](#page-121-2) 122

[画面の印刷](#page-122-0) 123

PictBridge [プリンタを選択するには](#page-123-0) 124 [画面の色を反転して印刷するには](#page-124-0) 125 [カラー印刷またはモノクロ印刷を選択するには](#page-124-1) 125 [画面をプリンタにコピーするには](#page-125-0) 126

#### **6** [オシロスコープのユーティリティ設定](#page-126-2) **127**

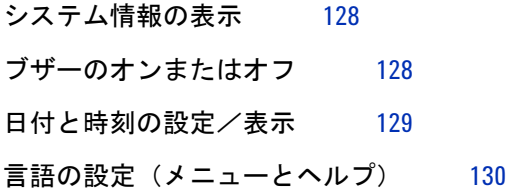

[マスク・テストの実行](#page-130-0) 131 [マスク・テストを有効/無効にするには](#page-130-1) 131 [マスク・テストの信号源チャネルを選択するには](#page-130-2) 131 [マスク・テストを実行/停止するには](#page-131-0) 132 [マスク・テストのメッセージ表示をオン/オフにするには](#page-131-1) 132 [マスク・テストの出力条件を設定するには](#page-132-0) 133 [出力条件でマスク・テストを停止するには](#page-132-1) 133 [マスクを設定するには](#page-132-2) 133

[好み設定の設定](#page-135-0) 136

[スクリーン・セーバを設定するには](#page-135-1) 136 [垂直スケールの基準レベルを選択するには](#page-135-2) 136 USB[デバイス・ポート機能を選択するには](#page-136-0) 137

[自動校正の実行](#page-137-0) 138

#### **7** [仕様と特性](#page-138-2) **139**

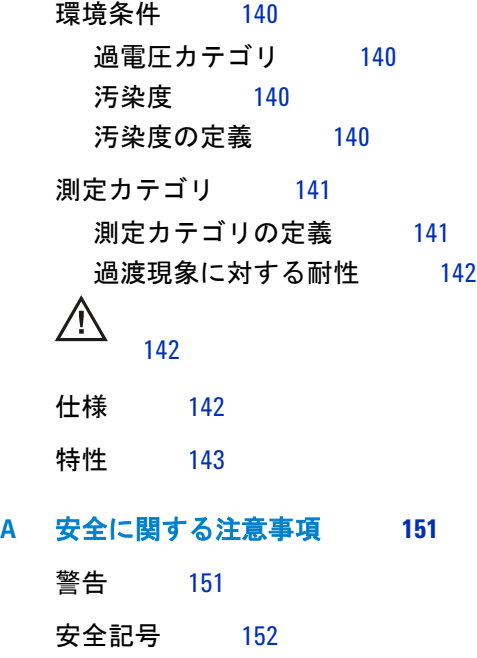

**Agilent 1000**シリーズ・オシロスコープ ユーザーズ・ガイド **11**

目次

目次

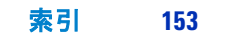

<span id="page-12-0"></span>図

図1. [電源スイッチ](#page-18-1) 19 図2. [デフォルト設定](#page-19-1)[Default Setup]キー 20 図3. [オートスケール](#page-21-1)[Auto-Scale]キー 22 図4. [低周波プローブ補正](#page-23-2) 24 図5. [高周波プローブ補正](#page-24-1) 25 図6. [フロント・パネル](#page-25-1) 26 図7. [ソフトキー・メニュー](#page-27-1) 28 図8. [オシロスコープ表示](#page-29-1) 30 図9. [実行制御キー](#page-30-1) 31 図10. [ヘルプ](#page-31-1)[Help]キー 32 図11. [測定器の安全確保](#page-32-1) 33 図12. [水平軸設定コントロール](#page-35-1) 36 図13. [ステータス・バー、トリガ位置、水平スケール・コントロール・](#page-36-1) [インジケータ](#page-36-1) 37 図14. [ズーム・タイムベース・ウィンドウ](#page-39-1) 40 図15. [位相のずれた波形を示す](#page-40-0)X-Y表示フォーマット 41 図16. [垂直軸設定コントロール](#page-42-2) 43 図17. DC[結合コントロール](#page-45-0) 46 図18. AC[結合コントロール](#page-45-1) 46 図19. 帯域制限 (BW Limit) コントロールをオフ 47 図20. 帯域制限 (BW Limit) コントロールをオン 48 図21. [反転前の波形](#page-50-0) 51 図22. [反転後の波形](#page-50-1) 51 図23. [演算スケール設定値](#page-52-1) 53 図[24. FFT](#page-55-0)波形 56 図25. 表示[\[Display\]](#page-58-2)キー 59 図26. [エリアジング](#page-66-1) 67 図27. [理論的なブリックウォール周波数応答](#page-67-0) 68

**Agilent 1000**シリーズ・オシロスコープ ユーザーズ・ガイド **13**

図28. [サンプリング・レートとオシロスコープ帯域幅](#page-68-1) 69 図29. [リアルタイム・サンプリング・モード](#page-70-1) 71 **図30. 収集 ([Acquire](#page-72-2)) キー 73** 図31. [アベレージングしていないノイズのある波形](#page-73-1) 74 図32. [アベレージングしたノイズのある波形](#page-74-1) 75 図33. [ピーク検出波形](#page-75-0) 76 図34. [トリガ・コントロール](#page-82-2) 83 図35. [ライン同期](#page-88-0) 89 図36. [フィールド同期](#page-88-1) 89 図37. [オルタネート・トリガ](#page-90-1) 91 図38. [トリガ・ホールドオフ](#page-94-1) 95 **図39. 測定[\[Measure\]](#page-97-2)キー 98** 図40. [電圧測定のポイント](#page-99-2) 100 図41. [周期測定と周波数測定](#page-102-2) 103 図42. [立ち上がり時間測定と立ち下がり時間測定](#page-103-3) 104 図43. 正のパルス幅測定 105 図44. [遅延測定](#page-105-2) 106 図45. [位相測定](#page-106-2) 107 図46. [カーソル](#page-108-1)[Cursors]キー 109 図47. [フロント・パネル上の](#page-112-3)USBホスト・ポート 113 図48. 保存/呼出[\[Save/Recall\]](#page-113-2)キー 114 図[49. Disk Manager](#page-117-1) 118 図50. Disk Manager[でのフォルダ/ファイル名の編集](#page-119-1) 120 図51. [リア・パネル上の](#page-122-1)USBポート 123 図52. 印刷[Print] [キーの位置](#page-123-1) 124 図53. [ユーティリティ](#page-126-3) [Utility]キー 127 図54. [マスク・テスト表示](#page-131-2) 132 図55. [マスク・テストのマスク設定](#page-133-0) 134

図56. [校正画面](#page-137-1) 138

### <span id="page-14-0"></span>表

表1. Agilent 1000 [シリーズ・オシロスコープのモデル](#page-2-1) 3 表2. [オートスケール・デフォルト設定](#page-22-0) 23 表3. [フロント・パネル・コントロール](#page-26-1) 27 表4. FFT[窓関数の特性](#page-54-0) 55 表5. [仕様](#page-141-3) 142 表6. [収集システム特性](#page-142-1) 143 表7. [垂直システム特性](#page-142-2) 143 表8. [水平システム特性](#page-144-0) 145 表 9. [トリガ・システム特性](#page-145-0) 146 表10. [表示システム特性](#page-145-1) 146 表11. [測定機能](#page-146-0) 147 表 12. FFT [測定機能](#page-146-1) 147 表13. [記憶](#page-147-0) 148 表14. I/0 148 表15. [一般特性](#page-147-2) 148 表16. [電力条件](#page-148-0) 149 表17. [環境特性](#page-148-1) 149 表18. [その他](#page-148-2) 149

表

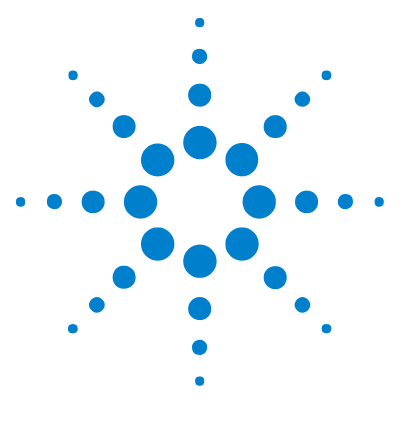

**Agilent 1000**シリーズ オシロスコープ ユーザーズ・ガイド

<span id="page-16-2"></span><span id="page-16-1"></span><span id="page-16-0"></span>**1** 入門

ステップ1. [パッケージ内容を検査する](#page-17-0) 18 ステップ2. [オシロスコープの電源を入れる](#page-18-0) 19 ステップ3. [オシロスコープのデフォルト設定をロードする](#page-19-0) 20 ステップ4. [波形を入力する](#page-20-0) 21 ステップ5. [オートスケールを使用する](#page-21-0) 22 ステップ6. [プローブを補正する](#page-23-0) 24 ステップ7. [フロント・パネル・コントロールについて知る](#page-25-0) 26 ステップ8. [オシロスコープ表示について知る](#page-29-0) 30 ステップ9. [実行制御キーを使用する](#page-30-0) 31 ステップ10. [内蔵ヘルプにアクセスする](#page-31-0) 32 [オシロスコープの安全確保](#page-32-0) 33

本章では、オシロスコープを初めて使用する際の基本的な手順について説明します。

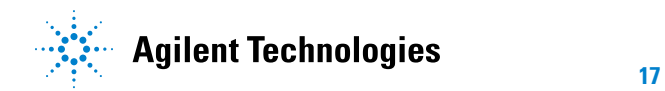

## <span id="page-17-0"></span>ステップ**1.** パッケージ内容を検査する

- **1** 輸送用カートンに損傷がないか検査します。 損傷が見つかった輸送用カートンや緩衝材は、梱包内容の確認とオシロスコープの機 械的/電気的検査が済むまで保管しておいてください。
- **2** オシロスコープの梱包の中に次のアイテムが揃っていることを確認します。
	- **•** オシロスコープ
	- **•** 電源コード
	- **•** N2862A 10:1 10 MΩパッシブ・プローブ(60 MHzおよび100 MHzモデル)、数 量 = オシロスコープのチャネル数
	- **•** N2863A 10:1 10 MΩパッシブ・プローブ(200 MHzモデル)、数量 = オシロス コープのチャネル数
	- **•** ユーザーズ・ガイド(本書)
	- **•** 追加ドキュメントおよびソフトウェアCD
	- **•** フロント・パネル・オーバレイ(英語以外の言語オプションを選択した場合)

欠けているアイテムがある場合、または追加のプローブや電源コードなどをオーダす る場合は、計測お客様窓口へお問い合わせください。

- **3** オシロスコープを検査します。
	- **•** 機械的損傷や欠陥が見つかった場合、あるいはオシロスコープが正しく動作しな いか、性能試験に合格しない場合は、計測お客様窓口へご連絡ください。
	- **•** 輸送用カートンが損傷している場合、あるいは緩衝材に力が加わった跡がある場 合は、運送業者と計測お客様窓口へご連絡ください。

運送業者による検査のために緩衝材を保存しておいてください。

計測お客様窓口では、修理または交換が必要と判断した場合は、クレームの確定 を待たずにその手配を行います。

## <span id="page-18-0"></span>ステップ**2.** オシロスコープの電源を入れる

次のいくつかのステップ(オシロスコープの電源投入、デフォルト設定のロード、波形 の入力)により、オシロスコープが正しく動作していることを確認するためのクイック 機能チェックを行います。

**1** 電源コードを電源に接続します。

オシロスコープ用の電源コードのみを使用してください。

必要な電力を供給する電源を使用してください (i<\$paranumonly> (149ページ) を 参照)。

著告 感電防止のため、オシロスコープをグランドに正しく接続してください。

**2** オシロスコープの電源を入れます。

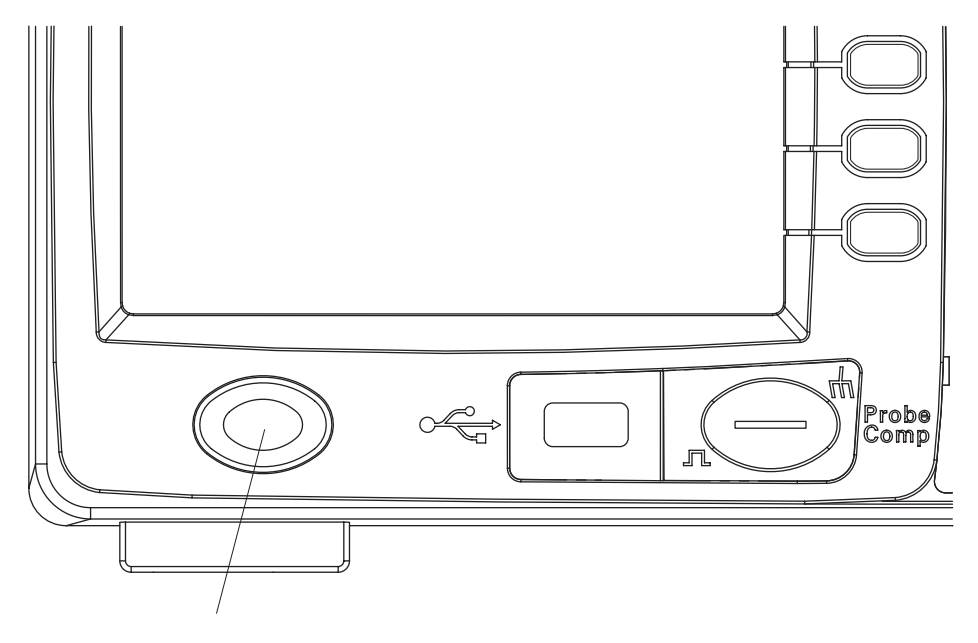

<span id="page-18-1"></span>図**1** 電源スイッチ

**Agilent 1000**シリーズ・オシロスコープ ユーザーズ・ガイド **19**

## <span id="page-19-0"></span>ステップ**3.** オシロスコープのデフォルト設定をロードする

オシロスコープを元の設定に戻すため、いつでも工場設定を呼び出すことができます。 **1** フロント・パネルのデフォルト設定**[Default Setup]**キーを押します。

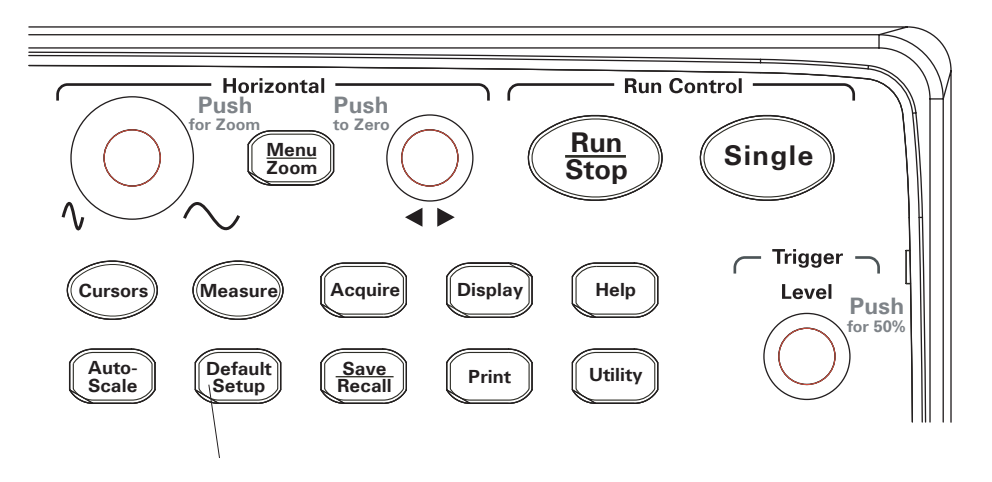

<span id="page-19-1"></span>図**2** デフォルト設定[Default Setup]キー

**2** デフォルト(Default)メニューが表示されたら、メニュー オン**/**オフ**[Menu On/Off]** を押してメニューをオフにします。

(デフォルト(Default)メニューの元に戻す(**Undo**)ソフトキーを押すと、デフォル ト設定を取り消して、前の設定に戻ることができます。)

## <span id="page-20-0"></span>ステップ**4.** 波形を入力する

**1** オシロスコープのチャネルに波形を入力します。 いずれかの付属パッシブ・プローブを使用して、オシロスコープのフロント・パネル からProbe Comp信号を入力します。

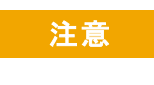

<span id="page-20-1"></span> $\bigwedge$ 

注意 オシロスコープの損傷を防ぐため、BNC コネクタの入力電圧が最大電圧(最大 300 Vrms)を超えないようにしてください。

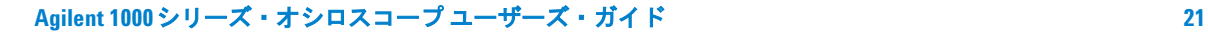

## <span id="page-21-0"></span>ステップ**5.** オートスケールを使用する

オシロスコープには、存在する入力波形に合わせてオシロスコープのコントロールを自 動的に設定するオートスケール機能があります。

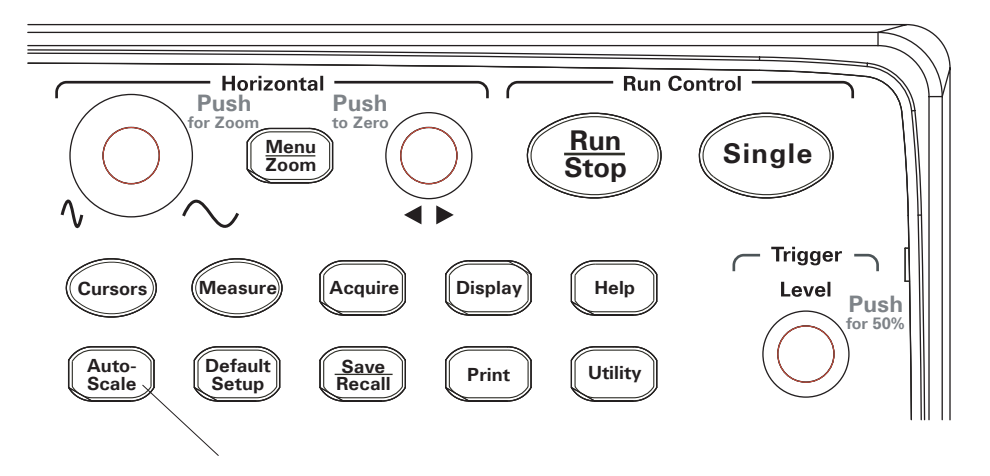

<span id="page-21-1"></span>図**3** オートスケール[Auto-Scale]キー

オートスケールには、50 Hz以上の周波数と1%を超えるデューティ・サイクルを持つ波 形が必要です。

- **1** フロント・パネルのオートスケール**[Auto-Scale]**キーを押します。
- **2** オート(AUTO)メニューが表示されたら、メニュー オン**/**オフ**[Menu On/Off]**を押し てメニューをオフにします。

オシロスコープは、波形が印加されたチャネルをすべてオンにし、垂直スケールと水 平スケールを適切に設定します。また、トリガ・ソースに基づいてタイムベース・レ ンジも選択します。選択されたトリガ・ソースは、波形が印加されている一番小さい 番号のチャネルです。

(オート(AUTO)メニューの元に戻す(**Undo**)ソフトキーを押すと、オートスケール を取り消して、前の設定に戻ることができます。)

オシロスコープは、次のデフォルト・コントロール設定に設定されます。

<span id="page-22-0"></span>表**2** オートスケール・デフォルト設定

| メニュー       | 設定                           |
|------------|------------------------------|
| 水平タイムベース   | Y-T(振幅対時間)                   |
| 収集モード      | ノーマル(Normal)                 |
| 垂直結合       | 波形に応じて交流(AC)また<br>は直流(DC)に調整 |
| 垂直 "V/div" | 調整                           |
| V/Div      | 粗調(Coarse)                   |
| 帯域幅制限      | オフ (OFF)                     |
| 波形反転       | オフ (OFF)                     |
| 水平位置       | 中央 (Center)                  |
| 水平 "S/div" | 調整                           |
| トリガ・タイプ    | エッジ(Edge)                    |
| トリガ・ソース    | 入力波形を持つチャネルを自<br>動的に測定       |
| トリガ結合      | 直流 (DC)                      |
| トリガ雷圧      | 中点設定                         |
| トリガ掃引      | 自動(Auto)                     |

## <span id="page-23-0"></span>ステップ**6.** プローブを補正する

プローブが入力チャネルに適合するようにプローブを補正します。プローブを入力チャ ネルに初めて接続したときには、プローブを補正する必要があります。

#### <span id="page-23-1"></span>低周波補正

付属パッシブ・プローブの場合:

- **1** プローブ(Probe)メニューの減衰を 10X に設定します。プローブ・フックチップを 使用する場合、正しく接続するには、チップをプローブにしっかりと挿入します。
- **2** プローブ・チップをプローブ補正コネクタに、グランド・リードをプローブ補正回路 グランド・コネクタに接続します。
- **3** オートスケール**[Auto-Scale]**フロント・パネル・キーを押します。

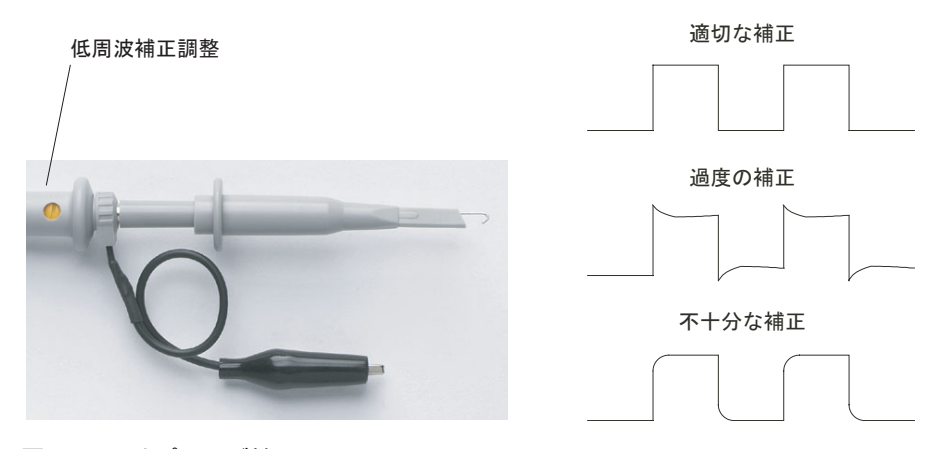

#### <span id="page-23-2"></span>図**4** 低周波プローブ補正

**4** 表示された波形[が図](#page-23-2)4に示す適切に補正された波形と異なる場合は、非金属製ツール を使用して、方形波ができるだけフラットになるようにプローブの低周波補正調整を 調整します。

### <span id="page-24-0"></span>高周波補正

付属パッシブ・プローブの場合:

- **1** BNCアダプタを使用して、プローブを方形波ジェネレータに接続します。
- **2** 方形波ジェネレータを、1 MHz の周波数、3 Vp- p の振幅、50Ω の出力終端に設定し ます。
- **3** オートスケール**[Auto-Scale]**フロント・パネル・キーを押します。

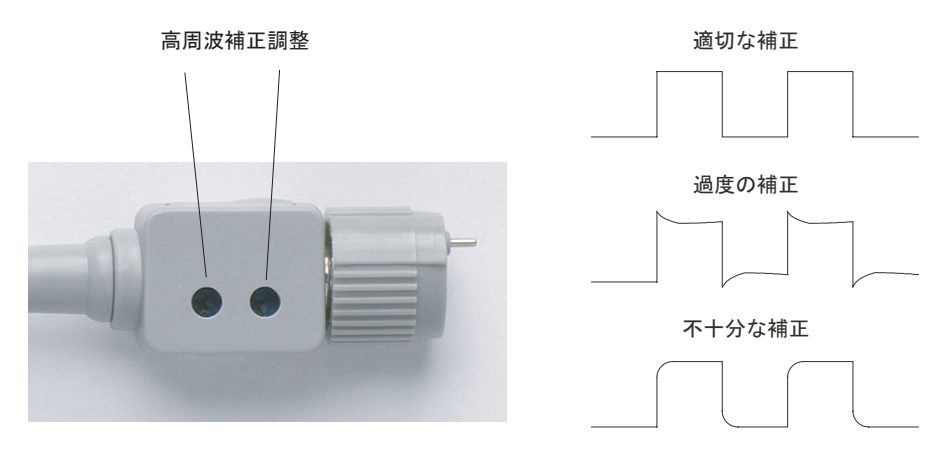

<span id="page-24-1"></span>図**5** 高周波プローブ補正

**4** 表示された波形[が図](#page-24-1)5に示す適切に補正された波形と異なる場合は、非金属製ツール を使用して、方形波ができるだけフラットになるようにプローブの2つの高周波補正 調整を調整します。

## <span id="page-25-0"></span>ステップ**7.** フロント・パネル・コントロールについて知る

オシロスコープを使用する前に、フロント・パネル・コントロールについて知っておく 必要があります。

フロント・パネルにはノブ、キー、ソフトキーがあります。ノブは、主に調整に使用し ます。キーは、実行コントロールに対して、およびメニューとソフトキーを介してその 他のオシロスコープ設定を変更する際に使用します。

入カノブ 測定コントロール 表示コントロール 水平軸設定コントロール 実行コントロール Run Ch DSO1024A Agilent Technologies DS01024A 200MHz<br>
2GSa/s<br>
2GSa/s Menu<br>On/Of Push Push for Zoom to Zero Run<br>Stop Single Menu Zoom Push to Select Trigger Cursors (Measure) (Acquire Display) Help Push  $\bigcirc$ for 50%  $\begin{array}{|c|c|}\n\hline \text{Save} \\
\hline \text{Recall}\n\end{array}$   $\begin{array}{|c|c|}\n\hline \text{Print} \\
\hline \end{array}$ Auto- **) (** Default **) (** <u>Save</u><br>Scale **)** ( Setup ) ( Recall Scale Push / Push ࠠ࠻ࡈ࠰ for Verni**er / / / \** for Vernier Menu ٨. Force 1) (Math) (2) (REF) (3) (4 Push  $\bigcirc$   $\bigcirc$   $\bigcirc$   $\bigcirc$   $\bigcirc$   $\bigcirc$   $\bigcirc$   $\bigcirc$   $\bigcirc$  Push Ext Trig  $\frac{1}{2}$   $\frac{3}{4}$  $\infty$ All *Imputs* 1MW\_ 15pF 400Vrms CATI ࡞ࡠ࠻ࡦࠦࡘ࠾ࡔ ࡞ࡠ࠻ࡦࠦࠟ࠻ ࡞ࡠ࠻ࡦࠦቯ⸳ゲ⋥ု ࡞ࡠ࠻ࡦࠦቯ⸳

<span id="page-25-1"></span>図**6** フロント・パネル

以下に、フロント・パネルのノブ、キー、ソフトキーの定義を示します。

<span id="page-26-1"></span>表**3** フロント・パネル・コントロール

| コントロール      | 含まれるノブとキー                                                                          |
|-------------|------------------------------------------------------------------------------------|
| 測定コントロール    | 測定 [Measure] およびカーソル [Cursors] フロント・パネル・キー                                         |
| 波形コントロール    | 収集[Acquire]および表示[Display]フロント・パネル・キー                                               |
| メニュー・コントロール | 保存/呼出[Save/Recall]およびユーティリティ [Utility]フロント・パ<br>ネル・キー                              |
| 垂直軸設定コントロール | 垂直位置ノブ、垂直スケール・ノブ、チャネル([1]、[2]など) <b>演算</b><br>[Math]フロント・パネル・キー、基準[REF]フロント・パネル・キー |
| 水平軸設定コントロール | 位置ノブ、メニュー / ズーム[Menu/Zoom] フロント・パネル・<br>キー、スケール・ノブ                                 |
| トリガ・コントロール  | トリガ <b>レベル[Level]ノブ、メニュー [Menu]フ</b> ロント・パネル・<br>キー、強制[Force] フロント・パネル・キー          |
| 実行コントロール    | 実行/停止[Run/Stop]および <b>シングル[Single]</b> フロント・パネル・キー                                 |
| 設定コントロール    | オートスケール[Auto-Scale] およびデフォルト設定[Default Setup] フ<br>ロント・パネル・キー                      |
| ソフトキー       | 画面の右手に縦に並んだ5個のグレー・キーです。このキーで、現<br>在表示されているメニューの、キーの横にあるメニュー項目を選択<br>します。           |
| ◆入カノブ       | 調整定義コントロール用                                                                        |

### <span id="page-26-0"></span>異なる言語のフロント・パネル・オーバレイ

英語以外の言語オプションを選択した場合、言語オプション用のフロント・パネル・オー バレイが付属しています。

フロント・パネル・オーバレイを取り付けるには:

- **1** オーバレイの左側のタブをフロント・パネルの適切なスロットに差し込みます。
- **2** オーバレイをノブとボタンに合わせて軽く押します。
- **3** オーバレイがフロント・パネルと逆のときには、オーバレイの右側のタブをフロン ト・パネルのスロットに差し込みます。
- **4** オーバレイを平らにならします。フロント・パネルにしっかりと取り付ける必要があ ります。

**Agilent 1000**シリーズ・オシロスコープ ユーザーズ・ガイド **27**

## <span id="page-27-0"></span>オシロスコープのソフトキー・メニューの使用

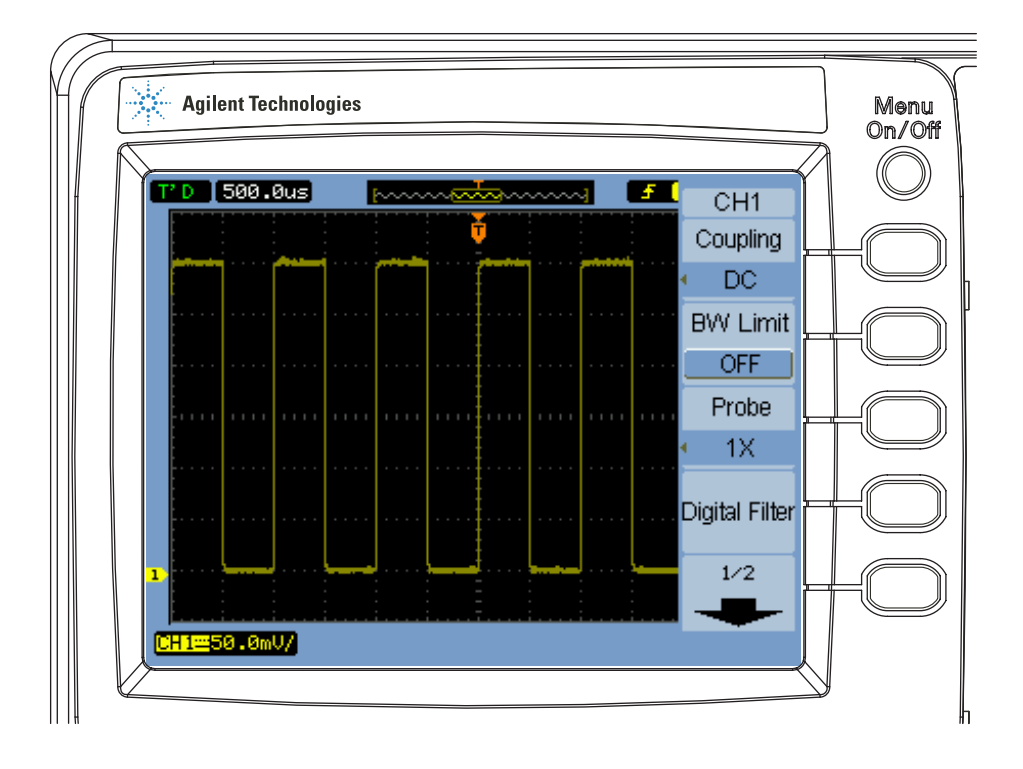

<span id="page-27-1"></span>図**7** ソフトキー・メニュー

オシロスコープのいずれかのフロント・パネル・キーを押してメニューをオンにすると、 5個のソフトキーを使用してメニューから項目を選択できます。

いくつかの共通するメニュー項目選択肢があります。

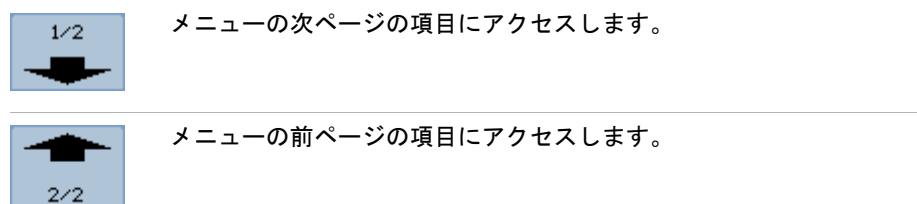

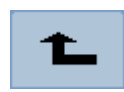

履歴内の前のメニューに戻ります。

メニュー オン**/**オフ**[Menu On/Off]**フロント・パネル・キーは、メニューをオフにするか、 最後にアクセスしたメニューを再度オンにします。表示 (Display) メニューのメニュー 表示(**Menu Display**)項目で、メニューを表示する長さを選択できます([「メニュー表示](#page-61-3) [時間を変更するには」\(](#page-61-3)62ページ)を参照)。

## <span id="page-29-0"></span>ステップ**8.** オシロスコープ表示について知る

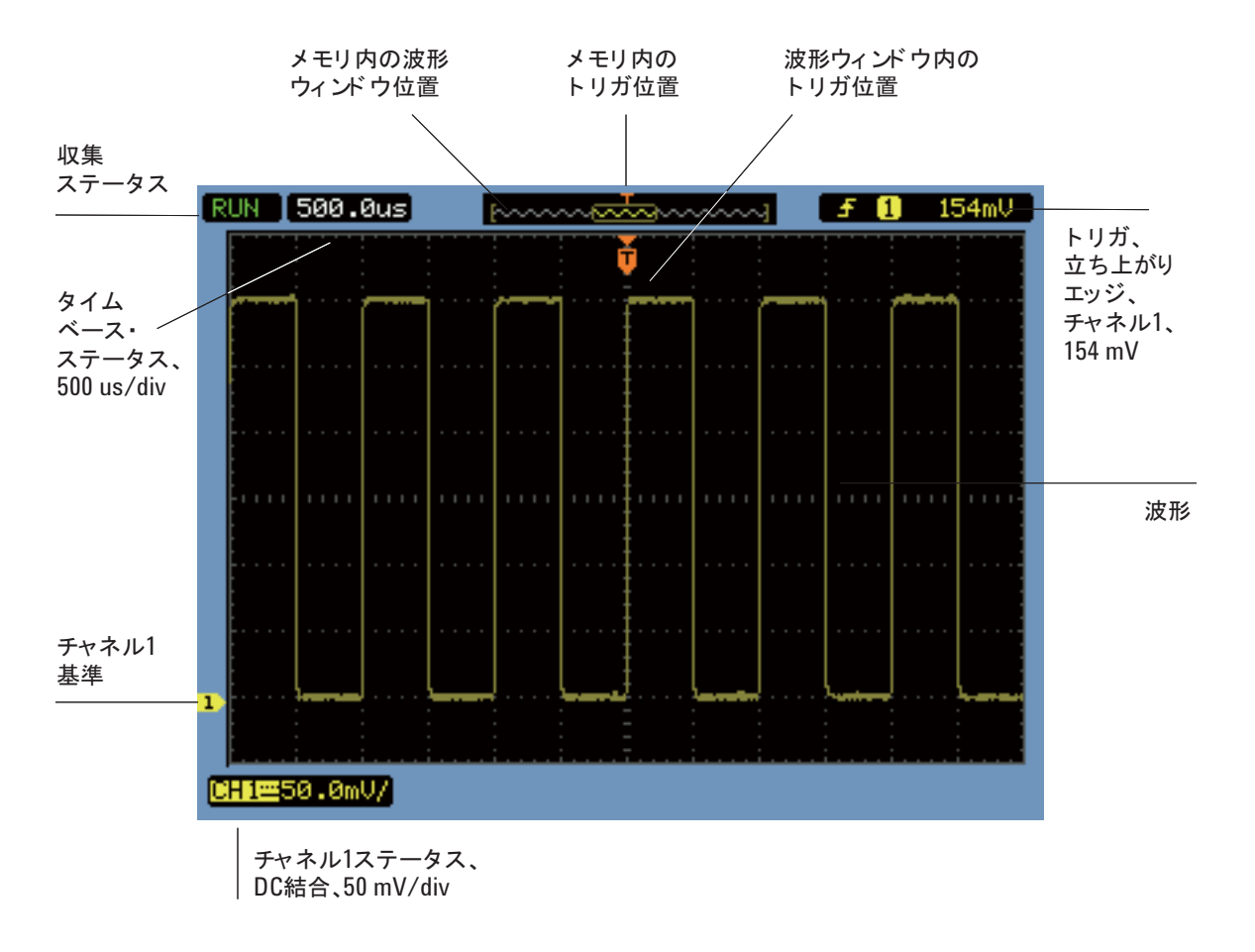

<span id="page-29-1"></span>図**8** オシロスコープ表示

**30 Agilent 1000シリーズ・オシロスコープ ユーザーズ・ガイド** 

## <span id="page-30-0"></span>ステップ**9.** 実行制御キーを使用する

オシロスコープの収集システムを開始/停止する場合、実行**/**停止**[Run/Stop]**およびシン グル**[Single]**フロント・パネル・キーを使用できます。

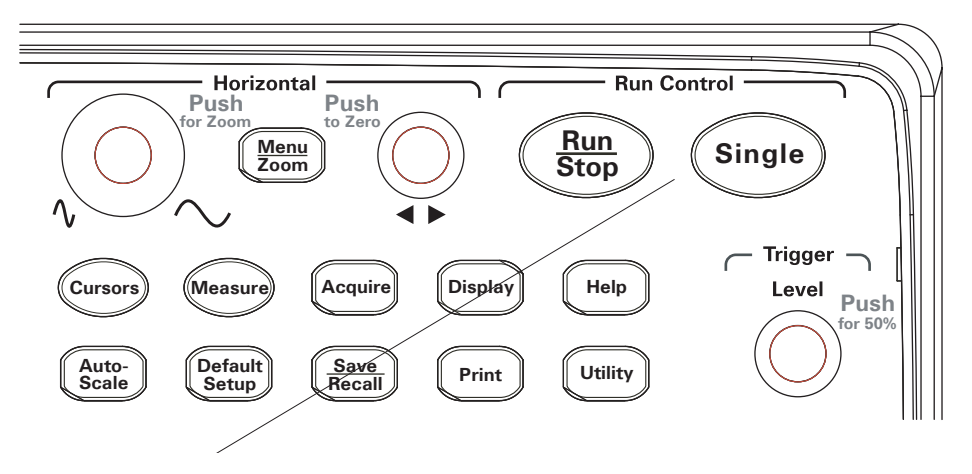

<span id="page-30-1"></span>図**9** 実行制御キー

- **•** 実行**/**停止**[Run/Stop]**キーが緑色のとき、オシロスコープはデータを収集中です。デー タの収集を停止するには、実行**/**停止**[Run/Stop]**を押します。停止すると、最後に収 集された波形が表示されます。
- **•** 実行**/**停止**[Run/Stop]**キーが赤色のとき、データ収集は停止しています。データの収 集を開始するには、実行**/**停止**[Run/Stop]**を押します。
- **•** シングル収集を(オシロスコープが動作中か停止しているかに関係なく)捕捉して表 示するには、シングル**[Single]**を押します。シングル収集を捕捉/表示した後、実行**/** 停止**[Run/Stop]**キーが赤色になります。

## <span id="page-31-0"></span>ステップ**10.** 内蔵ヘルプにアクセスする

オシロスコープには、クイック・ヘルプ情報が内蔵されています。内蔵ヘルプにアクセ スするには:

**1** ヘルプ**[Help]**フロント・パネル・キーを押します。

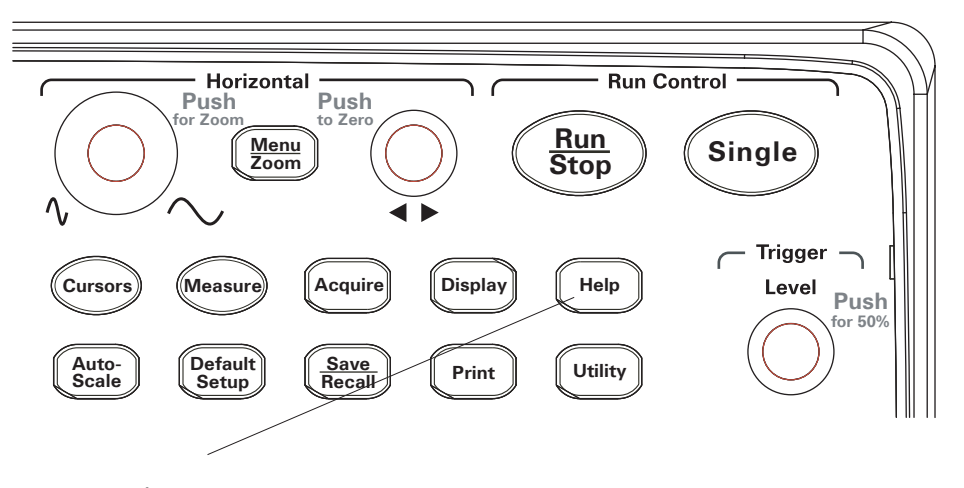

<span id="page-31-1"></span>図**10** ヘルプ[Help]キー

**2** クイック・ヘルプ情報を表示したいフロント・パネル・キー、ソフトキー、または プッシュ・ノブを押します。

11言語の内蔵ヘルプを提供しています[\(「言語の設定\(メニューとヘルプ\)」\(](#page-129-1)130ページ) を参照)。

## <span id="page-32-0"></span>オシロスコープの安全確保

1000シリーズ・オシロスコープを定位置に固定するには、ケンジントン・ロックまたは セキュリティ・ループを使用できます。

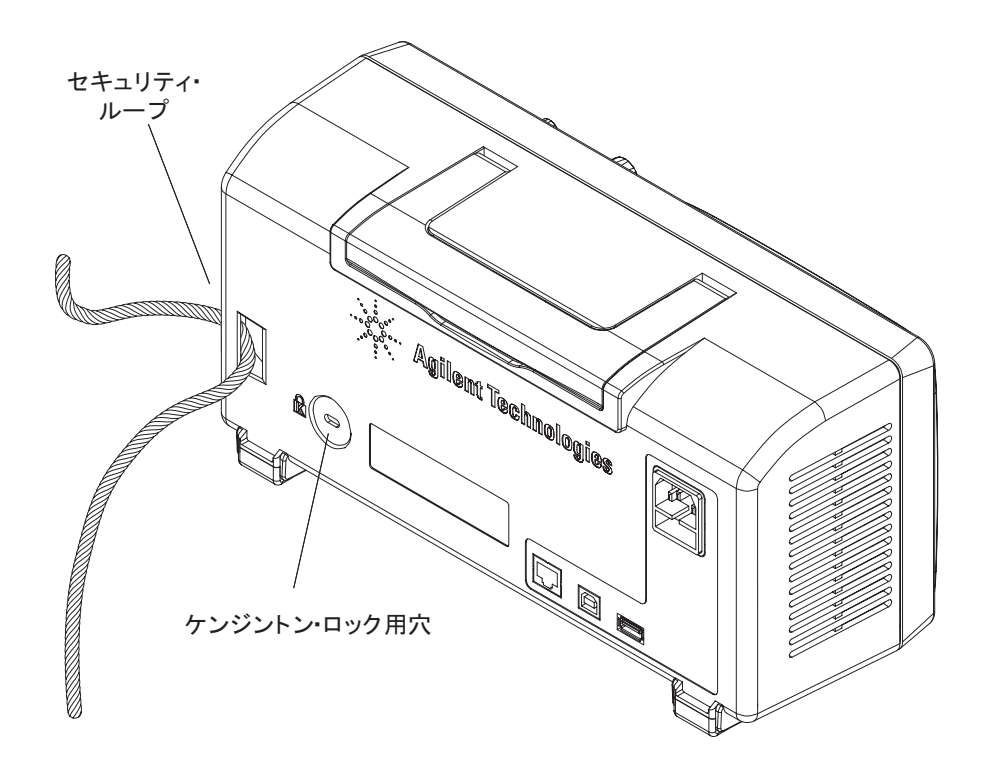

<span id="page-32-1"></span>図**11** 測定器の安全確保

#### **1** 入門

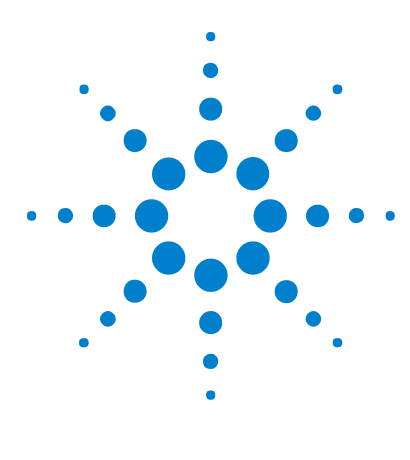

**Agilent 1000**シリーズ オシロスコープ ユーザーズ・ガイド

<span id="page-34-2"></span>データの表示

<span id="page-34-1"></span><span id="page-34-0"></span>**2**

[水平軸設定コントロールの使用](#page-35-0) 36 [垂直軸設定コントロールの使用](#page-42-0) 43 [演算機能波形の使用](#page-52-0) 53 [基準波形の使用](#page-56-0) 57 [表示設定の変更](#page-58-0) 59

本章では、水平軸設定コントロールと垂直軸設定コントロールの使用法、チャネル設定、 演算波形、基準波形、表示設定について説明します。

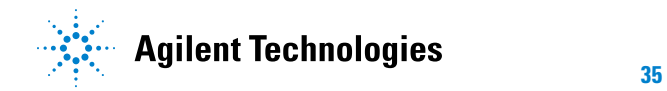

## <span id="page-35-0"></span>水平軸設定コントロールの使用

水平軸設定コントロールは以下から成ります。

- **•** 水平スケール・ノブ:画面の中央を基準としてオシロスコープの時間/div設定を変更 します。
- **•** 水平位置ノブ:画面の中央を基準としてトリガ・ポイントの位置を変更します。
- **•** メニュー **/** ズーム **[Menu/Zoom]** キー:水平軸設定(Horizontal)メニューを表示しま す。ズーム(遅延)タイムベースの表示、タイムベース・モードの変更、サンプリン グ・レートの表示に使用します。

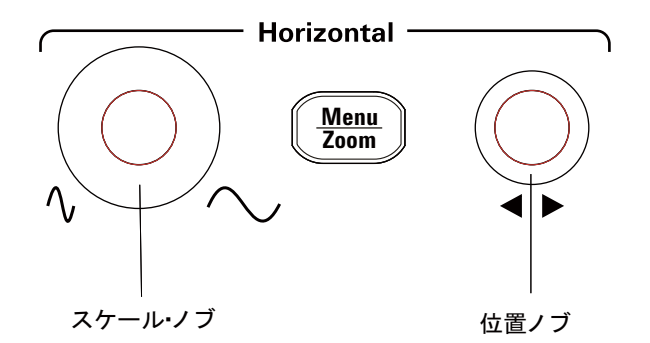

<span id="page-35-1"></span>図**12** 水平軸設定コントロール

図[13](#page-36-1)に、画面アイコンの説明とコントロール・インジケータを示します。
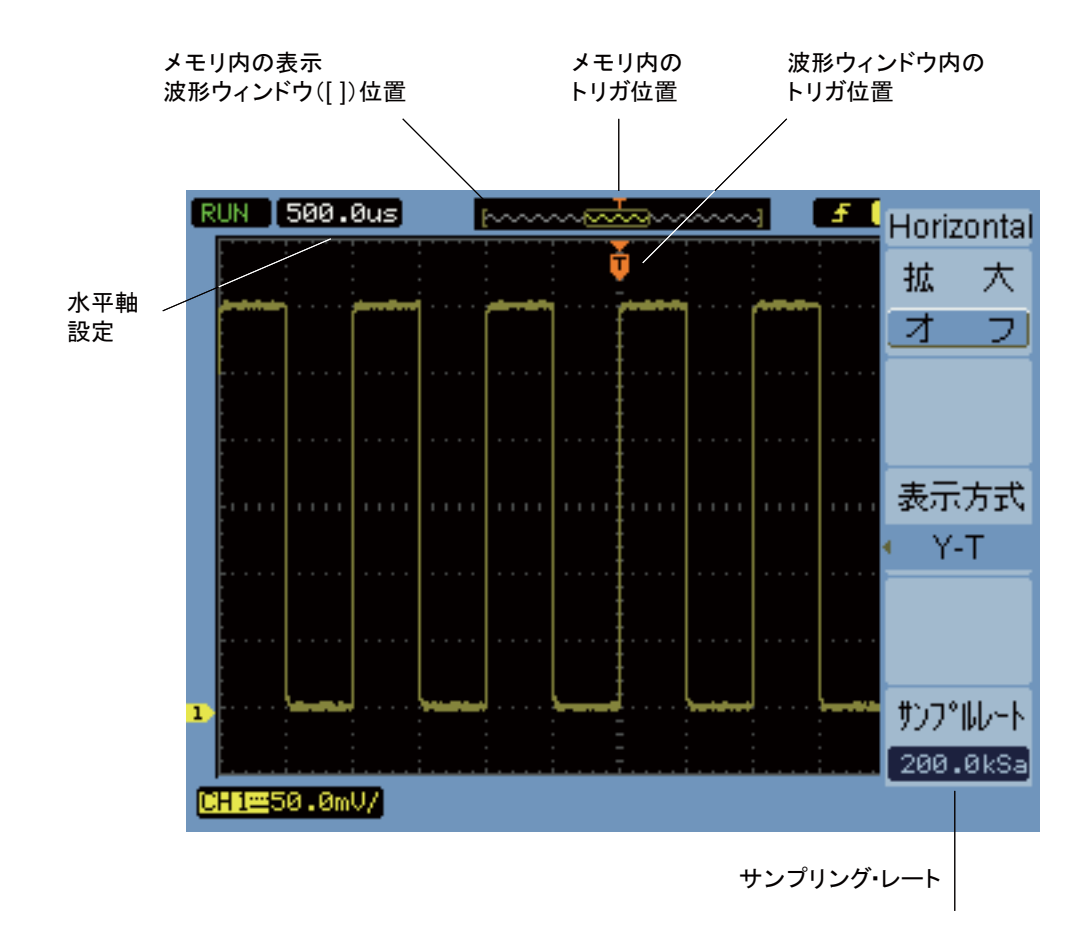

図**13** ステータス・バー、トリガ位置、水平スケール・コントロール・ インジケータ

## 水平スケールを調整するには

**•** 水平スケール・ノブを回して、水平軸の1目盛りあたりの時間(時間/div)設定(お よびオシロスコープのサンプリング・レート[、「メモリ長とサンプリング・レート」](#page-71-0) (72[ページ\)](#page-71-0)を参照)を変更します。 時間/divは、1- 2- 5ステップ・シーケンスで変化します。 時間/div設定は、掃引速度とも呼ばれています。

#### **Agilent 1000**シリーズ・オシロスコープ ユーザーズ・ガイド **37**

時間/divを50 ms/div以下の低速に設定すると、オシロスコープは、低速スキャン・ モードに入ります(下[の「低速スキャン・モード」](#page-37-0)を参照)。

水平スケールを20 ns以上の高速に設定すると、オシロスコープは、sine(x)/x補間を 使用して水平タイムベースを拡大します。

**•** 水平スケール・ノブを押して、ズーム・タイムベース表示とノーマル・タイムベース 表示を切り替えます[\(「ズーム・タイムベースを表示するには」\(](#page-38-0)39ページ)を参照)。

時間/div設定が、画面の左上にあるステータス・バーに表示されます。すべてのチャネ ルが(オルタネート・トリガ・モードの場合を除いて)同じタイムベースで表示される ので、オシロスコープは、全チャネルに対して1つの時間/div設定を表示します。

#### <span id="page-37-0"></span>低速スキャン・モード

水平スケールを50 ms/div以下の低速に設定すると、オシロスコープは、低速スキャン・ モードに入ります。

低速スキャン・モードでは、(収集(Acquire)メニューに別の収集モード設定が表示さ れている場合でも)データを見逃さないようにピーク検出収集が使用されます。オシロ スコープは、表示のプリトリガ部分用に十分なデータを収集してから、トリガを待ちま す。トリガが発生すると、オシロスコープは、表示のポストトリガ部分用のデータの捕 捉を続行します。

低速スキャン・モードを使用して低周波信号を表示するときには、チャネル結合を「直 流(DC)」に設定する必要があります。

低速スキャン・モードを使用すると、低周波波形で(ポテンシオメータの調整のように) 動的な変化を表示できます。例えば、低速スキャン・モードは、トランスデューサのモ ニタ、電源テストなどのアプリケーションでよく使用されます。

#### 水平位置を調整するには

**•** 水平位置ノブを回して、画面の中央を基準としてトリガ・ポイントの位置を変更します。 位置ノブは、すべてのチャネル、演算機能、基準波形の水平位置を調整します。

**•** 水平位置ノブを押して、トリガ・ポイントを「ゼロ調整」します(すなわち、画面の 中央まで移動します)。

## <span id="page-38-0"></span>ズーム・タイムベースを表示するには

ズーム・タイムベース(遅延掃引タイムベースとも呼ぶ)は、元の波形表示(ここでは 画面の上半分)のある部分を拡大し、画面下半分にズーム・タイムベースで表示します。

- **1** ズーム・タイムベースの「オン」と「オフ」を切り替えるには、水平スケール・ノブ を押すか、メニュー **/** ズーム**[Menu/Zoom]** キー、次に水平軸設定(Horizontal)メ ニューの**ズーム (Zoom)** ソフトキーを押します。
- **2** ズーム・タイムベースが「オン」の場合:
	- **•** 表示の上半分に、元の波形と拡大された部分が表示されます。
	- **•** 水平スケール・ノブは、拡大を変化させます(拡大のエリアを広げたり、狭めた りします)。
	- **•** 水平位置ノブは、元の波形の拡大のエリアを前後に移動します。
	- **•** 表示の下半分に、拡大されたデータがズーム・タイムベースで表示されます。

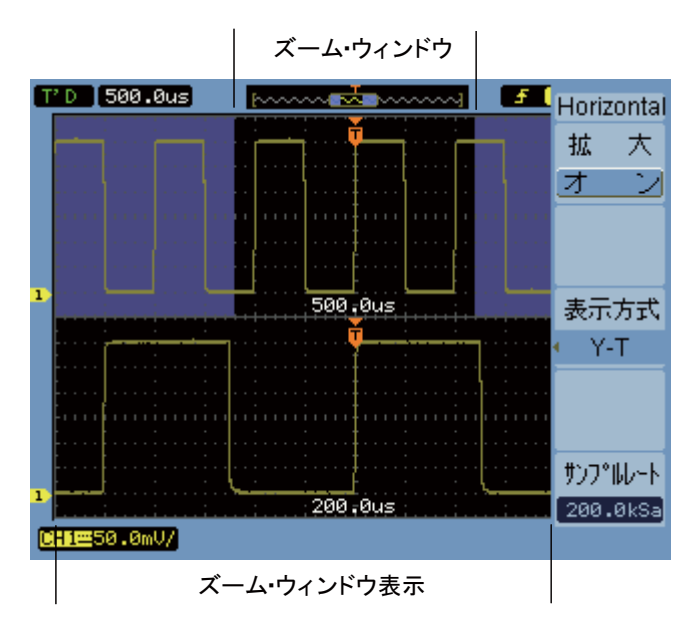

図**14** ズーム・タイムベース・ウィンドウ

# 水平タイムベース(**Y-T**、**X-Y**、または**Roll**)を変更するには

- **1** メニュー **/**ズーム**[Menu/Zoom]**を押します。
- **2** 水平軸設定(Horizontal)メニューで、タイムベース(**Time Base**)を押します。
- 3 タイムペース (Time Base) ソフトキーを押し続けるか、1入力ノブを回して、いずれ かを選択します。

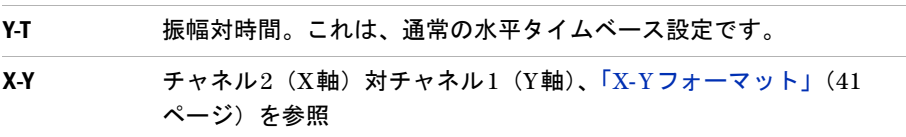

**Roll** Rollモードでは、波形表示が右から左に進みます。最小水平スケー ル設定は500 ms/divです。トリガなしまたは水平位置コントロー ルを使用できます。Rollモードは、低速スキャン・モードとほぼ同 じアプリケーションで使用されます([「低速スキャン・モード」\(](#page-37-0)38) [ページ\)を](#page-37-0)参照)。

#### <span id="page-40-0"></span>**X-Y**フォーマット

このフォーマットは、2つの波形の電圧レベルをポイントごとに比較します。2つの波形 の位相関係を調べる際に有効です。X-Y表示フォーマットを選択すると、チャネル1が水 平軸に、チャネル2が垂直軸に表示されます。

オシロスコープは、非トリガ・サンプル収集モードを使用し、波形データを点として表 示します。サンプリング・レートは、4 kサンプル/s~100 Mサンプル/sの範囲で変更 でき、デフォルトのサンプリング・レートは1 Mサンプル/sです。

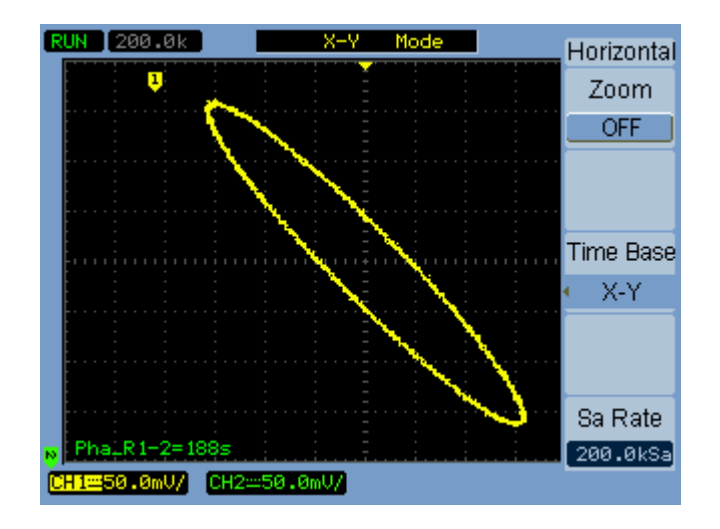

図**15** 位相のずれた波形を示すX-Y表示フォーマット

**2** データの表示

次のモードまたは機能は、X-Yフォーマットでは使用できません。

- **•** 自動電圧または時間測定
- **•** カーソル測定
- **•** マスク・テスト
- **•** 演算機能波形
- **•** 基準波形
- **•** ズーム・タイムベース表示
- **•** 波形をベクトルとして表示
- **•** 水平位置ノブ
- **•** トリガ・コントロール

# <span id="page-41-0"></span>サンプリング・レートを表示するには

- **1** メニュー **/**ズーム**[Menu/Zoom]**を押します。
- **2** 水平軸設定(Horizontal)メニューのサンプルレート(**Sa Rate**)メニュー項目に、現 在の水平スケール設定に使用されるサンプリング・レートが表示されます。
- 関連項目 [「メモリ長とサンプリング・レート」\(](#page-71-0)72ページ)

**42 Agilent 1000 シリーズ・オシロスコープ ユーザーズ・ガイド** 

# 垂直軸設定コントロールの使用

垂直軸設定コントロールは以下から成ります。

- **•** チャネル(**[1]**、**[2]**、**[3]**、**[4]**)、演算**[Math]**フロント・パネル・キー、基準**[REF]**フロ ント・パネル・キー:波形をオンまたはオフにします(そのメニューを表示または非 表示にします)。
- **•** 垂直スケール・ノブ:(好み設定に応じて)グランドまたは画面中央を基準に波形の 振幅/div設定を変更します。
- **•** 垂直位置ノブ:画面上の波形の垂直位置を変更します。

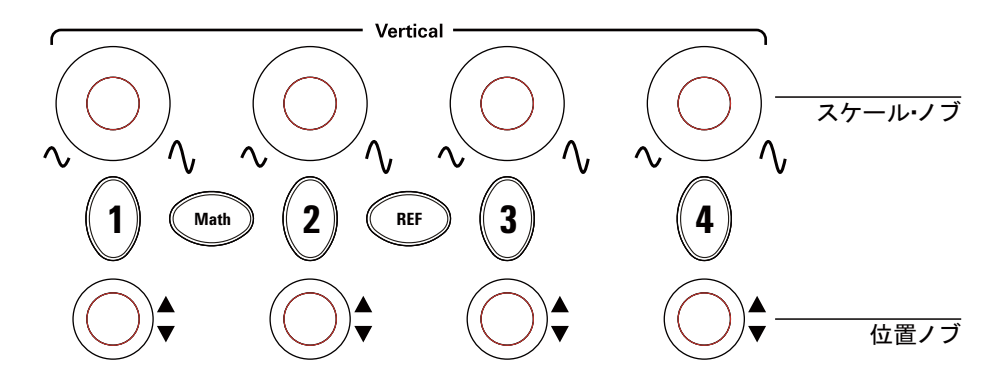

図**16** 垂直軸設定コントロール

# <span id="page-42-0"></span>波形をオンまたはオフにするには(チャネル、演算、基準)

チャネル(**[1]**、**[2]**、**[3]**、**[4]**)、演算**[Math]**、基準**[REF]**フロント・パネル・キーを押す と、次のことが起こります。

- **•** 波形がオフの場合、波形がオンになり、そのメニューが表示されます。
- **•** 波形がオンで、メニューが表示されていない場合、メニューが表示されます。
- **•** 波形がオンで、メニューが表示されている場合、波形がオフになり、メニューが消え ます。

### <span id="page-43-0"></span>垂直スケールを調整するには

入力チャネル波形がオンの場合:

**•** 垂直スケール・ノブを回して、振幅/div設定を変更します。

振幅/div設定は、2 mV/divから5 V/divまで1- 2- 5ステップ・シーケンスで変化しま す(プローブ減衰1Xの場合)。

「拡大基準(Expand Reference)」好み設定に応じて、グランドまたは画面中央が基 準として使用されます[\(「垂直スケールの基準レベルを選択するには」\(](#page-135-0)136ページ) を参照)。「画面中央」基準は、演算機能と基準波形には使用できません。

**•** 垂直スケール・ノブを押して、バーニア(微細)調整とノーマル調整を切り替えます。 バーニア調整を使用すると、振幅/div設定がノーマル(粗)設定のあいだの小さいス テップで変化します。

チャネルのメニューの**V/div**(**Volts/Div**)項目も、バーニア調整とノーマル調整を切り 替えます(「V/div(Volts/Div[\)コントロールの感度を変更するには」\(](#page-49-0)50ページ)を 参照)。

バーニア調整は、演算機能や基準波形には使用できません。

振幅/div設定が、画面の一番下にあるステータス・バーに表示されます。

#### 垂直位置を調整するには

垂直位置を調整すると、波形を上下に並べたり、互いに重ねたりすることで波形を比較 できるようになります。

入力チャネル波形がオンの場合:

- **•** 垂直位置ノブを回して、画面上の波形の垂直位置を変更します。 表示の左側のグランド基準記号が波形と一緒に移動します。
- **•** 垂直位置ノブを押して、グランド基準を「ゼロ調整」します(すなわち、画面の中央 まで移動します)。

垂直位置を調整するときに、画面中央を基準としたグランド基準の位置を示すメッセー ジが、画面の左下隅に一時的に表示されます。

## チャネル結合を指定するには

- **1** チャネルのメニューが現在表示されていない場合、チャネル・キー(**[1]**、**[2]**、**[3]**、ま たは**[4]**)を押します。
- **2** チャネル(Channel)メニューで、結合(**Coupling**)を押します。
- 3 結合 (Coupling) ソフトキーを押し続けるか、1入カノブを回して、いずれかを選択 します。

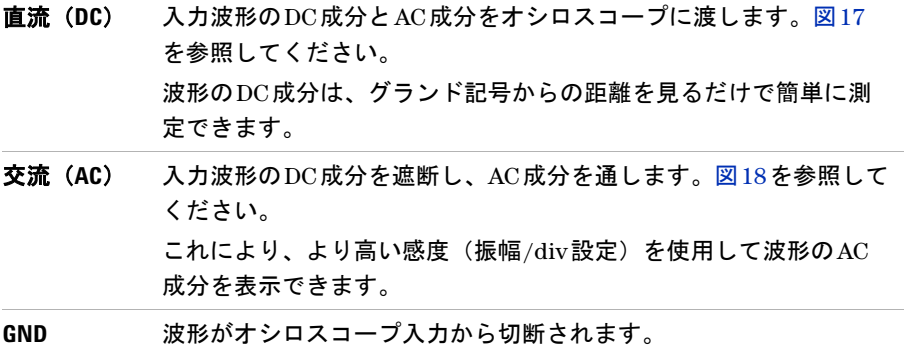

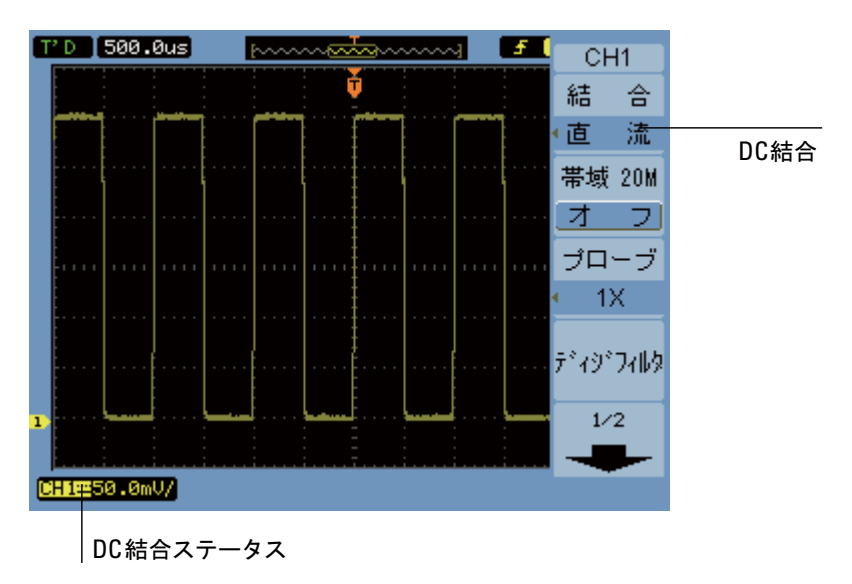

<span id="page-45-0"></span>図**17** DC結合コントロール

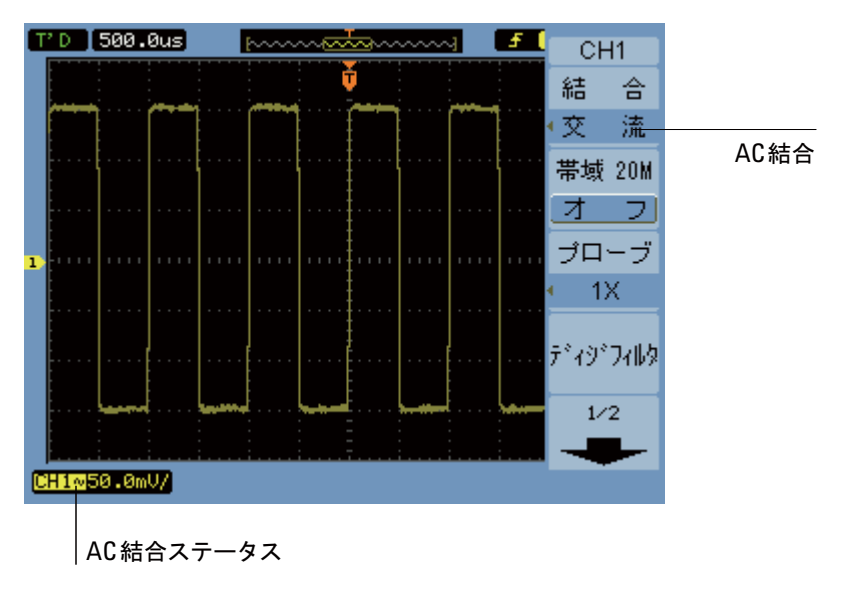

<span id="page-45-1"></span>図**18** AC結合コントロール

## 帯域幅制限を指定するには

波形の高周波成分が解析にとって重要でない場合、帯域幅制限コントロールを使用して、 20 MHzを超える周波数を除去することができます[。図](#page-47-0)20と図[19](#page-46-0)を参照してください。

- **1** チャネルのメニューが現在表示されていない場合、チャネル・キー(**[1]**、**[2]**、**[3]**、ま たは**[4]**)を押します。
- **2** チャネル(Channel)メニューの帯域制限(**BW Limit**)を押して、帯域幅制限設定の 「オン」と「オフ」を切り替えます。

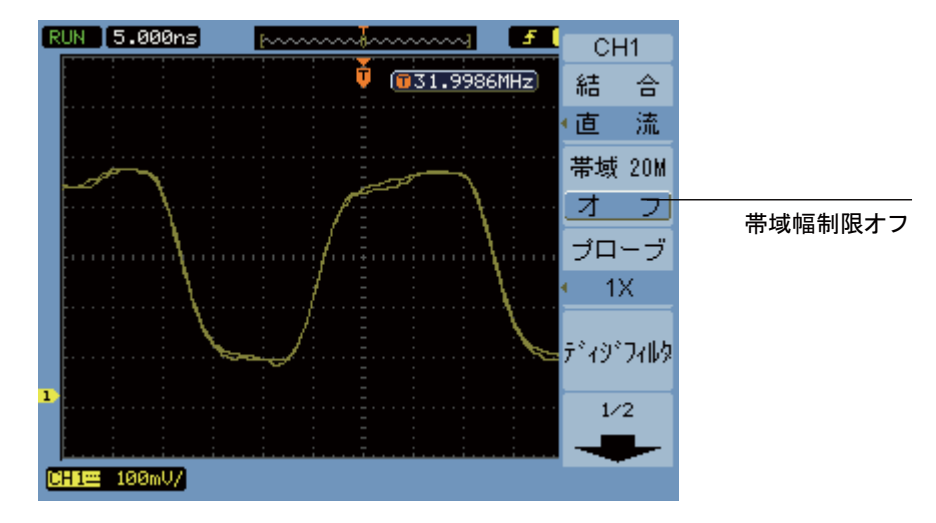

<span id="page-46-0"></span>**図19 帯域制限 (BW Limit) コントロールをオフ** 

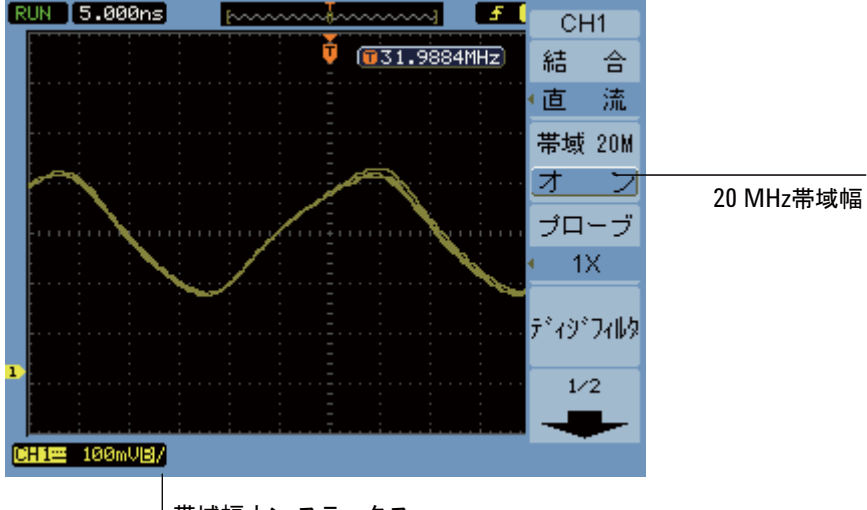

│帯域幅オン・ステータス

# プローブ減衰を指定するには

正確な測定を行うには、オシロスコープのプローブ減衰率設定と使用するプローブの減 衰率を一致させる必要があります。

プローブ減衰率設定により、測定結果がプローブ先端の実際の電圧レベルを反映するよ うに、オシロスコープの垂直スケールが変化します。

- **1** チャネルのメニューが現在表示されていない場合、チャネル・キー(**[1]**、**[2]**、**[3]**、ま たは**[4]**)を押します。
- 2 チャネル (Channel) メニューで、プローブ (Probe) を押します。
- 3 プローブ (Probe) ソフトキーを押し続けるか、 1入カノブを回して、 いずれかを選択 します。

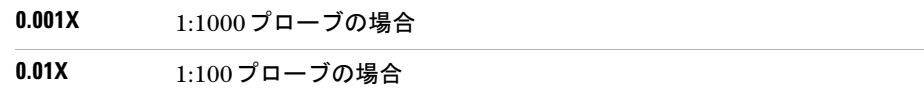

<span id="page-47-0"></span>図**20** 帯域制限(BW Limit)コントロールをオン

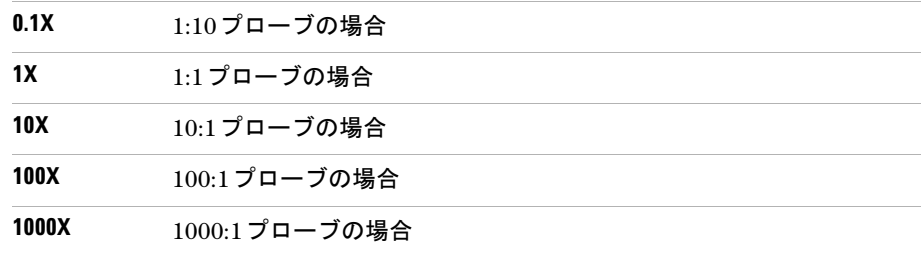

## デジタル・フィルタを使用するには

デジタル・フィルタをサンプリングした波形データに適用できます。

- **1** チャネルのメニューが現在表示されていない場合、チャネル・キー(**[1]**、**[2]**、**[3]**、ま たは**[4]**)を押します。
- **2** チャネル(Channel)メニューで、デジフィルタ(**Digital Filter**)を押します。
- **3** フィルタ(Filter)メニューで、フィルタ方式(**Filter Type**)を押し、フィルタ方式 (**Filter Type**)ソフトキーを押し続けるか、または 入力ノブを回して、いずれかを選 択します。

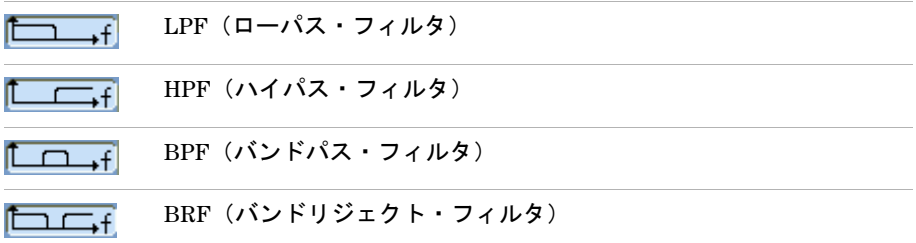

4 選択したフィルタの方式に応じて、上限設定(Upper Limit)または下限設定 (Lower Limit) を押し、<sup>1</sup>入カノブを回してリミットを調整します。

水平スケール・コントロールは、上限設定と下限設定の最大値を設定します。

デジタル・フィルタは、次の場合には使用できません。

- **•** 水平スケールが20 ns/div以下
- **•** 水平スケールが50 ms/div以上

**Agilent 1000**シリーズ・オシロスコープ ユーザーズ・ガイド **49**

#### <span id="page-49-0"></span>**V/div**(**Volts/Div**)コントロールの感度を変更するには

より小さい増分で振幅/div設定を調整する必要がある場合、垂直スケール・コントロー ルの感度を変更することができます。

- **1** チャネルのメニューが現在表示されていない場合、チャネル・キー(**[1]**、**[2]**、**[3]**、ま たは**[4]**)を押します。
- **2** チャネル(Channel)メニューで、**V/div**(**Volts/Div**)を押していずれかに切り替えます。

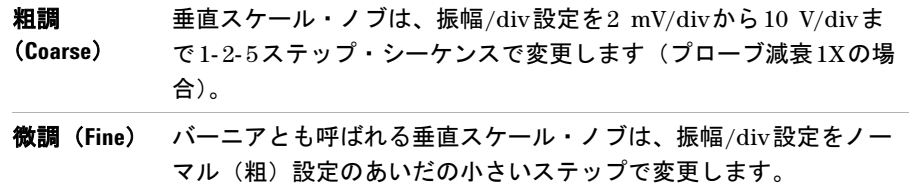

粗調/微調設定は、垂直スケール・ノブを押して切り替えることもできます[\(「垂直ス](#page-43-0) [ケールを調整するには」\(](#page-43-0)44ページ)を参照)。

## 波形を反転するには

波形を、グランド・レベルを基準に反転できます。

- **1** チャネルのメニューが現在表示されていない場合、チャネル・キー(**[1]**、**[2]**、**[3]**、ま たは**[4]**)を押します。
- **2** チャネル(Channel)メニューで、反転(**Invert**)を押して「オン」と「オフ」を切り 替えます。

図[21](#page-50-0)と図[22](#page-50-1)に、反転前と反転後の変化を示します。

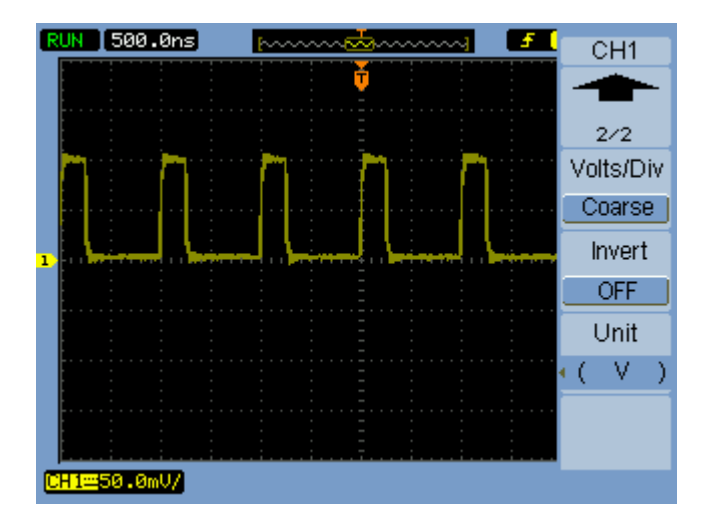

#### <span id="page-50-0"></span>図**21** 反転前の波形

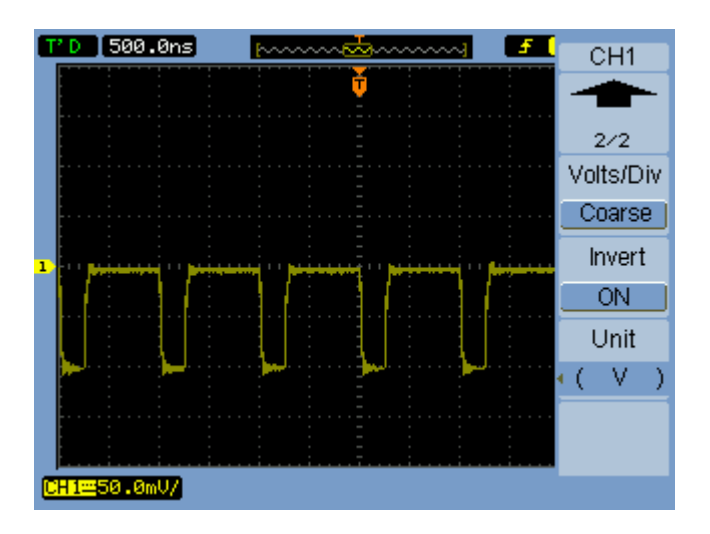

<span id="page-50-1"></span>図**22** 反転後の波形

**Agilent 1000**シリーズ・オシロスコープ ユーザーズ・ガイド **51**

# チャネルの単位を指定するには

- **1** チャネルのメニューが現在表示されていない場合、チャネル・キー(**[1]**、**[2]**、**[3]**、ま たは**[4]**)を押します。
- 2 チャネル (Channel) メニューで、単位 (Unit) を押します。
- 3 単位(Unit)ソフトキーを押し続けるか、1入カノブを回して、いずれかを選択します。

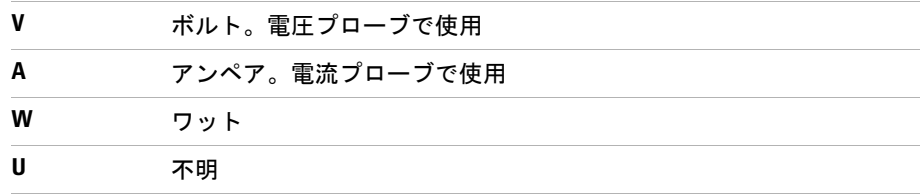

# 演算機能波形の使用

演算機能コントロールで演算機能を選択できます。

- **•** 加算
- **•** 減算
- **•** 乗算
- **•** FFT(高速フーリエ変換)

数学的結果を、目盛コントロールとカーソル・コントロールを使用して測定できます。

演算波形の振幅を調整するには、演算(Math)メニューのメニュー項目と◆♪入力ノブを 使用します。調整範囲は、0.1%から1000%まで1- 2- 5ステップです。

演算スケール設定は、表示の一番下に示されます。

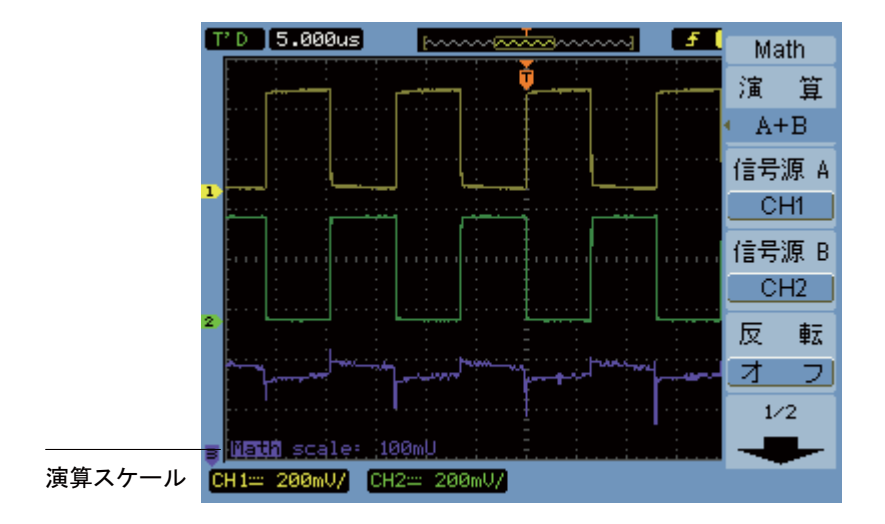

図**23** 演算スケール設定値

# 波形を加算、減算、乗算するには

- **1** 演算**[Math]**を押します。
- **2** 演算(Math)メニューで、操作(**Operate**)を押します。
- **3 操作 (Operate) ソフトキーを押し続けるか、◆◯入力ノブを回して、"A+B"、"A一B"、** または"A x B"を選択します。
- **4** 信号源 **A**(**Source A**)を押し、ソフトキーを押し続けて希望の入力チャネルを選択し ます。
- **5** 信号源**B**(**Source B**)を押し、ソフトキーを押し続けて希望の入力チャネルを選択します。
- **6** 加算、減算、乗算の結果を(基準レベルを軸として)反転するには、反転(**Invert**)を 選択して「オン」と「オフ」を切り替えます。

#### **FFT**を使用して周波数ドメインを表示するには

FFT 演算機能は、タイム・ドメイン波形を数式を使って周波数成分に変換します。FFT 波形は、システム内の高調波成分と歪みの検出、DC電源のノイズの特性評価、振動の解 析に有効です。

FFTを使用して周波数ドメインを表示するには:

- **1** 演算**[Math]**を押します。
- **2** 演算(Math)メニューで、操作(**Operate**)を押します。
- **3 操作(Operate)ソフトキーを押し続けるか、◆◯入カノブを回して、"FFT"を選択します。**
- **4** FFT メニューで、信号源(**Source**)を押し、ソフトキーを押し続けて希望の入力チャ ネルを選択します。
- **注記 DC成分またはオフセットを持つ波形のFFTは、FFT波形の振幅値が不正確になる可能性が** あります。DC成分を減らすには、信号源波形でAC結合を選択します。

ランダム雑音とエリアジング成分を(繰り返し波形または単発波形で)減らすには、オ シロスコープの収集モードをアベレージングに設定します。

**5 窓関数(Window)を押し、ソフトキーを押し続けるか、 し入力ノブを回して、 希望の** 窓関数を選択します。

FFT窓関数には4種類あります。各窓関数には、周波数分解能と振幅確度のトレード オフがあります。測定対象と信号源波形の特性に基づいて、使用する窓関数を決定し ます。[ï<\\$paranumonly>](#page-54-0)の指針を使用して、最適な窓関数を選択します。

#### <span id="page-54-0"></span>表**4** FFT窓関数の特性

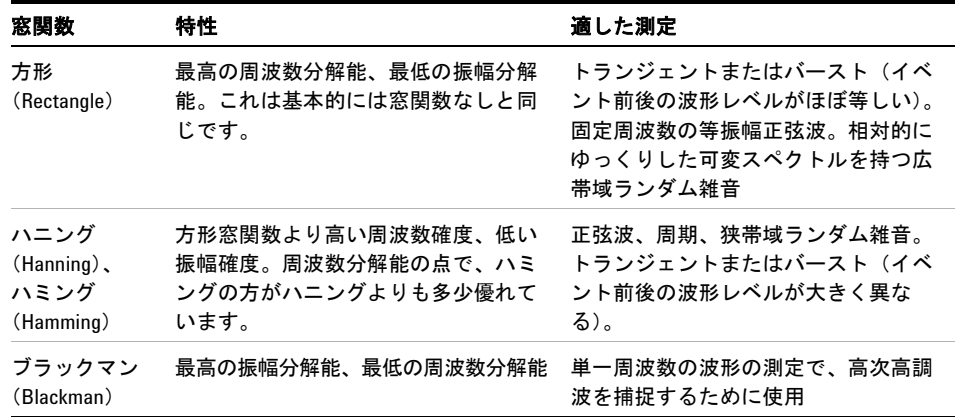

- **6** 表示(**Display**)を押して、「分割(Split)」画面表示と「全画面(Full Screen)」表示 を切り替えます。
- 7 **や キ**キ押し、ヘンスカノブを回して、FFT波形の垂直位置を調整します。
- 8 <sup>42 ~ エンキングレート インスカノブを回して、FFT波形の垂直スケールを調整します。</sup>
- **9 スケール(Scale)**を押して、"V<sub>RMS</sub>"単位と"dBV<sub>RMS</sub>"単位を切り替えます。
- 

<u>注記 FFT波形を大きなダイナミック・レンジで表示するには、dBVrmsスケールを使用します。</u><br>注記 - International Activity of the Contract of Contract Activity of the Contract Activity of the Contract Activ dBVrmsスケールでは、ログ・スケールを使用して成分の振幅を表示します。

**10** 水平位置ノブを使用して、1目盛り当たりの周波数を調整します。 周波数スケールが画面に表示されます。これを使用して、FFT波形のピークに関連付 けられた周波数を表示します。

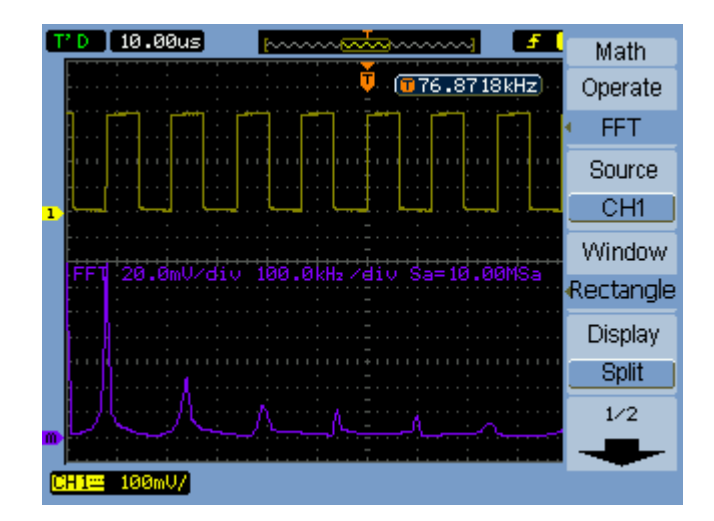

図**24** FFT波形

## 注記 **FFT**分解能

FFT分解能は、サンプリング・レートとFFTポイント数の商です(fs/N)。FFTポイントが一 定(1024)の場合、サンプリング・レートが低いほど、分解能が高くなります。

## 注記 ナイキスト周波数と周波数ドメインのエリアジング

ナイキスト周波数は、リアルタイム・デジタイジング・オシロスコープがエリアジング なしに収集できる最高周波数です。この周波数は、サンプリング・レートの2分の1です。 ナイキスト周波数より上の周波数ではアンダーサンプリングになり、エリアジングが発 生します。周波数ドメインを表示したときにエイリアス周波数成分がナイキスト周波数 で折り返されるため、ナイキスト周波数は折返し周波数とも呼ばれます。

# 基準波形の使用

基準波形を内部不揮発性メモリ位置に保存し、他の捕捉波形と一緒にオシロスコープに 表示できます。

外部USBドライブをフロント・パネルのUSBホスト・ポートに接続すると、そのUSBド ライブに対する基準波形のエクスポート/インポートも行えます。

基準波形は、その他の波形と同様に表示されます(すなわち、オンまたはオフになりま す)(43[ページを](#page-42-0)参照)。

http://www.com/distailwater.com/distailwater.com/distailwater.com/distailwater.com/distailwater.com/<br>お話を聞くるということもない。

#### 基準波形を保存するには

- **1** 波形を基準として保存する前に、必要に応じて波形のスケールと位置を設定します。 これらの設定は、基準波形のデフォルトとなります。
- **2** 基準**[REF]**を押します。
- 3 基準 (REF) メニューで、**信号源 (Source)** を押し、ソフトキーを押し続けるか、◆2入 力ノブを回して、保存する波形を選択します。
- **4** 位置(**Location**)を押して、「内部(Internal)」を選択します。
- **5** 保存(**Save**)を押します。

### 基準波形をエクスポートまたはインポートするには

外部ストレージからエクスポートまたはインポートするには(USBドライブをフロン ト・パネルのUSBホスト・ポートに接続した場合):

- **1** 基準**[REF]**を押します。
- **2** 波形をエクスポートする場合、基準(REF)メニューで、信号源(**Source**)を押し、 ソフトキーを押し続けるか、◆入力ノブを回して、エクスポートする波形を選択しま す。

- **3** 位置(**Location**)を押して、「外部(External)」を選択します。
- **4** 保存(**Save**)または取込(**Import**)を押します。
- **5** ディスク・マネージャ・ダイアログを使用して、ファイルのエクスポート先、または インポートするファイルの選択場所となるフォルダに移動します[\(「ディレクトリ階](#page-118-0) [層を移動するには」\(](#page-118-0)119ページ)を参照)。
- **6** 保存(Save)または取込(Import)メニュー内:
	- **•** 波形をエクスポートするには、新ファイル(**New File**)を押し、ファイル名を入力 して[\(「フォルダ/ファイル名を編集するには」\(](#page-119-0)120ページ)を参照)、保存(**Save**) を押します。
	- **•** 選択した波形(.wfmファイル)をロードするには、取込(**Import**)を押します。

# 基準波形をデフォルト・スケールに戻すには

- **1** 基準**[REF]**を押します。
- **2** 基準(REF)メニューで、リセット(**Reset**)を押します。

元々保存されていた波形のスケールと位置が復元されます。

# 表示設定の変更

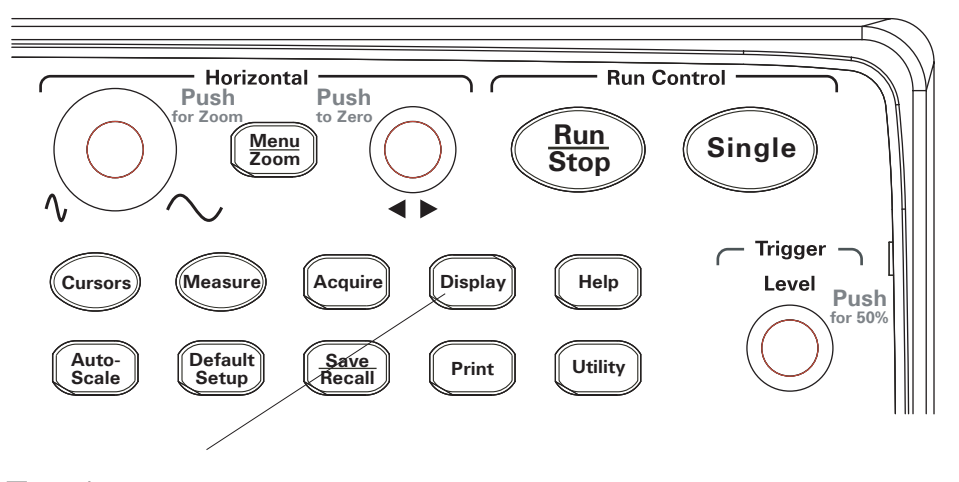

図**25** 表示[Display]キー

# 波形をベクトルまたは点として表示するには

- **1** 表示**[Display]**を押します。
- **2** 表示(Display)メニューで、タイプ(**Type**)を押して波形表示を切り替えます。

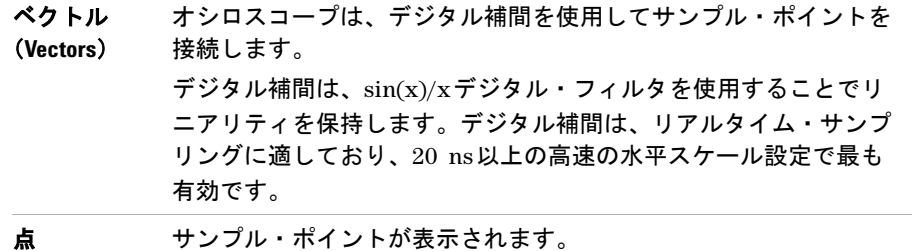

## 表示をクリアするには

- **1** 表示**[Display]**を押します。
- **2** 表示(Display)メニューで、クリア(**Clear**)を押します。

## 波形保持を設定するには

- **1** 表示**[Display]**を押します。
- 2 表示 (Display) メニューで、波形保持 (Persist) を押して波形表示を切り替えます。

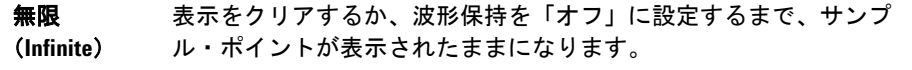

オフ(**OFF**)

### 波形輝度を調整するには

- **1** 表示**[Display]**を押します。
- 2 表示 (Display) メニューで、輝度 (Intensity) を押し、◇入力ノブを回して波形輝度 を調整します。

#### グラデーション波形輝度を表示するには

オシロスコープの実行中、波形には複数の収集からのデータが表示されます。収集デー タが徐々に消えるように設定できます(アナログ・オシロスコープと類似)。

- **1** 表示**[Display]**を押します。
- 2 表示 (Display) メニューで、グラデーション (Grading) を押して波形表示を切り替 えます。
	- オン(**ON**) 波形の最新データが最高輝度で表示され、時間と共に徐々に消えて いきます。
	- オフ(**OFF**) 波形内のすべてのデータが同じ輝度で表示されます。

波形をグラデーション輝度で表示しているときには、ノーマル波形輝度を調整すること で詳細をグラデーション表示することができます。

#### 目盛を変更するには

- **1** 表示**[Display]**を押します。
- **2** 表示(Display)メニューで、目盛(**Grid**)を押し、ソフトキーを押し続けるか、また は◆入力ノブを回して、いずれかを選択します。

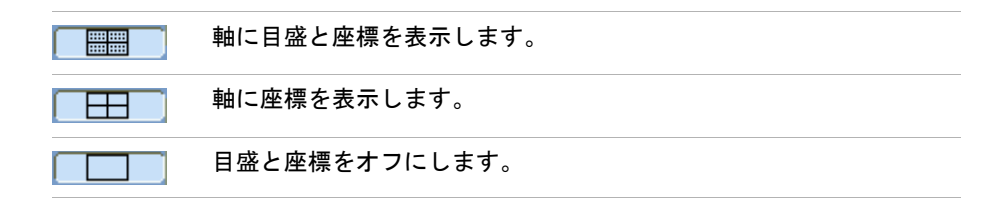

**Agilent 1000**シリーズ・オシロスコープ ユーザーズ・ガイド **61**

#### メニュー表示時間を変更するには

メニュー表示時間は、フロント・パネル・キーまたはソフトキーを押した後にメニュー が画面に残っている時間です。

- **1** 表示**[Display]**を押します。
- **2** 表示(Display)メニューで、メニュー表示(**Menu Display**)を押し、ソフトキーを押 し続けるか、◆ 入力ノブを回して、"1 S"、"2 S"、"5 S"、"10 S"、"20 S"、または「無 限(Infinite)」メニュー表示時間を選択します。

### 目盛輝度を調整するには

- **1** 表示**[Display]**を押します。
- 2 表示 (Display) メニューで、目盛輝度 (GridBright) を押し、◆ 入力ノブを回して目 盛輝度を調整します。

## 画面の色を反転するには

- **1** 表示**[Display]**を押します。
- **2** 表示(Display)メニューで、画面(**Screen**)を押して「ノーマル(Normal)」と「反 転(Inverted)」を切り替えます。

画面を印刷または保存する際に、画面の色の反転が役立つ場合があります。

# 画面保持を選択するには

画面保持設定により、収集を停止しているときに画面に表示されるデータを指定します。 画面保持設定を変更するには:

- **1** 表示**[Display]**を押します。
- **2** 表示(Display)メニューで、画面保持(**Screen Persist**)を押していずれかに切り替え ます。

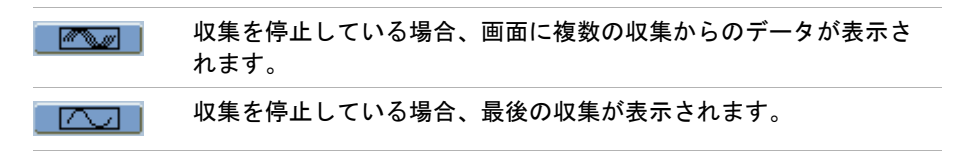

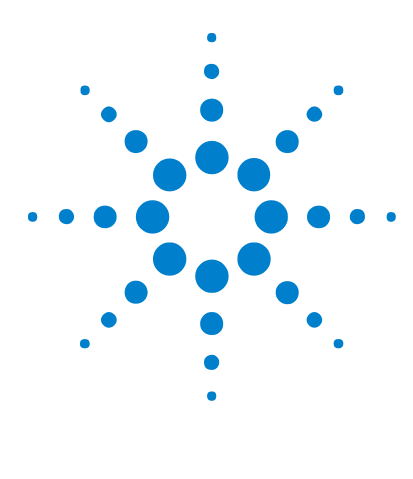

**Agilent 1000**シリーズ オシロスコープ ユーザーズ・ガイド

データの捕捉

**3**

[サンプリングの概要](#page-65-0) 66 [収集モードの選択](#page-72-0) 73 [収集モードの選択](#page-72-0) 73 [波形の記録/再生](#page-77-0) 78 [トリガ・レベルの調整](#page-82-0) 83 [トリガ・モードの選択](#page-84-0) 85 [その他のトリガ・パラメータの設定](#page-91-0) 92 [外部トリガ入力の使用](#page-95-0) 96

本章では、サンプリング・モードと収集モード、およびトリガの設定方法について説明 します。

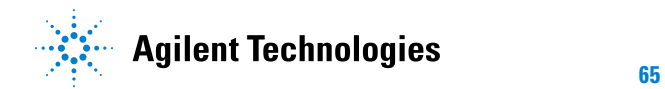

# <span id="page-65-0"></span>サンプリングの概要

オシロスコープのサンプリング・モードと収集モードを理解するには、サンプリング理 論、エリアジング、オシロスコープの帯域幅とサンプリング・レート、オシロスコープ の立ち上がり時間、オシロスコープの必要な帯域幅、メモリ長のサンプリング・レート に対する影響を理解することが重要です。

## サンプリング理論

ナイキストのサンプリング定理によれば、最大周波数f<sub>MAX</sub>を持つ制限帯域幅(バンド制 限)信号の場合、等間隔サンプリング周波数fgが最大周波数fMAXの2倍以上ないと、信 号をエリアジングなしで一意に再構築することができません。

 $f_{MAX} = f_S/2 = f + f + 7$ ト周波数 $(f_N) = f_K/2$ 

## エリアジング

エリアジングは、信号がアンダーサンプリング (fs < 2f<sub>MAX</sub>) のときに発生します。エ リアジングは、不十分な数のサンプル・ポイントから不正確に再構築された、低周波数 に起因する信号歪みです。

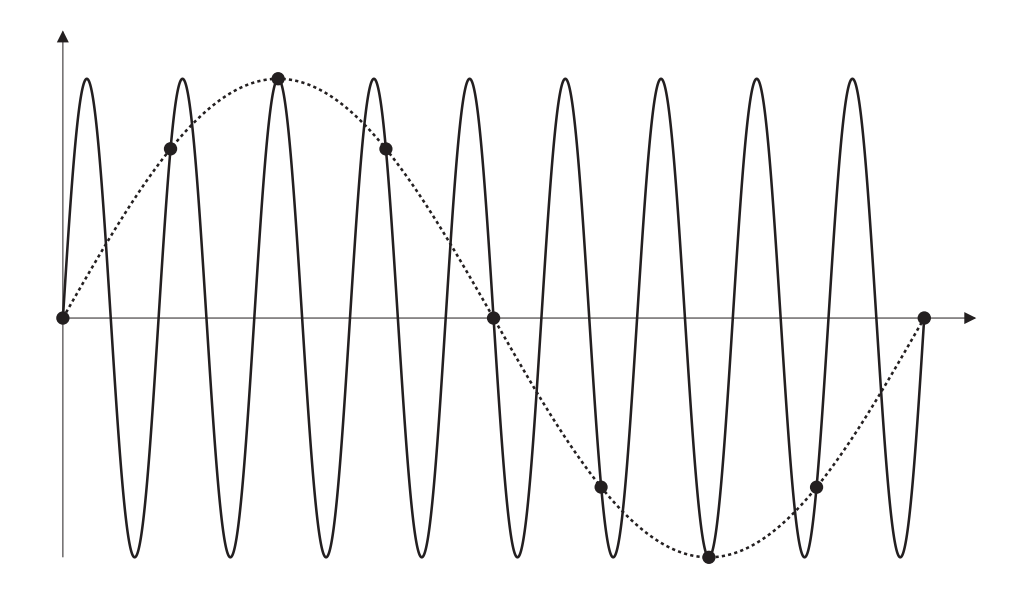

図**26** エリアジング

# オシロスコープ帯域幅とサンプリング・レート

オシロスコープの帯域幅は通常、入力信号正弦波が3 dB (-30%振幅誤差)だけ減衰さ れるときの最低周波数として表されます。

サンプリング理論によれば、オシロスコープ帯域幅における必須サンプリング・レート  $1$ は $f_S = 2f_{BW}$ です。ただし理論では、 $f_{MAX}$  (この場合 $f_{BW}$ ) を超える周波数成分がないと 仮定しており、理想的なブリックウォール周波数応答を持つシステムを必要とします。

#### **3** データの捕捉

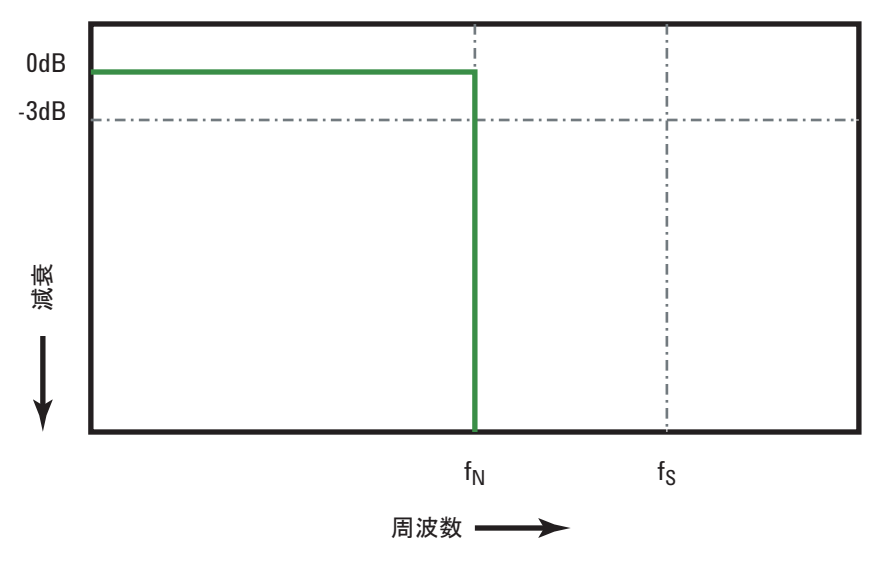

図**27** 理論的なブリックウォール周波数応答

しかし、デジタル信号には基本周波数より上の周波数成分があります(方形波は、基本 周波数の正弦波と、無数の奇数高調波から構成されます)。また通常、1 GHz帯域幅以下 の場合、オシロスコープはガウシアン周波数応答を持ちます。

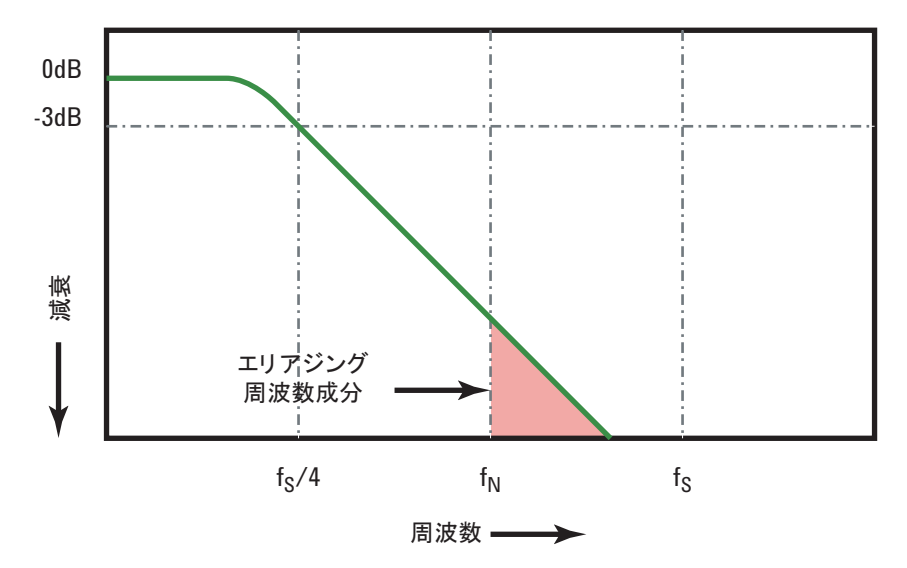

オシロスコープ帯域幅 (faw) をサンプリング・レートの4分の1に 制限すると、ナイキスト周波数 (f<sub>N</sub>) より上の周波数成分が減少します。

図**28** サンプリング・レートとオシロスコープ帯域幅

このため、実際には、オシロスコープのサンプリング・レートを帯域幅の4倍以上にす る必要があります(fs = 4f<sub>BW</sub>)。これにより、エリアジングが減少し、エイリアス周波 数成分の減衰量が大きくなります。

関連項目 『オシロスコープのサンプリング・レートとサンプリング忠実度の評価』、Agilent Application Note 1587(http://cp.literature.agilent.com/litweb/pdf/5989- 5732JAJP.pdf)

## オシロスコープの立ち上がり時間

オシロスコープの帯域幅仕様と密接に関連するのが、立ち上がり時間仕様です。ガウシ アン型周波数応答を持つオシロスコープの立ち上がり時間は、0.35/ $f_{\text{BW}}$  (10%- 90%基準 ベース)で近似できます。

オシロスコープの立ち上がり時間は、オシロスコープが正確に測定できる最速のエッジ 速度ではありません。オシロスコープが生成できる最速のエッジ速度です。

### 必要なオシロスコープ帯域幅

信号を正確に測定するために必要なオシロスコープ帯域幅は、主に信号の周波数ではな く、信号の立ち上がり時間によって決まります。必要なオシロスコープ帯域幅を計算す るには、次の手順を使用できます。

**1** 最速のエッジ速度を決定します。

通常、デザインで使用するデバイスの公開仕様から立ち上がり時間情報を取得できます。

**2** 最高「実用」周波数成分を計算します。

Dr. Howard W. Johnson 著『High- Speed Digital Design D A Handbook of Black Magic』によれば、すべての高速エッジは周波数成分の無限スペクトルを持ちます。 しかし、高速エッジの周波数スペクトルには変曲(「ひざ」)があり、f<sub>knee</sub>より高い周 波数成分は信号の形状を決定する上で重要ではありません。

 $f_{\text{knee}}$  = 0.5 / 信号の立ち上がり時間 (10% - 90%しきい値をベース)

 $f_{\text{knee}}$  = 0.4 / 信号の立ち上がり時間 (20% - 80%しきい値をベース)

**3** 必要な確度で必要なオシロスコープ帯域幅を決定するには、増倍率を使用します。

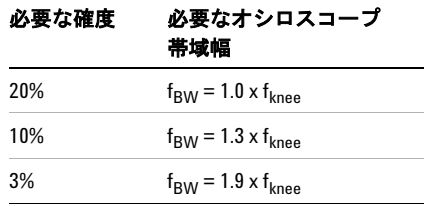

関連項目 『アプリケーションに最適な帯域幅を持つオシロスコープの選択』、Agilent Application Note 1588(http://cp.literature.agilent.com/litweb/pdf/5989- 5733JAJP.pdf)

# リアルタイム・サンプリング

1000シリーズ・オシロスコープはリアルタイム・サンプリングを提供します。すなわち、 波形を等間隔でサンプリングします[。図](#page-70-0)29を参照してください。

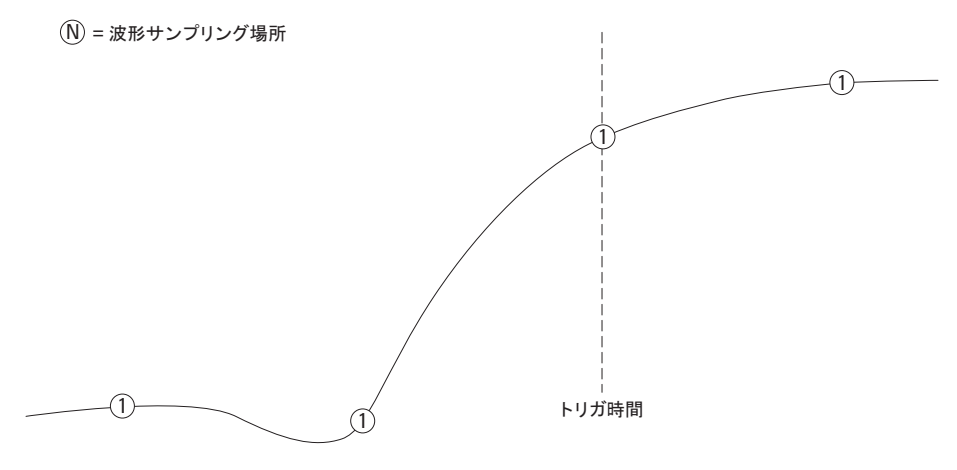

<span id="page-70-0"></span>図**29** リアルタイム・サンプリング・モード

1000シリーズ・オシロスコープは、最高2 Gサンプル/sのリアルタイム・サンプリング・ レートを提供します。

#### **3** データの捕捉

### <span id="page-71-0"></span>メモリ長とサンプリング・レート

オシロスコープ・メモリのポイント数は(チャネル・ペア間で分割される場合を除いて) 一定であるため、最高サンプリング・レートにはオシロスコープのADコンバータが関連 します。ただし、実際のサンプリング・レートは、収集時間によって決まります(収集 時間は、オシロスコープの水平時間/divスケールに従って設定されます)。

サンプリング・レート = サンプル数/収集時間

例えば、10 usのデータを10,000ポイントのメモリに保存する場合、実際のサンプリン グ・レートは1 Gサンプル/sです。

同様に、1 sのデータを10,000ポイントのメモリに保存する場合、実際のサンプリング・ レートは10 kサンプル/sです。

実際のサンプリング・レートは、水平軸設定(Horizontal)メニューに表示されます[\(「サ](#page-41-0) [ンプリング・レートを表示するには」\(](#page-41-0)42ページ)を参照)。

オシロスコープは、不要なサンプルを捨てる(間引きする)ことにより、実際のサンプ リング・レートを実現します。
# 収集モードの選択

オシロスコープは、ノーマル、平均、またはピーク検出収集モードで動作できます。

収集(Acquire)メニュー(収集**[Acquire]**フロント・パネル・キーを押して表示)でオシ ロスコープの収集モードを選択できます。

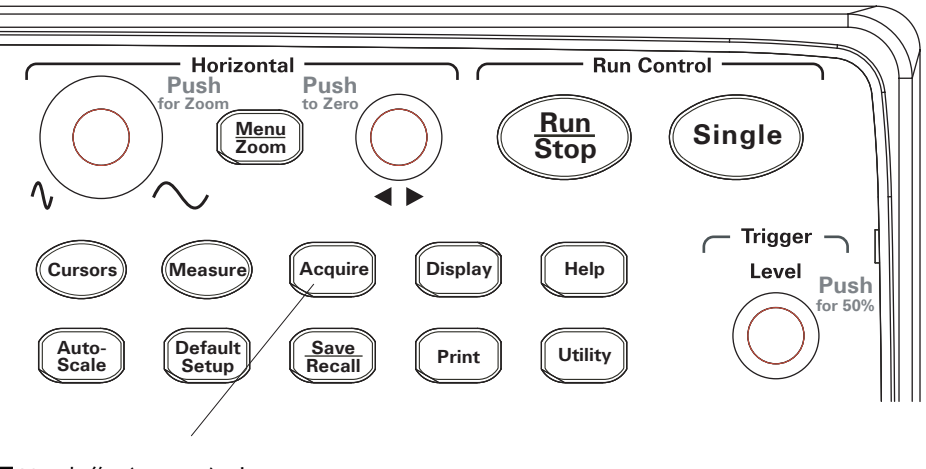

図**30** 収集(Acquire)キー

**ノーマル(Normal)収集モードを選択するには** 

ノーマル収集モードでは、収集が次々に実行されて、表示されます。

- ノーマル収集モードを選択するには:
- **1** 収集**[Acquire]**を押します。
- **2** 収集(Acquire)メニューで、収集(**Acquisition**)を押します。
- **3** 捕捉(**Acquisition**)ソフトキーを押し続けるか、 入力ノブを回して、「ノーマル (Normal)」を選択します。

# 平均 (Average) 収集モードを選択するには

平均収集モードでは、収集が実行され、指定数の収集に対する実行平均が表示されます。 平均収集モードを使用すると、波形からランダム雑音を除去し、測定確度を改善できます。

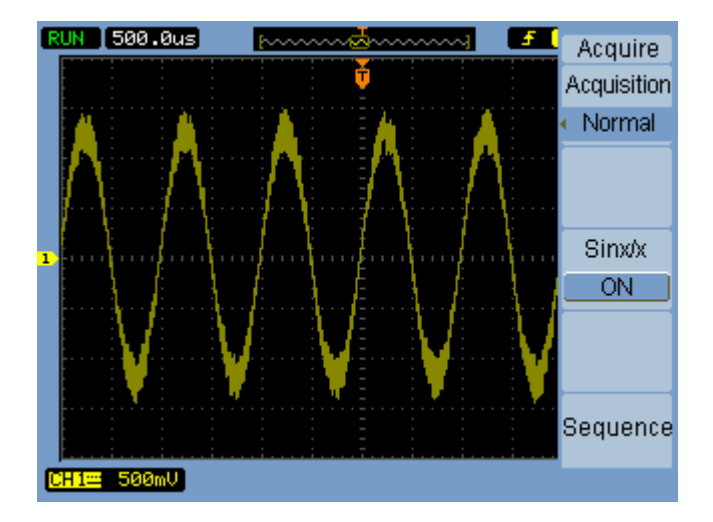

図**31** アベレージングしていないノイズのある波形

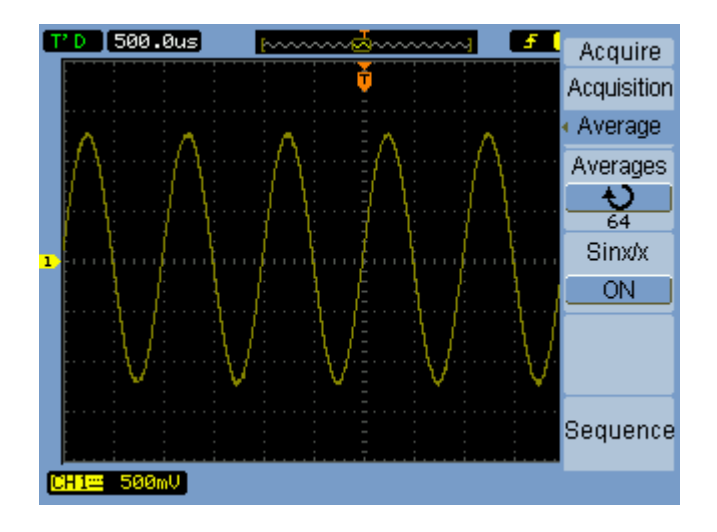

図**32** アベレージングしたノイズのある波形

平均収集モードでは、画面のリフレッシュ・レートが減少します。

平均収集モードを選択するには:

- **1** 収集**[Acquire]**を押します。
- **2** 収集(Acquire)メニューで、収集(**Acquisition**)を押します。
- 3 収集(Acquisition)ソフトキーを押し続けるか、1入カノブを回して、「平均(Average)」 を選択します。
- **4** 平均回数(**Averages**)を押し、 入力ノブを回して希望の数を選択します(2、4、8、 16、32、64、128、または256)。

### ピーク検出(**Peak Detect**)収集モードを選択するには

ノーマル収集モードまたは平均収集モードでは、水平時間/div設定を長くすると、オシ ロスコープのADコンバータのサンプリング・レートが上がり、容量が限られたオシロス コープ・メモリでは保存できない量のサンプルが生成されます。その結果、サンプルが 破棄され(間引きされ)ることになり、信号の狭い偏位を見逃す可能性があります。

しかしピーク検出収集モードでは、収集が最高サンプリング・レートで実行され、実際 のサンプリング・レートに関連付けられた周期の最小値と最大値が保存されます。この 方法により、より長い水平時間/div設定で信号の狭い偏位を捕捉できます。

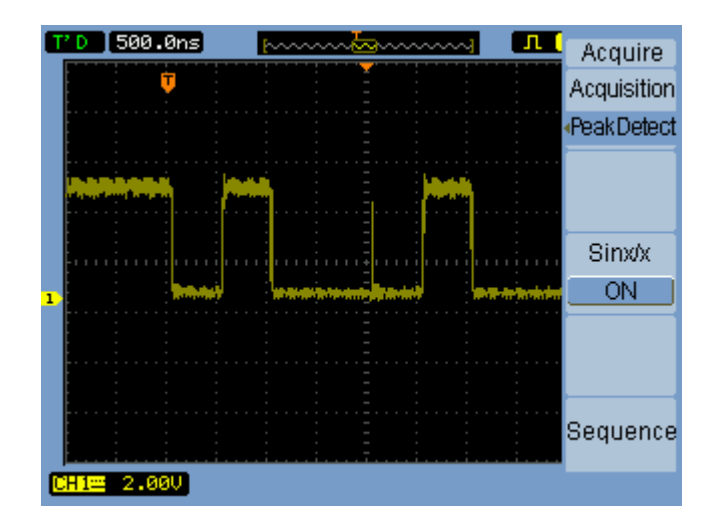

図**33** ピーク検出波形

サンプル周期の最小値と最大値が保存されるため、ピーク検出収集モードを使用すると 波形のエリアジングを回避できます。

ピーク検出収集モードを選択するには:

- **1** 収集**[Acquire]**を押します。
- **2** 収集(Acquire)メニューで、収集(**Acquisition**)を押します。
- 3 収集 (Acquisition) ソフトキーを押し続けるか、1入カノブを回して、「ピーク検出 (Peak Detect)」を選択します。

### **sin(x)/x**補間をオフ/オンにするには

サンプル・ポイントを(点ではなく)ベクトルとして表示し、sine(x)/x補間をオンにし た場合、サンプル・ポイント間に曲線が描かれます。sine(x)/x補間をオフにした場合、 直線が引かれます。

sine(x)/x補間の効果は、水平軸を20 ns以上の高速に設定した場合にのみ明らかです。

- **1** 収集**[Acquire]**を押します。
- **2** 収集(Acquire)メニューで、**Sinx/x**を押してsine(x)/x補間を「オフ」または「オン」 にします。

# 波形の記録/再生

入力チャネルまたはマスク・テスト出力からの波形を1000フレームの最大収集容量で記 録できます。

マスク・テスト出力を記録する機能は、異常な波形を長期間捕捉する場合に特に有効です。

### 波形を記録するには

波形を記録するには:

- **1** 収集**[Acquire]**を押します。
- **2** 収集(Acquire)メニューで、逐次(**Sequence**)を押します。
- **3** 逐次(Sequence)メニューで、モード(**Mode**)を押します。
- **4 モード (Mode) ソフトキーを押し続けるか、◆ 入力ノブを回して、「記録 (Record)」** を選択します。

#### 記録する信号源チャネルを選択するには

- **1** 逐次(Sequence)メニュー(収集**[Acquire] >** 逐次(**Sequence**)**>**モード=記録(**Mode=Record**)) で、信号源(**Source**)を押します。
- 2 **信号源 (Source)** ソフトキーを押し続けるか、◆◯入カノブを回して、必要な入カチャ ネルまたはマスク・テスト出力を選択します。

マスク・テスト出力を指定するには[、「マスク・テストの出力条件を設定するには」](#page-132-0) (133[ページ\)](#page-132-0)を参照してください。

#### 記録するフレーム数を選択するには

- **1** 逐次(Sequence)メニュー(収集**[Acquire] >** 逐次(**Sequence**)**>**モード=記録(**Mode=Record**)) で、最終フレーム(**End Frame**)を押します。
- 2 ◆◯入カノブを回して1~1000の範囲の数を選択します。

#### 記録を開始/停止するには

**1** 逐次(Sequence)メニュー(収集**[Acquire] >** 逐次(**Sequence**)**>**モード=記録(**Mode=Record**)) で、操作(**Operate**)を押して記録を開始または停止します。

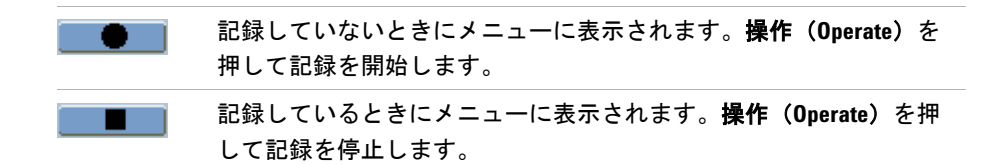

#### 記録するフレーム間の時間間隔を選択するには

- **1** 逐次(Sequence)メニュー(収集**[Acquire] >** 逐次(**Sequence**)**>**モード=記録(**Mode=Record**)) で、時間間隔(**Interval**)を押します。
- **2** 入力ノブを回して1 ms~1000 sの範囲の時間間隔を選択します。

### 波形を再生するには

波形を再生するには:

- **1** 収集**[Acquire]**を押します。
- **2** 収集(Acquire)メニューで、逐次(**Sequence**)を押します。
- **3** 逐次(Sequence)メニューで、モード(**Mode**)を押します。
- **4 モード (Mode)** ソフトキーを押し続けるか、◆◯入カノブを回して、「記録 (Record)」 を選択します。

#### 記録を再生/停止するには

**1** 逐次(Sequence)メニュー(収集**[Acquire] >**逐次(**Sequence**)**>**モード=再生(**Mode=Play back**)) で、操作(**Operate**)を押して記録を再生または停止します。

再生していないときにメニューに表示されます。操作(**Operate**)を . . 押して記録を再生します。 再生しているときにメニューに表示されます。操作(**Operate**)を押 して再生を停止します。

#### **Agilent 1000**シリーズ・オシロスコープ ユーザーズ・ガイド **79**

#### 連続再生または単発再生を選択するには

**1** 逐次(Sequence)メニュー(収集**[Acquire] >**逐次(**Sequence**)**>**モード=再生(**Mode=Play back**)) で、再生モード(**Play Mode**)を押していずれかに切り替えます。

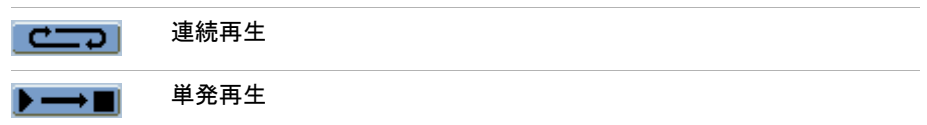

#### 再生するフレーム間の時間間隔を選択するには

- **1** 逐次(Sequence)メニュー(収集**[Acquire] >**逐次(**Sequence**)**>**モード=再生(**Mode=Play back**)) で、時間間隔(**Interval**)を押します。
- 2 ◆ ◆ 入力ノブを回して1 ms~20 sの範囲の時間間隔を選択します。

#### 開始フレームを選択するには

- **1** 逐次(Sequence)メニュー(収集**[Acquire] >**逐次(**Sequence**)**>**モード=再生(**Mode=Play back**)) で、開始フレーム(**Start Frame**)を押します。
- 2 **◆**入力ノブを回して1~1000の範囲の数を選択します。

#### 現行フレームを選択するには

- **1** 逐次(Sequence)メニュー(収集**[Acquire] >**逐次(**Sequence**)**>**モード=再生(**Mode=Play back**)) で、現行フレーム(**Current Frame**)を押します。
- 2 **◆)**入カノブを回して1~1000の範囲の数を選択します。

#### 最終フレームを選択するには

- **1** 逐次(Sequence)メニュー(収集**[Acquire] >**逐次(**Sequence**)**>**モード=再生(**Mode=Play back**)) で、最終フレーム(**End Frame**)を押します。
- 2 **◆**入力ノブを回して1~1000の範囲の数を選択します。

### 記録した波形を保存するには

記録した波形を保存するには:

- **1** 収集**[Acquire]**を押します。
- 2 収集 (Acquire) メニューで、**逐次 (Sequence)** を押します。
- **3** 逐次(Sequence)メニューで、モード(**Mode**)を押します。
- **4** モード(**Mode**)ソフトキーを押し続けるか、 入力ノブを回して、「記憶(Storage)」 を選択します。

#### 開始フレームを選択するには

- **1** 逐次(Sequence)メニュー(収集**[Acquire] >** 逐次(**Sequence**)**>**モード=記憶(**Mode=Storage**)) で、開始フレーム(**Start Frame**)を押します。
- **2** 入力ノブを回して1~1000の範囲の数を選択します。

#### 最終フレームを選択するには

- **1** 逐次(Sequence)メニュー(収集**[Acquire] >** 逐次(**Sequence**)**>**モード=記憶(**Mode=Storage**)) で、最終フレーム(**End Frame**)を押します。
- 2 **◆**入力ノブを回して1~1000の範囲の数を選択します。

#### 内部/外部記録記憶位置を選択するには

**1** 逐次(Sequence)メニュー(収集**[Acquire] >** 逐次(**Sequence**)**>**モード=記憶(**Mode=Storage**)) で、位置(**Location**)を押して内部(Internal)と外部(External)を切り替えます。

内部 (**Internal**) 記録がオシロスコープの内部メモリに保存され、そこからロードさ れます。 外部 (**External**) 記録の保存、ロード、エクスポート、インポートが、外部USBドラ イブに対して行われます。

#### 記録を保存するには

- **1** 逐次(Sequence)メニュー(収集**[Acquire] >** 逐次(**Sequence**)**>**モード=記憶(**Mode=Storage**)) で、保存(**Save**)を押します。
- **2** 外部(External)位置が選択されている場合、Disk Managerを使用して波形記録ファ イルに名前を付けて保存します。「[Disk Manager](#page-117-0)の使用」(118ページ)を参照してく ださい。

**Agilent 1000**シリーズ・オシロスコープ ユーザーズ・ガイド **81**

#### **3** データの捕捉

#### 記録をロードするには

- **1** 逐次(Sequence)メニュー(収集**[Acquire] >** 逐次(**Sequence**)**>**モード=記憶(**Mode=Storage**)) で、読込(**Load**)を押します。
- **2** 外部(External)位置が選択されている場合、Disk Managerを使用して波形記録ファ イルを選択してロードします。「[Disk Manager](#page-117-0)の使用」(118ページ)を参照してくだ さい。

#### 記録をインポート/エクスポートするには

- **1** 波形記録のエクスポートとインポートは外部ドライブからしかできないため、外部 (External)位置を選択します。「内部/外部記録記憶位置を選択するには」(81ペー ジ)を参照してください。
- **2** 逐次(Sequence)メニュー(収集**[Acquire] >** 逐次(**Sequence**)**>**モード=記憶(**Mode=Storage**)) で、取込**/**取出(**Imp./Exp.**)を押します。
- **3** Disk Managerを使用してファイルを選択し、波形記録をインポートまたはエクスポー トします。「[Disk Manager](#page-117-0)の使用」(118ページ)を参照してください。

# トリガ・レベルの調整

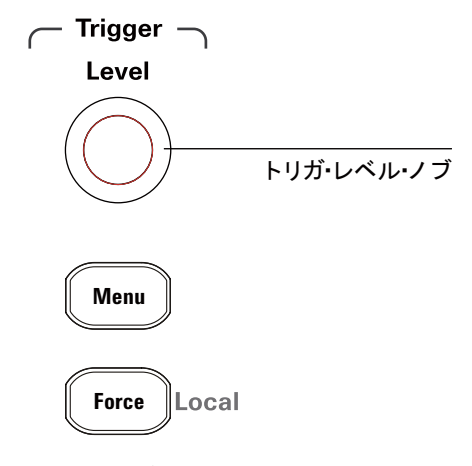

図**34** トリガ・コントロール

# トリガ・レベルを調整するには

- **•** トリガレベル**[Level]**ノブを回します。
	- 2つの事が起こります。
	- **•** 画面の左下隅にトリガ・レベル値が表示されます。
	- **•** 波形を基準としたトリガ・レベルの位置を示す線が表示されます(AC結合モード またはLF除去結合モードを使用している場合を除きます)。
- **•** トリガレベル**[Level]**ノブを押して、レベルを信号の垂直振幅の50%に設定します。

# トリガを強制するには

有効なトリガが検出されない場合でも収集を実行するには:

**1** 強制**[Force]**を押します。

トリガの強制は、レベル信号のDC電圧を表示する場合などに有効です。

強制**[Force]**キーは、収集がすでに停止している場合、効力を持ちません。

オシロスコープのフロント・パネルが(表示の右上部分の赤い"Rmt"によって示される) リモート・プログラムによってロックされている場合、強制**[Force]**キーを押してフロン ト・パネルをローカル制御に戻します。

# トリガ・モードの選択

トリガは、捕捉データの保存と表示のタイミングを決定します。

トリガを正しく設定すると、不安定な表示または空の画面を意味のある波形に変換でき ます。

オシロスコープは、波形の収集を開始すると、トリガ・ポイントの左に波形を描画でき るだけの十分なデータを収集します。オシロスコープは、データの収集を続行しながら トリガ条件の発生を待ちます。オシロスコープはトリガを検出すると、トリガ・ポイン トの右に波形を描画できるだけの十分なデータを引き続き収集します。

オシロスコープには以下のトリガ・モードがあります。

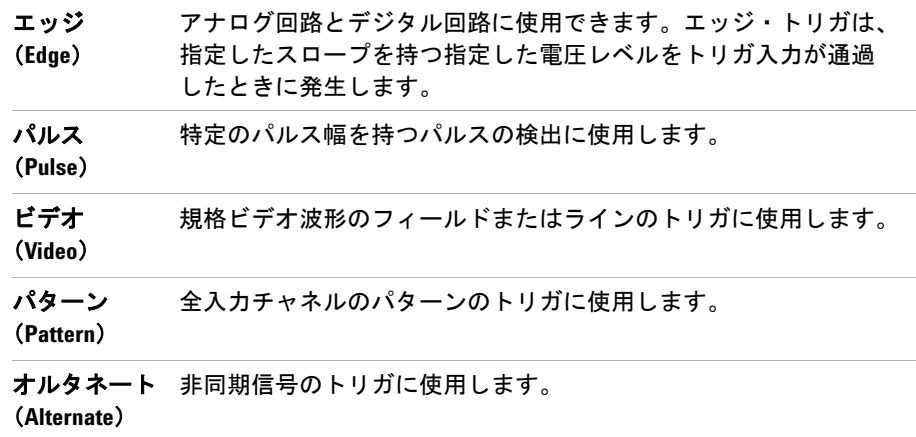

### エッジ・トリガを設定するには

- **1** メニュー **[Menu]**を押します。
- 2 トリガ (Trigger) メニューで、モード (Mode) を押します。
- 3 モード (Mode) ソフトキーを押し続けるか、1入カノブを回して、「エッジ (Edge)」 を選択します。
- 4 次に、<sup>1</sup>入カノブを押すか、モード (Mode) を再度押します。

**Agilent 1000**シリーズ・オシロスコープ ユーザーズ・ガイド **85**

#### **3** データの捕捉

**5 信号源 (Source) を押し、ソフトキーを押し続けるか、 ◇入力ノブを回して、トリガ** する波形を選択します。

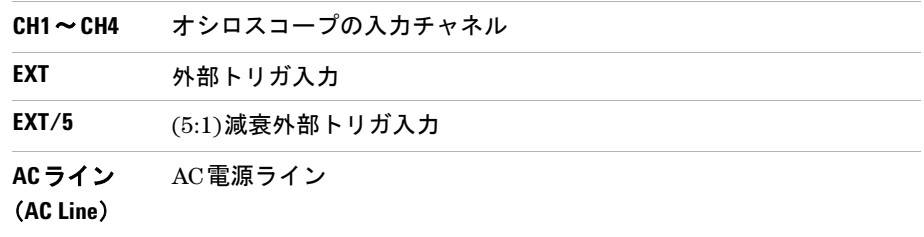

**6 スロープ (Slope) を押し、ソフトキーを押し続けるか、◆)入力ノブを回して、トリガ** するエッジを選択します。

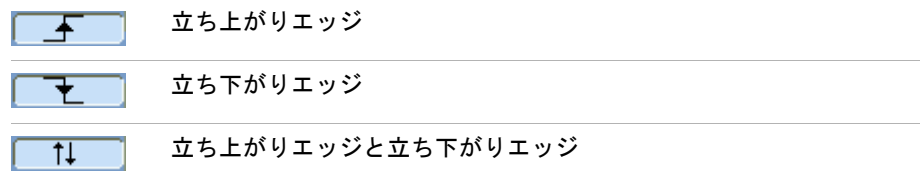

### パルス幅トリガを設定するには

パルス幅トリガは、パルス定義に一致するパルスが波形に見つかったときに発生します。

パルス幅設定は20 ns~10 sの範囲で調整できます。

- **1** メニュー **[Menu]**を押します。
- 2 トリガ (Trigger) メニューで、モード (Mode) を押します。
- **3 モード(Mode)**ソフトキーを押し続けるか、◆ 入力ノブを回して、「パルス(Pulse)」 を選択します。
- 4 次に、**レ**入カノブを押すか、モード (Mode) を再度押します。

**5 信号源 (Source) を押し、ソフトキーを押し続けるか、 ◇入力ノブを回して、トリガ** する波形を選択します。

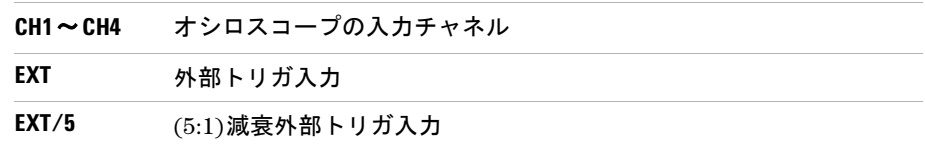

**6 条件 (When) を押し、ソフトキーを押し続けるか、◆)入力ノブを回して、トリガする** パルスのタイプを選択します。

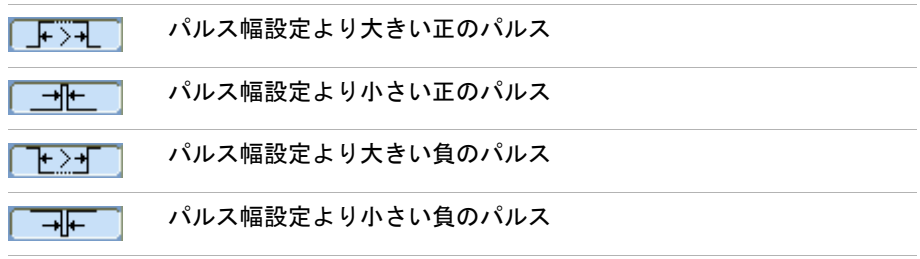

7 設定(Setting)を押し、◆入力ノブを回して、パルス幅設定を調整します。

### ビデオ・トリガを設定するには

ビデオ・トリガは、NTSC、PAL、SECAM規格ビデオ波形のフィールドまたはラインで のトリガに使用されます。

ビデオ・トリガ・モードを選択すると、トリガ結合がACに設定されます。

- **1** メニュー **[Menu]**を押します。
- 2 トリガ (Trigger) メニューで、モード (Mode) を押します。
- **3 モード (Mode)** ソフトキーを押し続けるか、◆ 入力ノブを回して、「ビデオ (Video)」 を選択します。

#### **3** データの捕捉

- **4** 次に、◆ ヘカノブを押すか、モード(Mode)を再度押します。
- **5** 極性(**Polarity**)を押して、以下を切り替えます。

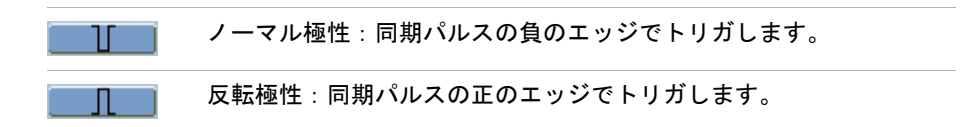

- スーマル極性同期トリガは、常に立ち下がり水平同期パルスで発生します。ビデオ波形<br>●注記 → コールエムはハルエロ地ポリコゼカス場へ、Unt tStt Batter Rater Little に立ち上がり水平同期パルスがある場合、反転極性選択を使用します。
	- 6 同期 (Sync) を押し、ソフトキーを押し続けるか、 1入カノブを回して、トリガ対象 を選択します。

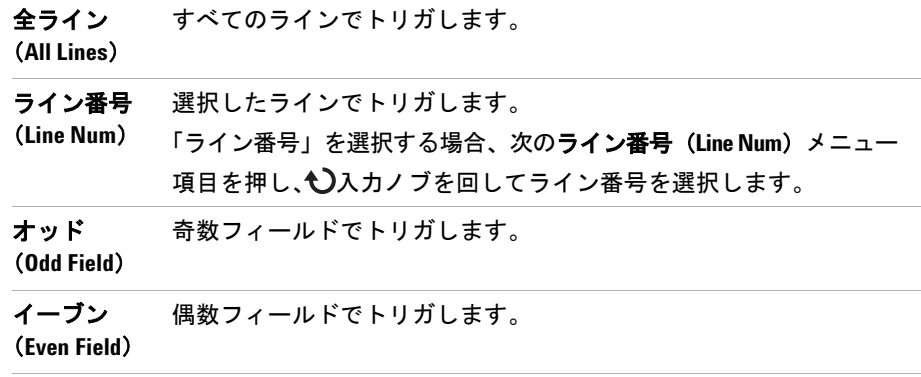

**7** 規格(**Standard**)を押して、以下を切り替えます。

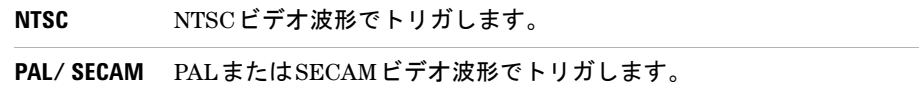

#### データの捕捉 **3**

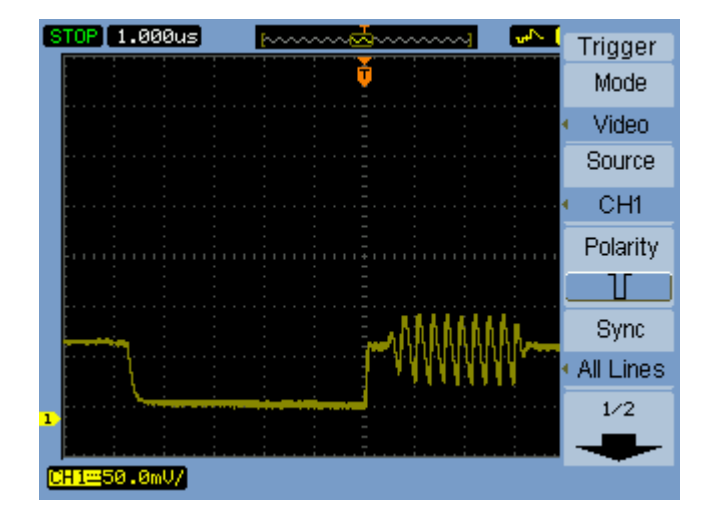

図**35** ライン同期

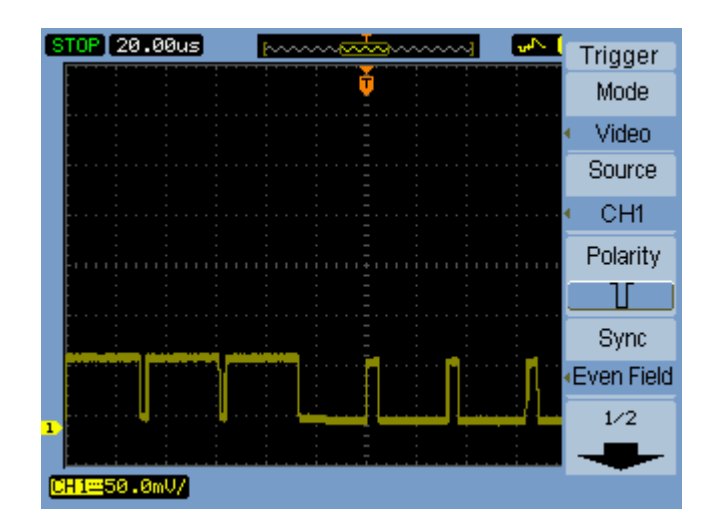

図**36** フィールド同期

**Agilent 1000**シリーズ・オシロスコープ ユーザーズ・ガイド **89**

# パターン・トリガを設定するには

- **1** メニュー **[Menu]**を押します。
- 2 トリガ (Trigger) メニューで、モード (Mode) を押します。
- **3 モード (Mode) ソフトキーを押し続けるか、◆入力ノブを回して、「パターン** (Pattern)」を選択します。
- **4** 次に、◆1入カノブを押すか、モード (Mode) を再度押します。
- 5 チャネル (Channel) を押し、ソフトキーを押し続けるか、 ◇入カノブを回して、 値を 指定する入力チャネルを選択します。

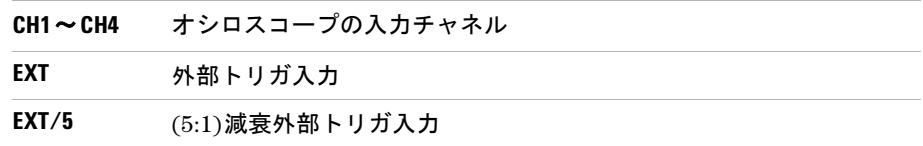

6 コード (Code) を押し、ソフトキーを押し続けるか、◆ 入力ノブを回して、選択した チャネルの値を選択します。

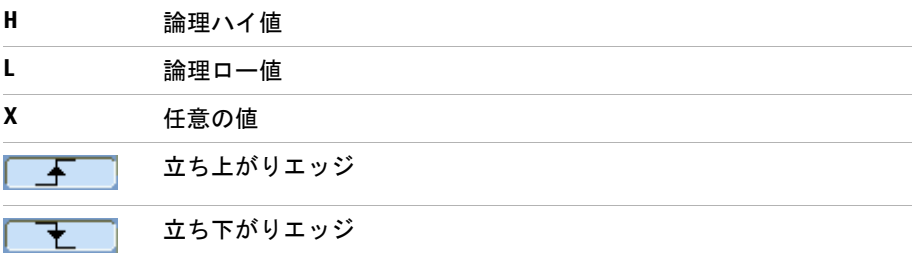

**7** ステップ5~6を繰り返して、すべての入力チャネルの値を選択します。 オシロスコープは、パターン内のすべての値が同時に発生したときにトリガします。

### オルタネート・トリガを設定するには

オルタネート・トリガ・モードではディスプレイが水平に分割され、2個の非同期信号を トリガできます。

- **1** メニュー **[Menu]**を押します。
- 2 トリガ (Trigger) メニューで、モード (Mode) を押します。
- 3 **モード (Mode)** ソフトキーを押し続けるか、1入カノブを回して、「オルタネート (Alternate)」を選択します。
- 4 次に、<sup>1</sup>入カノブを押すか、モード (Mode) を再度押します。
- **5** 選択(**Select**)を押して、トリガを設定するチャネルを選択します("CH1"または"CH2")。 この時点で、トリガ(Trigger)メニューの残りの項目を使用して、選択したチャネル 用に独立したトリガを設定できます。

信号源ごとに、エッジ・トリガ、パルス幅トリガ、またはビデオ・トリガを設定でき ます。その他のトリガ設定オプション(トリガ掃引を除く)を指定することもできます。

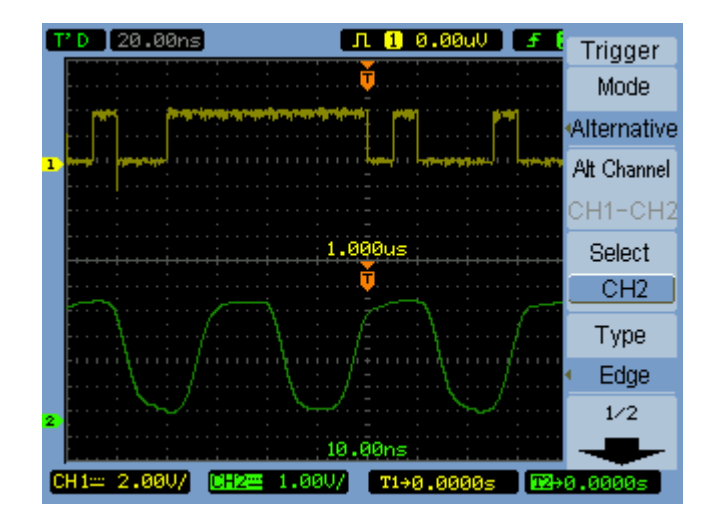

図**37** オルタネート・トリガ

# その他のトリガ・パラメータの設定

これらは、すべてのトリガ・モードで適用されるトリガ・システム・パラメータです。

### トリガ掃引を設定するには

トリガ掃引では、収集がトリガなしで発生するか、トリガでのみ発生するかを指定します。

- **1** メニュー **[Menu]**を押します。
- **2** トリガ(Trigger)メニューで、掃引(**Sweep**)を押します。
- **3 掃引 (Sweep) ソフトキーを押し続けるか、◆ 入力ノブを回して、いずれかのトリガ** 掃引設定を選択します。

自動(**Auto**) トリガが発生しない場合でも波形を収集します。

ノーマル (**Normal**) トリガが発生した場合に波形を収集します。

### トリガ結合を設定するには

トリガ結合を使用して、低周波信号成分またはDCオフセットが安定したトリガの実現を 妨げるときに、これらをトリガ・パスからフィルタリングします。

トリガ結合はチャネル結合(45[ページを](#page-44-0)参照)に似ていますが、トリガ・システムにの み影響します。信号の表示方法は変えません。

- トリガ結合を設定するには
- **1** メニュー **[Menu]**を押します。
- 2 トリガ (Trigger) メニューで、セットアップ (Set Up) を押します。
- **3** セットアップ(Set Up)メニューで、結合(**Coupling**)を押します。

4 結合 (Coupling) ソフトキーを押し続けるか、 レカノブを回して、いずれかのトリ ガ結合設定を選択します。

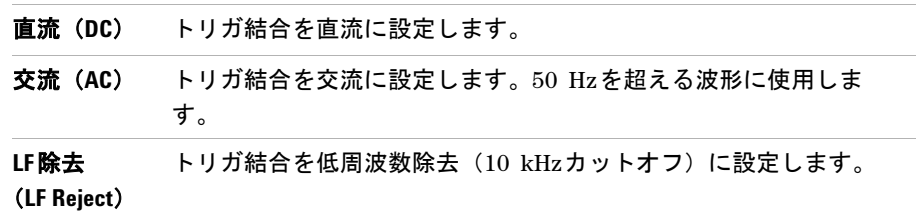

### トリガ高周波数除去結合を設定するには

トリガ高周波数除去結合(100 kHzカットオフ)を使用して、高周波信号成分が安定し たトリガの実現を妨げるときに、これらをトリガ・パスからフィルタリングします。

トリガ高周波数除去結合を設定するには

- **1** メニュー **[Menu]**を押します。
- 2 トリガ (Trigger) メニューで、セットアップ (Set Up) を押します。
- **3** セットアップ(Set Up)メニューで、**HF**除去(**HF Reject**)を押して「オン」と「オ フ」を切り替えます。

#### **3** データの捕捉

### トリガ感度を変更するには

トリガ感度は、トリガと認識されるために起きる必要がある垂直変化を指定します。1000 シリーズ・オシロスコープでは、トリガ感度を調整できます。

例えば、ノイズの影響を減らすため、トリガ感度を下げることができます(トリガに必 要な垂直変化を増加します)。

トリガ感度を変更するには:

- **1** メニュー **[Menu]**を押します。
- 2 トリガ (Trigger) メニューで、セットアップ (Set Up) を押します。
- 3 セットアップ (Set Up) メニューで、感度 (Sensitivity) を押し、◆ 入力ノブを回して 感度設定を調整します。

トリガ感度は0.1 div~1 divの範囲で調整できます。

### トリガホールドオフを指定するには

トリガ・ホールドオフは、波形の安定化に使用できます。ホールドオフ時間は、新しい トリガを開始する前のオシロスコープの待機周期です。オシロスコープは、ホールドオ フ時間が切れるまでトリガしません。

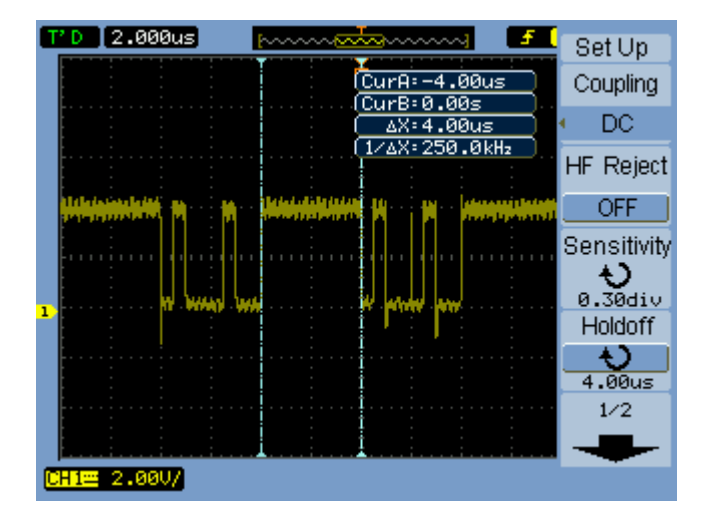

図**38** トリガ・ホールドオフ

トリガ・ホールドオフを指定するには

- **1** メニュー **[Menu]**を押します。
- 2 トリガ (Trigger) メニューで、セットアップ (Set Up) を押します。
- **3** セットアップ (Set Up) メニューで、**ホールドオフ (Holdoff)** を押し、◆入力ノブを 回してホールドオフ設定を調整します。

#### トリガ・ホールドオフをリセットするには

**1** セットアップ(Set Up)メニューで、ホールドオフリセット(**Holdoff Reset**)メニュー 項目を選択し、トリガ・ホールドオフ設定を100 nsの最小値に戻します。

# 外部トリガ入力の使用

オルタネート(Alternate)以外のすべてのトリガ・モードでは、トリガ・ソースとして "EXT"または"EXT/5"(5:1減衰)を選択すると、外部入力でトリガできます。

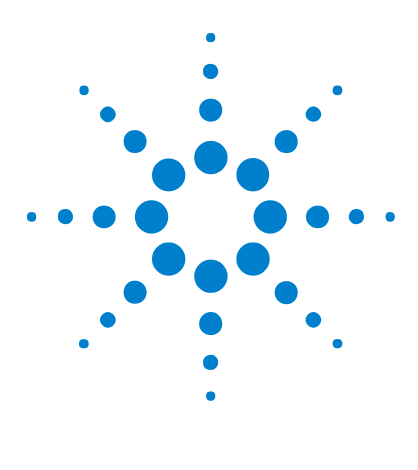

**Agilent 1000**シリーズ オシロスコープ ユーザーズ・ガイド

測定の実行

**4**

[自動測定の表示](#page-97-0) 98 [電圧測定](#page-99-0) 100 [時間測定](#page-102-0) 103 [カウンタ\(周波数\)](#page-107-0) 108 [カーソル測定の実行](#page-108-0) 109

本章では、自動電圧測定、自動時間測定、カーソル測定の実行方法について説明します。

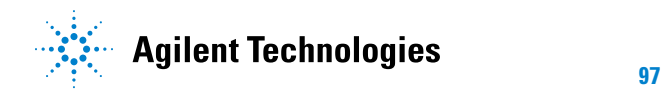

#### **4** 測定の実行

# <span id="page-97-0"></span>自動測定の表示

測定**[Measure]**キーを使用して自動測定を表示できます。オシロスコープには、22の自動 測定と1つのハードウェア周波数カウンタがあります([「電圧測定」\(](#page-99-0)100ページ)[と「時](#page-102-0) [間測定」\(](#page-102-0)103ページ)を参照)。

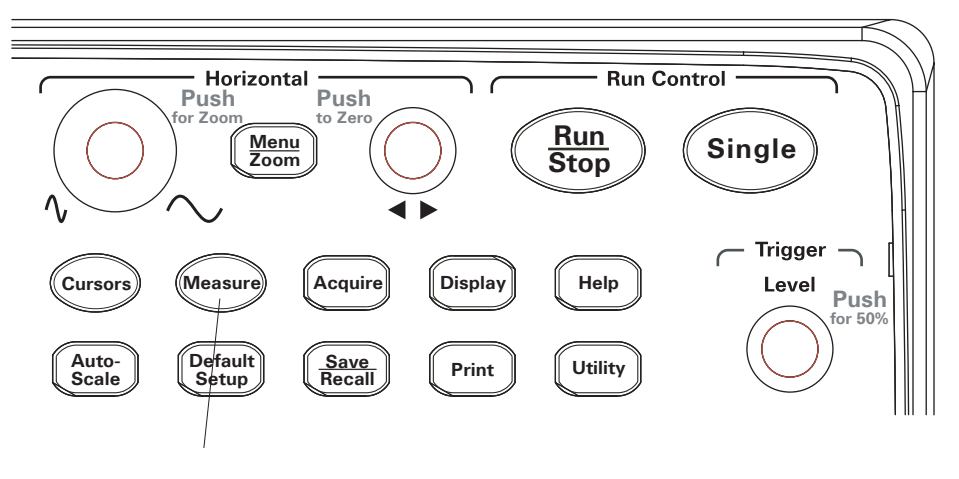

図**39** 測定[Measure]キー

### 自動測定を表示するには

- **1** 測定**[Measure]**を押します。
- **2** 測定(Measure)メニューで、信号源(**Source**)を押して自動測定を実行する入力チャ ネルを選択します。
- **3** 電圧(**Voltage**)(電圧測定の場合)または時間(**Time**)(時間測定の場合)を押し、 入 力ノブを回して希望の測定を選択します。
- **4** 次に、 入力ノブを押すか、電圧(**Voltage**)または時間(**Time**)を再度押して、測定 を表示の一番下に追加します。

測定結果が"\*\*\*\*\*"と表示される場合、現在のオシロスコープ設定では測定を実行できま せん。

#### 測定の実行 **4**

最大3つの測定を表示の一番下に表示できます。3つの測定が表示されている場合、新し い測定を追加すると、測定が左にずれ、最初の測定結果が画面から消えます。

関連項目 [「自動測定のカーソルを表示するには」\(](#page-111-0)112ページ)

### 表示から自動測定をクリアするには

- **1** 測定**[Measure]**を押します。
- **2** 測定(Measure)メニューで、クリア(**Clear**)を押し、すべての自動測定を表示から クリアします。

### すべての自動測定を表示または非表示するには

- **1** 測定**[Measure]**を押します。
- **2** 測定(Measure)メニューで、全表示(**Display All**)を押し、すべての自動測定の表示 を「オン」または「オフ」に切り替えます。

### 遅延/位相測定のチャネルを選択するには

- **1** 測定**[Measure]**を押します。
- **2** 測定(Measure)メニューで、遅延**/**位相(**Delay/Phase**)を押します。
- **3** 遅延/位相(Delay/Phase)メニューで、遅延**A**(**DelayA**)、遅延**B**(**DelayB**)、位相**A** (**PhaseA**)、または位相**B**(**PhaseB**)を押して、それぞれの測定の入力チャネルを選択 します。

#### **4** 測定の実行

# <span id="page-99-0"></span>電圧測定

10の自動電圧測定があります。

- **•** 最大値(Vmax)(最高電圧)
- **•** 最小値(Vmin)(最低電圧)
- p-p (Vpp) (ピークツーピーク電圧)
- **•** トップ(Vtop)(トップ電圧)
- **•** ベース(Vbase)(ベース電圧)
- **•** 振幅(Vamp)(振幅電圧 = Vtop Vbase)
- **•** 平均値(Vavg)(平均電圧)
- **•** 実効値(Vrms)(実効電圧)
- **•** オーバシュート(Overshoot)
- **•** プリシュート(Preshoot)

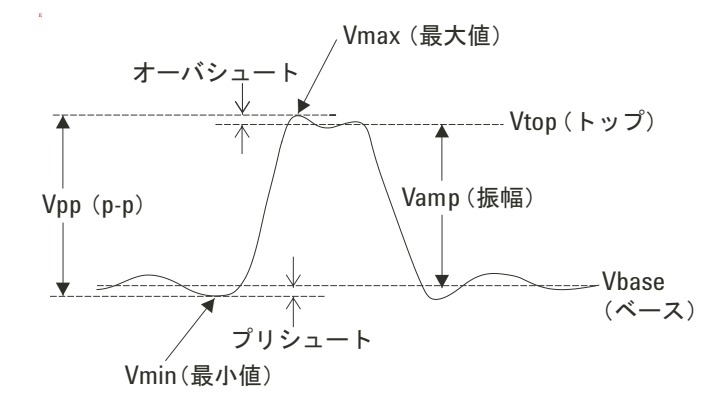

<span id="page-99-1"></span>図**40** 電圧測定のポイント

### 最大値(**Vmax**)(最高電圧)

最大振幅。波形全体で測定された最も正のピーク電圧です。図40(100[ページ\)](#page-99-1)を参照 してください。

### 最小値(**Vmin**)(最低電圧)

最小振幅。波形全体で測定された最も負のピーク電圧です。図40(100[ページ\)](#page-99-1)を参照 してください。

### **p-p**(**Vpp**)(ピークツーピーク電圧)

ピークツーピーク電圧。図40(100[ページ\)を](#page-99-1)参照してください。

### トップ(**Vtop**)(トップ電圧)

波形のフラットトップの電圧。方形波形とパルス波形に有効です。図40(100[ページ\)を](#page-99-1) 参照してください。

# ベース(**Vbase**)(ベース電圧)

波形のフラットベースの電圧。方形波形とパルス波形に有効です。図40(100[ページ\)を](#page-99-1) 参照してください。

#### 振幅(**Vamp**)(振幅電圧 **= Vtop - Vbase**)

波形のトップ(Vtop)とベース(Vbase)間の電圧。図40(100[ページ\)](#page-99-1)を参照してください。

### 平均値(**Vavg**)(平均電圧)

波形全体に対する算術平均

**Agilent 1000**シリーズ・オシロスコープ ユーザーズ・ガイド **101**

### 実効値(**Vrms**)(実効電圧)

<u>and the state</u>

波形全体に対する真の実効電圧

$$
RMS = \sqrt{\frac{\sum_{i=1}^{n} x_i^2}{n}}
$$

ここで: *x*i = *i*番目のポイントの値

*n* = ポイント数

# オーバシュート(**Overshoot**)

(Vmax-Vtop)/Vampとして定義。方形波形とパルス波形に有効です。図40 (100[ページ\)](#page-99-1) を参照してください。

# プリシュート

(Vmin-Vbase)/Vampとして定義。方形波形とパルス波形に有効です。図40(100[ページ\)](#page-99-1) を参照してください。

# <span id="page-102-0"></span>時間測定

12の自動時間測定とハードウェア周波数カウンタがあります。

- **•** 周期
- **•** 周波数
- **•** 立ち上がり時間
- **•** 立ち下がり時間
- **•** +パルス幅
- **•** -パルス幅
- **•** +デューティ・サイクル
- **•** -デューティ・サイクル
- **•** 遅延A- B、立ち上がりエッジ
- **•** 遅延A- B、立ち下がりエッジ
- **•** 位相A- B、立ち上がりエッジ
- **•** 位相A- B、立ち下がりエッジ

### 周期

波形の周期を測定します。

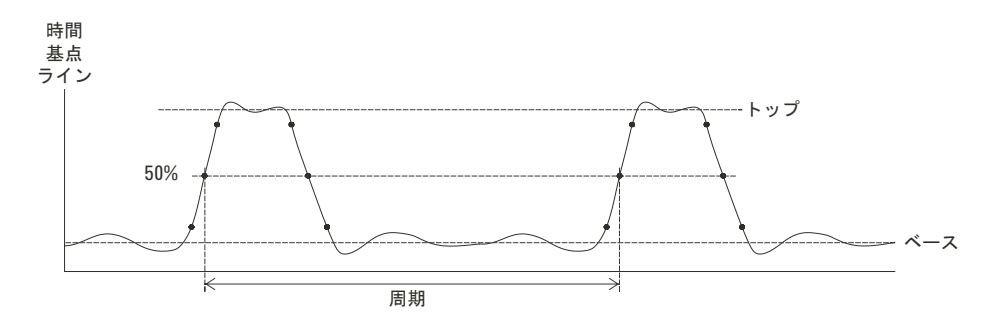

<span id="page-102-1"></span>図**41** 周期測定と周波数測定

**Agilent 1000**シリーズ・オシロスコープ ユーザーズ・ガイド **103**

# 周波数

波形の周波数を測定します。図41 (103ページ) を参照してください。

### 立ち上がり時間

波形の立ち上がり時間を測定します。

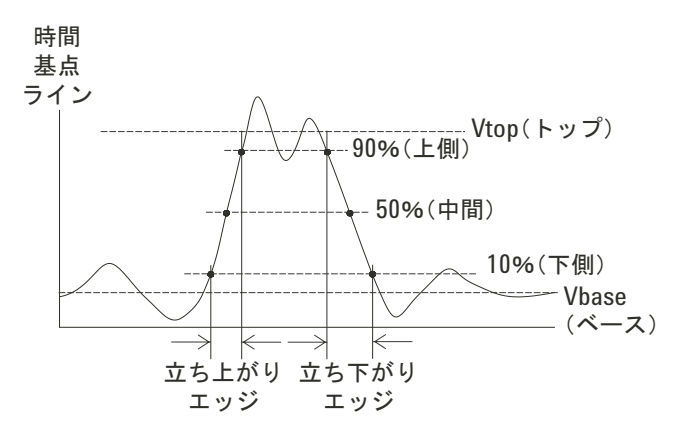

<span id="page-103-0"></span>図**42** 立ち上がり時間測定と立ち下がり時間測定

# 立ち下がり時間

波形の立ち下がり時間を測定します。図42 (104ページ) を参照してください。

# 正のパルス幅

波形の正のパルス幅を測定します。

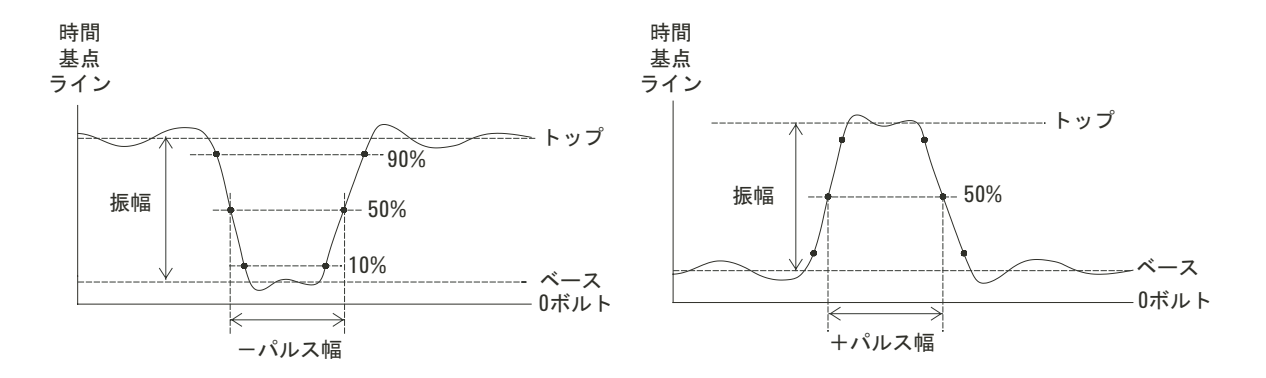

<span id="page-104-0"></span>図**43** 正のパルス幅測定と負のパルス幅測定

# 負のパルス幅

波形の負のパルス幅を測定します。図43 (105ページ) を参照してください。

# 正のデューティ・サイクル

波形の正のデューティ・サイクルを測定します。

# 負のデューティ・サイクル

波形の負のデューティ・サイクルを測定します。

**Agilent 1000**シリーズ・オシロスコープ ユーザーズ・ガイド **105**

# 立ち上がりエッジ間の遅延

立ち上がりエッジを使用して2つの波形間の遅延を測定します。

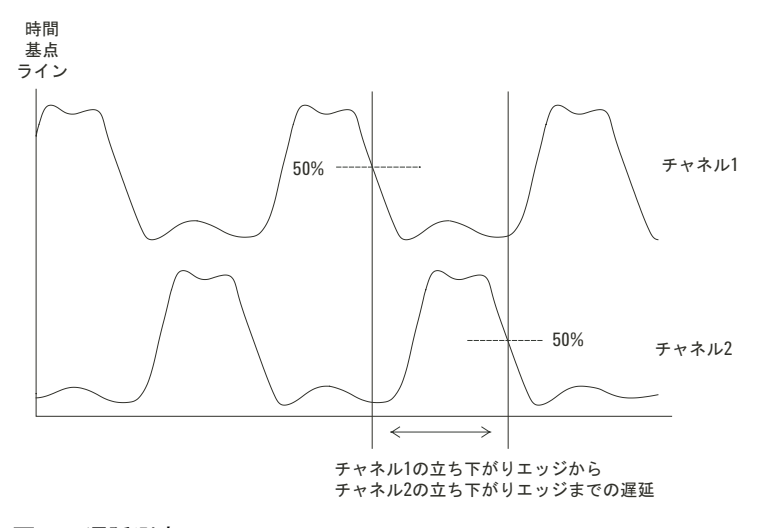

<span id="page-105-0"></span>図**44** 遅延測定

# 立ち下がりエッジ間の遅延

立ち下がりエッジを使用して2つの波形間の遅延を測定します。図44(106[ページ\)を](#page-105-0)参 照してください。

106 Agilent 1000 シリーズ・オシロスコープ ユーザーズ・ガイド

# 立ち上がりエッジ間の位相

立ち上がりエッジを使用して2つの波形間の位相を測定します。

位相は、信号源1 から信号源2 への算定位相シフト(単位度)です。負の位相シフト値 は、信号源1の立ち上がりエッジが信号源2の立ち上がりエッジの後に発生したことを示 します。

位相= <u>遅延</u><br>信号源1の周期 × 360°

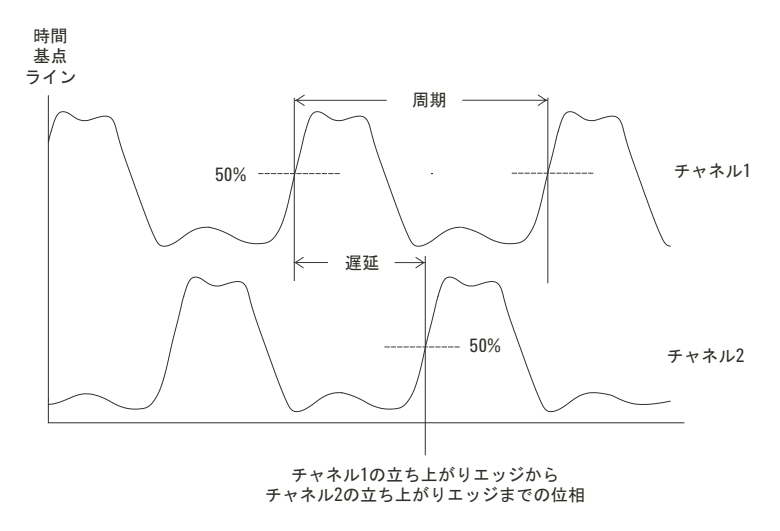

<span id="page-106-0"></span>図**45** 位相測定

# 立ち下がりエッジ間の位相

立ち下がりエッジを使用して2つの波形間の位相を測定します。図45(107[ページ\)を](#page-106-0)参 照してください。

# <span id="page-107-0"></span>カウンタ (周波数)

1000シリーズ・オシロスコープには、6桁のハードウェア周波数カウンタが内蔵されて います。

カウンタは、現在選択されているトリガ・ソースで動作し、5 Hzからオシロスコープの 帯域幅までの周波数を測定できます。

カウンタは、トリガ・コンパレータを使用して時間周期(ゲート時間)内のサイクル数 をカウントするので、トリガ・レベルを正確に設定する必要があります。

周波数カウンタは、オルタネート・トリガ・モードでは使用できません。

ハードウェア周波数カウンタをオン/オフにするには:

- **1** 測定**[Measure]**を押します。
- **2** 測定(Measure)メニューで、カウンタ(**Counter**)を押し、周波数カウンタの表示を 「オン」または「オフ」に切り替えます。
# カーソル測定の実行

カーソル**[Cursors]**フロント・パネル・キーを使用して以下のカーソル測定モードを選択 できます。

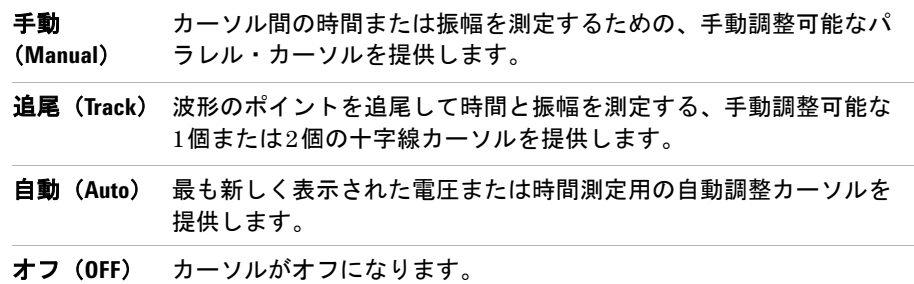

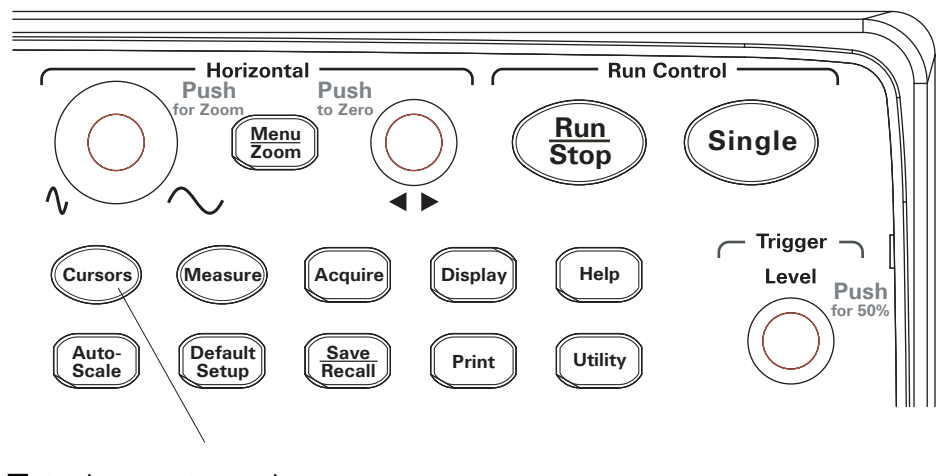

図**46** カーソル[Cursors]キー

#### 手動調整可能なカーソルを使用するには

選択した波形で振幅(垂直)測定または時間(水平)測定を実行するため、2個の手動調 整可能なパラレル・カーソルを設定できます。

- **1** カーソル**[Cursors]**を押します。
- 2 カーソル (Cursors) メニューで、**モード (Mode)** を押します。
- **3 モード (Mode)** ソフトキーを押し続けるか、◆ 入力ノブを回して、「手動 (Manual)」 を選択します。
- **4** タイプ(**Type**)を押して、以下を切り替えます。

時間(**Time**) 時間パラメータを測定するためカーソルを使用します。 振幅 振幅パラメータを測定するためカーソルを使用します。

(**Amplitude**)

- 5 信号源 (Source) を押し、ソフトキーを押し続けるか、◆ 入カノブを回して、測定を 実行するチャネルまたは演算波形を選択します。
- **6** カーソルを調整するには:
	- **カーソルA(CurA)**を押し、◆◯入カノブを回して"A"カーソルを調整します。
	- カーソルB (CurB) を押し、◆2入カノブを回して"B"カーソルを調整します。
	- **•** カーソル **A**(**CurA**)とカーソル **B**(**CurB**)を押し、 入力ノブを回して両方のカー ソルを同時に調整します。

表示されるカーソル値は以下のとおりです。

- **•** カーソルA(CurA)
- **•** カーソルB(CurB)
- **•** ΔXまたはΔY:CurA値とCurB値の差
- **•** 1/ΔX:時間パラメータを測定するとき、時間周期に関連する周波数を表示します。

#### 追尾十字線カーソルを使用するには

選択したチャネルの波形の異なるポイントで振幅(垂直)測定と時間(水平)測定を実 行するため、1個または2個の手動調整可能な追尾十字線カーソルを設定できます。

- **1** カーソル**[Cursors]**を押します。
- 2 カーソル (Cursors) メニューで、**モード (Mode)** を押します。
- 3 モード (Mode) ソフトキーを押し続けるか、1入カノブを回して、「追尾(Track)」 を選択します。
- 4 カーソルA (Cursor A) を押し、ソフトキーを押し続けるか、1入カノブを回して、測 定を実行するチャネルを選択します(または「無(None)」を押してカーソルをオフ にします)。
- 5 カーソルB (Cursor B) を押し、ソフトキーを押し続けるか、◆◯入カノブを回して、測 定を実行するチャネルを選択します(または「無(None)」を押してカーソルをオフ にします)。
- **6** カーソルを調整するには:
	- カーソルA (CurA) を押し、◆ 入カノブを回して"A"カーソルを調整します。
	- カーソルB(CurB)を押し、◆◯入カノブを回して"B"カーソルを調整します。

表示されるAカーソル値は以下のとおりです。

- **•** A- >X
- **•** A- >Y

表示されるBカーソル値は以下のとおりです。

- $\bullet$  B- $\geq$ X
- **•** B- >Y

AカーソルとBカーソルの両方を使用する場合、これらの値も表示されます。

- **•** ΔX:CurA時間値とCurB時間値の差
- **•** 1/ΔX:時間値差に関連する周波数を表示します。
- **•** ΔY:CurA振幅値とCurB振幅値の差

### 自動測定のカーソルを表示するには

- **1** カーソル**[Cursors]**を押します。
- 2 カーソル (Cursors) メニューで、**モード (Mode)** を押します。
- 3 モード (Mode) ソフトキーを押し続けるか、1入カノブを回して、「追尾 (Track) 」 を選択します。

「自動(Auto)」カーソル・モード:

- **•** カーソルが、最も新しく表示された自動測定に表示されます[\(「自動測定を表示する](#page-97-0) には」(98[ページ\)](#page-97-0)を参照)。
- **•** 自動測定がない場合、カーソルは表示されません。

**Agilent 1000**シリーズ オシロスコープ ユーザーズ・ガイド

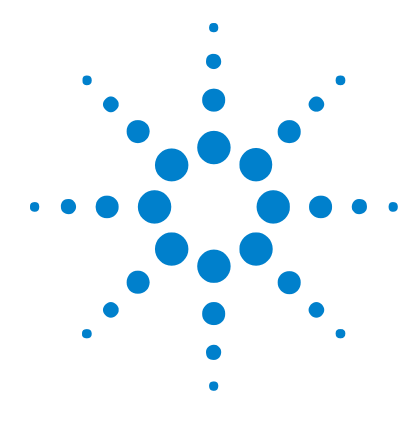

データの保存、呼び出し、印刷

[データの保存と呼び出し](#page-113-0) 114 [Disk Manager](#page-117-0)の使用 118 [画面の印刷](#page-122-0) 123

**5**

本章では、データの保存、呼び出し、印刷の方法について説明します。

オシロスコープには、波形と設定を保存し、呼び出すための内部不揮発性メモリ位置が あります。

オシロスコープのフロント・パネルとリア・パネルには、(データの保存/呼び出し用 の)USBドライブを接続できる長方形のUSBホスト・ポートも装備されています。

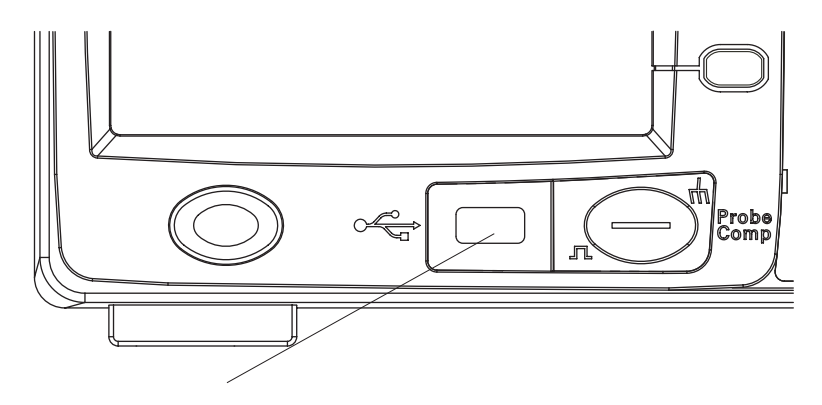

図**47** フロント・パネル上のUSBホスト・ポート

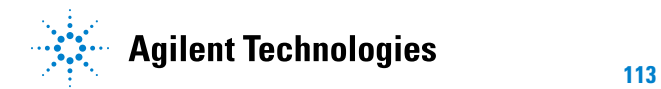

# <span id="page-113-0"></span>データの保存と呼び出し

オシロスコープの保存**/**呼出**[Save/Recall]**キーを使用して、オシロスコープの波形と設定 の保存とロード、およびオシロスコープの表示画面とデータの保存を実行できます。

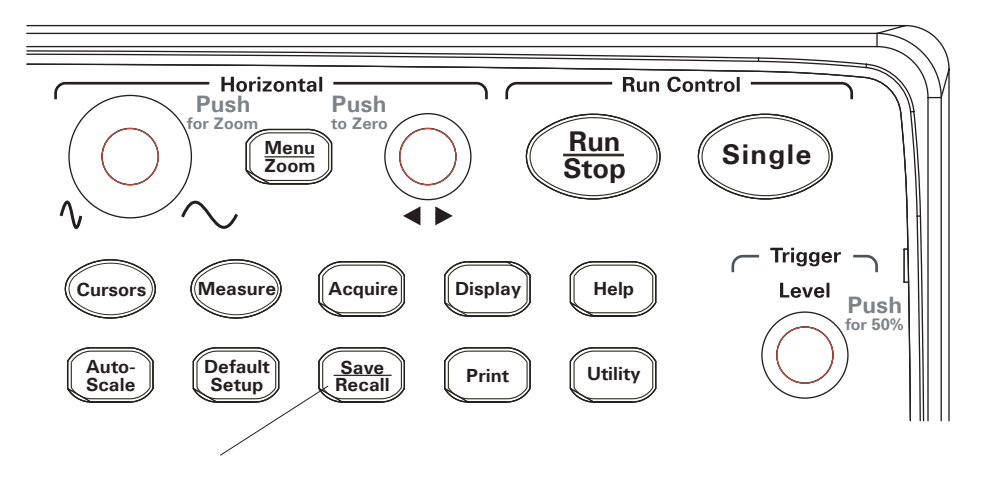

図**48** 保存/呼出[Save/Recall]キー

外部USBドライブへのデータの保存または外部USBドライブからのデータの呼び出し後 にオシロスコープをオフにするときには、データの転送が完了するまで5秒以上待ちます。

### 波形を保存/ロードするには

オシロスコープの波形と設定をオシロスコープ内の10個の内部不揮発性メモリ位置に保 存し、メモリ位置からロードすることができます。

外部USBドライブを長方形のUSBホスト・ポートに接続すると、そのUSBドライブに対 しても波形と設定の保存/ロードを行えます。

- **1** 保存**/**呼出**[Save/Recall]**を押します。
- **2** 記憶(Storage)メニューで、記憶(**Storage**)を押します。

**3** 記憶(**Storage**)ソフトキーを押し続けるか、 入力ノブを回して、「波形(Waveform)」 を選択します。

内部記憶に対して保存/ロードを行うには:

- **a** 内部(**Internal**)を押します。
- **b** 内部(Internal)メニューで、位置(**Location**)を押します。
- c 位置(Location)ソフトキーを押し続けるか、◆◯入カノブを回して、希望の内部記 憶位置を選択します。

"(N)"サフィックスは、その位置に何も保存されていないことを示します。"(S)"サ フィックスは、その位置に波形が保存されていることを示します。

**d** 保存(**Save**)または読込(**Load**)を押します。

外部記憶への保存または外部記憶からのロードを行うには(USB ドライブをフロン ト・パネルのUSBホスト・ポートに接続した場合):

- **a** 外部(**External**)を押します。
- **b** ディスク・マネージャ・ダイアログを使用して、ファイルの保存先、またはロー ドするファイルの選択場所となるフォルダに移動します[\(「ディレクトリ階層を移](#page-118-0) [動するには」\(](#page-118-0)119ページ)を参照)。
- **c** 外部(External)メニュー内: 波形を保存するには、新ファイル(**New File**)を押し、ファイル名を入力して[\(「フォ](#page-119-0) [ルダ/ファイル名を編集するには」\(](#page-119-0)120ページ)を参照)、保存(**Save**)を押します。 選択した波形(.wfmファイル)をロードするには、読込(**Load**)を押します。

### オシロスコープの設定の保存/ロードを行うには

オシロスコープの設定をオシロスコープ内の10個の内部不揮発性メモリ位置に保存し、 メモリ位置からロードすることができます。

外部USBドライブをフロント・パネルのUSBホスト・ポートに接続すると、そのUSBド ライブに対しても設定の保存/ロードを行えます。

- **1** 保存**/**呼出**[Save/Recall]**を押します。
- **2** 記憶(Storage)メニューで、記憶(**Storage**)を押します。
- **3 記憶 (Storage) ソフトキーを押し続けるか、◆ 入力ノブを回して、「設定 (Setups) 」** を選択します。

#### **5** データの保存、呼び出し、印刷

内部記憶に対して保存/ロードを行うには:

- **a** 内部(**Internal**)を押します。
- **b** 内部(Internal)メニューで、位置(**Location**)を押します。
- c 位置 (Location) ソフトキーを押し続けるか、 レスカノブを回して、 希望の内部記 憶位置を選択します。

"(N)"サフィックスは、その位置に何も保存されていないことを示します。"(S)"サ フィックスは、その位置に波形が保存されていることを示します。

**d** 保存(**Save**)または読込(**Load**)を押します。

外部記憶への保存または外部記憶からのロードを行うには(USB ドライブをフロン ト・パネルのUSBホスト・ポートに接続した場合):

- **a** 外部(**External**)を押します。
- **b** ディスク・マネージャ・ダイアログを使用して、ファイルの保存先、またはロー ドするファイルの選択場所となるフォルダに移動します[\(「ディレクトリ階層を移](#page-118-0) [動するには」\(](#page-118-0)119ページ)を参照)。
- **c** 外部(External)メニュー内:

設定を保存するには、新ファイル(**New File**)を押し、ファイル名を入力して[\(「フォ](#page-119-0) [ルダ/ファイル名を編集するには」\(](#page-119-0)120ページ)を参照)、保存(**Save**)を押します。 選択した設定(.stpファイル)をロードするには、読込(**Load**)を押します。

### 画面を**BMP**または**PNG**フォーマット・ファイルに 保存するには

外部USBドライブを長方形のUSBホスト・ポートに接続すると、そのUSBドライブにオ シロスコープの表示画面を(BMPまたはPNGフォーマットで)保存できます。

- **1** 保存**/**呼出**[Save/Recall]**を押します。
- **2** 記憶(Storage)メニューで、記憶(**Storage**)を押します。
- **3 記憶 (Storage) ソフトキーを押し続けるか、◆ 入力ノブを回して、いずれかを選択し** ます。

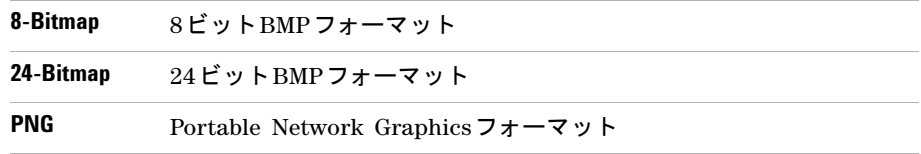

- **4** オシロスコープのパラメータを画面と一緒に保存するかどうかを指定するには、パラ **メータ (Para Save) を押してオンとオフを切り替えます。**
- **5** 外部(**External**)を押します。
- **6** ディスク・マネージャ・ダイアログを使用して、ファイルの保存先のフォルダに移動 します[\(「ディレクトリ階層を移動するには」\(](#page-118-0)119ページ)を参照)。
- **7** 外部(External)メニューで、新ファイル(**New File**)を押し、ファイル名を入力し て([「フォルダ/ファイル名を編集するには」\(](#page-119-0)120ページ)を参照)、保存(**Save**)を 押します。

### データを**CSV**フォーマット・ファイルに保存するには

外部USBドライブをフロント・パネルのUSBホスト・ポートに接続すると、そのUSBド ライブに捕捉したデータを(CSV、カンマ区切り値フォーマットで)保存できます。

- **1** 保存**/**呼出**[Save/Recall]**を押します。
- **2** 記憶(Storage)メニューで、記憶(**Storage**)を押します。
- **3** 記憶(**Storage**)ソフトキーを押し続けるか、 入力ノブを回して、「CSV(CSV)」を 選択します。
- **4** 保存するデータの量を指定するには、データ長(**Data Depth**)を押して「表示 (Displayed)」と「最大(Maximum)」を切り替えます。
- **5** オシロスコープのパラメータをデータと一緒に保存するかどうかを指定するには、パ ラメータ(**Para Save**)を押して「オン」と「オフ」を切り替えます。
- **6** 外部(**External**)を押します。
- **7** ディスク・マネージャ・ダイアログを使用して、ファイルの保存先のフォルダに移動 します[\(「ディレクトリ階層を移動するには」\(](#page-118-0)119ページ)を参照)。
- **8** 外部(External)メニューで、新ファイル(**New File**)を押し、ファイル名を入力し て([「フォルダ/ファイル名を編集するには」\(](#page-119-0)120ページ)を参照)、保存(**Save**)を 押します。

# <span id="page-117-1"></span><span id="page-117-0"></span>**Disk Manager**の使用

USBドライブをフロント・パネルのUSBホスト・ポートに接続した場合、Disk Manager を使用してファイルとフォルダを選択したり、名前を付けることができます。

ディスク管理(Disk Mana.)メニューにアクセスするには:

- **1** 保存**/**呼出**[Save/Recall]**を押します。
- **2** 記憶(Storage)メニューで、ディスク管理(**Disk Mana**)を押します。 Disk Manager画面が表示されます。下に、例を示します。

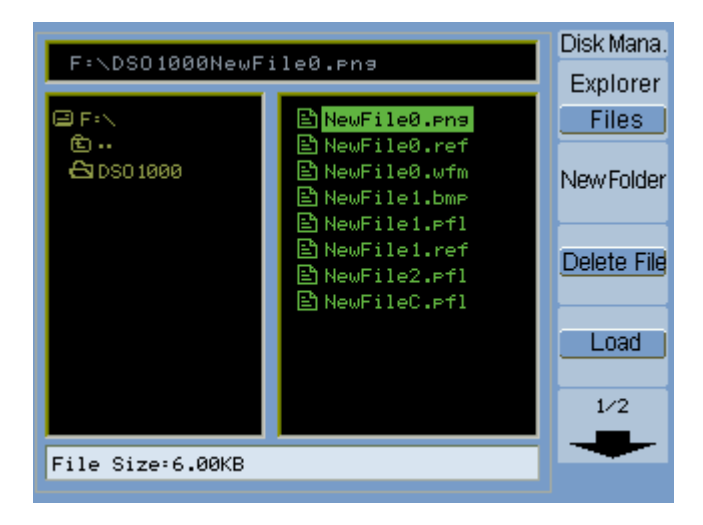

図**49** Disk Manager

# <span id="page-118-1"></span>ファイル・ペイン、パス・ペイン、ディレクトリ・ペイン を切り替えるには

**1** ディスク管理(Disk Mana.)メニュー(保存**/**呼出**[Save/Recall] >**ディスク管理(**Disk Mana.**)) で、エクスプローラ(**Explorer**)を押して以下を切り替えます。

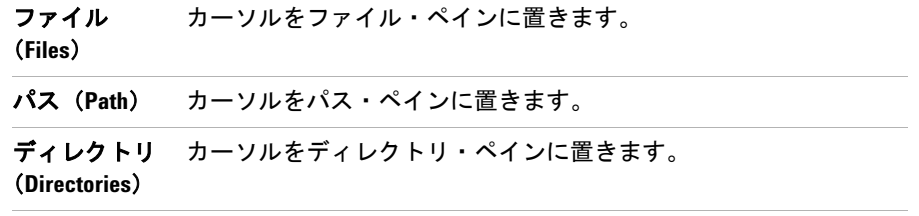

いずれかのペインで、1入カノブを使用して項目を選択します。

#### <span id="page-118-0"></span>ディレクトリ階層を移動するには

ディレクトリ・ペイン内[\(「ファイル・ペイン、パス・ペイン、ディレクトリ・ペインを](#page-118-1) [切り替えるには」\(](#page-118-1)119ページ)を参照):

- **•** 入力ノブを回してフォルダを選択します。
- **•** 入力ノブを押して選択したフォルダに移動します。

#### 新フォルダを作成するには

- **1** ディスク管理(Disk Mana.)メニュー(保存**/**呼出**[Save/Recall]>** ディスク管理 (**Disk Mana.**))で、新フォルダ(**New Folder**)を押します。
- **2** フォルダ/ファイル名前付けダイアログを使用してフォルダ名を入力します[。「フォ](#page-119-0) [ルダ/ファイル名を編集するには」\(](#page-119-0)120ページ)を参照してください。
- **3** 新フォルダ(New Folder)メニューで、保存(**Save**)を押します。

# <span id="page-119-0"></span>フォルダ/ファイル名を編集するには

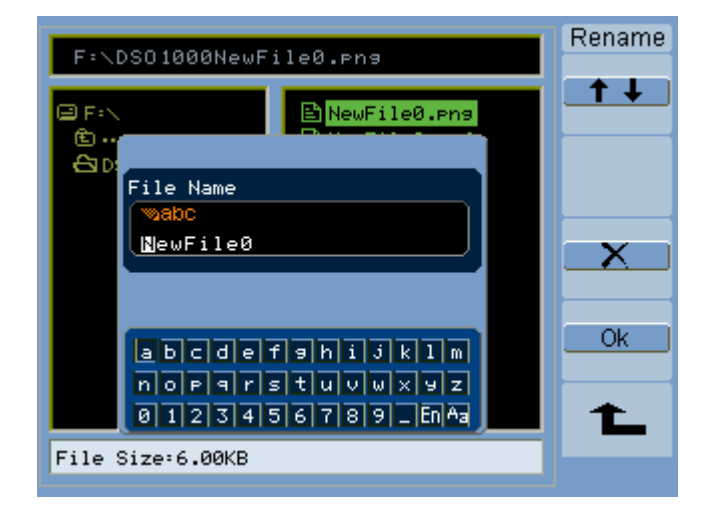

図**50** Disk Managerでのフォルダ/ファイル名の編集

フォルダ/ファイル名編集ダイアログ内:

- <del>● → →</del> メニュー項目を選択してダイアログのフィールド間でカーソルを移動します。
- **•** 入力ノブを回して以下を選択します。
	- **•** ファイル名内の文字(カーソルが名前フィールドにある場合)
	- **•** キー(カーソルがキーパッド・フィールドにある場合)
- カーソルがキーパッド・フィールドにある場合、◆◯入カノブを押して以下を実行します。
	- **•** 名前の英数字を選択します(次の名前文字に移動します)。
	- **•** "Aa"で、キーパッドの大文字を小文字に変更します。
	- **•** "En" で、シングルバイト文字入力フィールドからマルチバイト文字入力フィール ドに変更します。
- **メンスメント**<br>• メニュー項目を選択して、名前から文字を削除します。

#### フォルダを削除するには

ディレクトリ・ペイン内[\(「ファイル・ペイン、パス・ペイン、ディレクトリ・ペインを](#page-118-1) [切り替えるには」\(](#page-118-1)119ページ)を参照):

- 1 **◆ レ**スカノブを回してフォルダを選択します。
- **2** フォルダ削除(**Del Folder**)を押して、選択したフォルダを削除します。
- **3 Ok**を押して削除を確認します。

### フォルダを名称変更するには

ディレクトリ・ペイン内[\(「ファイル・ペイン、パス・ペイン、ディレクトリ・ペインを](#page-118-1) [切り替えるには」\(](#page-118-1)119ページ)を参照):

- 1 **◆**)入カノブを回してフォルダを選択します。
- **2** 名称変更(**Rename**)を押します。
- **3** フォルダ/ファイル名前付けダイアログを使用してフォルダ名を編集します[。「フォ](#page-119-0) [ルダ/ファイル名を編集するには」\(](#page-119-0)120ページ)を参照してください。
- **4** 名称変更(Rename)メニューで、**Ok**を押します。

### ファイルを削除するには

ファイル・ペイン内[\(「ファイル・ペイン、パス・ペイン、ディレクトリ・ペインを切り](#page-118-1) [替えるには」\(](#page-118-1)119ページ)を参照):

- 1 **◆ ○**入カノブを回してファイルを選択します。
- **2** ファイル削除(**Delete File**)を押して、選択したファイルを削除します。
- **3 Ok**を押して削除を確認します。

### ファイルをロードするには

ファイル・ペイン内[\(「ファイル・ペイン、パス・ペイン、ディレクトリ・ペインを切り](#page-118-1) [替えるには」\(](#page-118-1)119ページ)を参照):

- 1 **も)**入カノブを回してファイルを選択します。
- **2** 読込(**Load**)を押して、選択したファイルをロードします。

#### ファイルを名称変更するには

ファイル・ペイン内[\(「ファイル・ペイン、パス・ペイン、ディレクトリ・ペインを切り](#page-118-1) [替えるには」\(](#page-118-1)119ページ)を参照):

- 1 **◆ ヘ**カノブを回してファイルを選択します。
- **2** 名称変更(**Rename**)を押します。
- **3** フォルダ/ファイル名前付けダイアログを使用してファイル名を編集します[。「フォ](#page-119-0) [ルダ/ファイル名を編集するには」\(](#page-119-0)120ページ)を参照してください。
- **4** 名称変更(Rename)メニューで、**Ok**を押します。

### ディスク情報を表示するには

**1** ディスク管理(Disk Mana.)メニュー(保存**/**呼出**[Save/Recall]>** ディスク管理 (**Disk Mana.**))で、ディスク情報(**Disk info**)を押します。

122 Agilent 1000 シリーズ・オシロスコープ ユーザーズ・ガイド

# <span id="page-122-0"></span>画面の印刷

オシロスコープの表示画面を以下に印刷できます。

**•** オシロスコープのリア・パネル上の(正方形の)USBデバイス・ポートに接続された PictBridge互換プリンタ

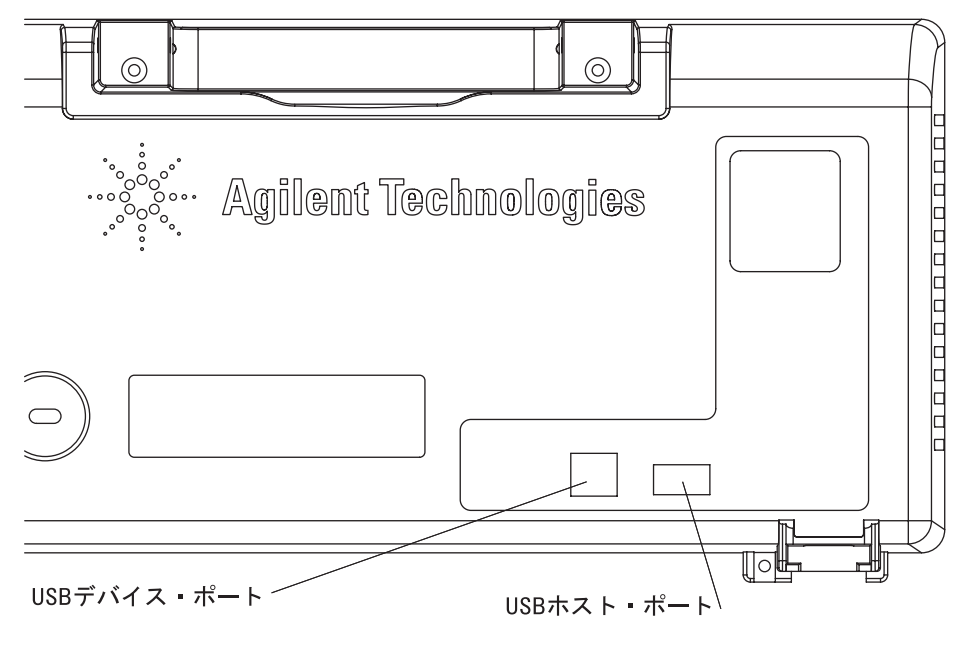

図**51** リア・パネル上のUSBポート

#### **5** データの保存、呼び出し、印刷

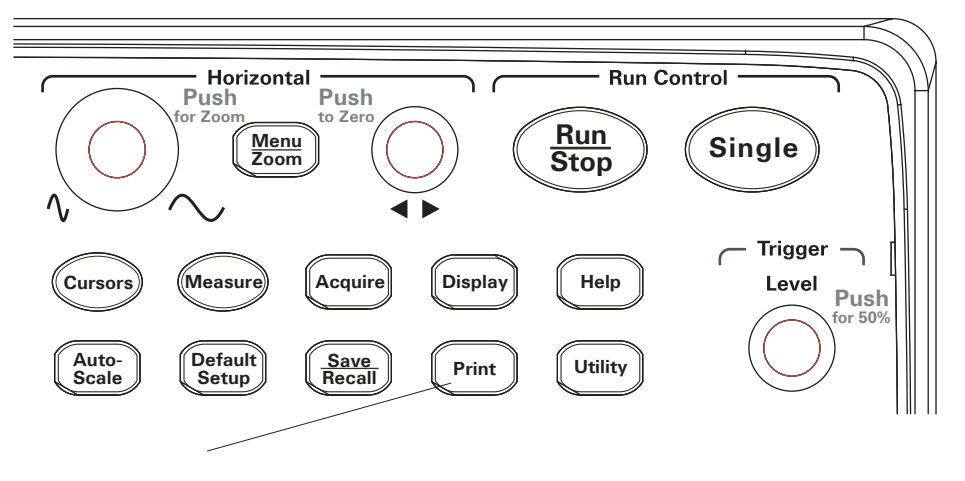

図**52** 印刷[Print] キーの位置

### **PictBridge**プリンタを選択するには

オシロスコープのリア・パネル上の(正方形の)USB デバイス・ポートに接続された PictBridge互換プリンタに印刷できます。

- **1** 印刷**[Print]**を押します。
- 2 用紙サイズ (Paper Size) を押し、1入カノブを回して希望の用紙サイズを選択します。
- <mark>3 ファイルタイプ (File Type</mark>) を押し、◆◯入カノブを回して希望のファイル・タイプを選 択します。
- **4 部数 (Copies) を押し、◆)入カノブを回して希望の部数を選択します。**
- 5 印刷品質 (Print Quality) を押し、 ヘンスカノブを回して希望の印刷品質を選択します。
- **6** 日付印刷(**Date Print**)を押し、イメージ上の日付印刷の「オン」と「オフ」を切り替 えます。

#### 注記 リア・パネル上の(正方形の)USBデバイス・ポートはオシロスコープのリモート・プ ログラミング制御にも使用されるため、PictBridge互換印刷とリモート・プログラミング 機能を同時に使用することはできません。

リモート・プログラミングの詳細については、『Agilent 1000 Series Oscilloscopes ProgrammerOs Guide』を参照してください。

USBデバイス・ポートをPictBridge互換プリンタまたはリモート・コンピュータに接続す るときに問題が発生した場合、「USB[デバイス・ポート機能を選択するには」\(](#page-136-0)137ページ) を参照してください。

#### 画面の色を反転して印刷するには

- **1** 印刷**[Print]**を押します。
- **2** 印刷(Print)メニューで、反転(**Inverted**)を押していずれかを選択します。
	- オン(**ON**) このオプションは、表示イメージの黒の背景を白に変更します。こ れを使用すると、オシロスコープの表示イメージの印刷に必要な黒 インクの量を減らすことができます。
	- オフ(**OFF**) このオプションは、表示イメージを画面どおりに印刷します。

#### カラー印刷またはモノクロ印刷を選択するには

- **1** 印刷**[Print]**を押します。
- **2** パレット(**Palette**)を押して、いずれかを選択します。

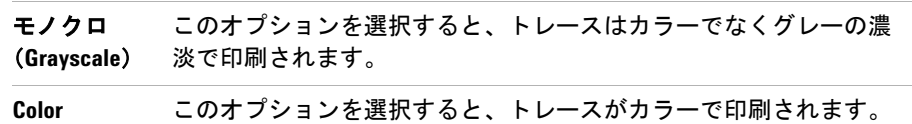

#### **Agilent 1000**シリーズ・オシロスコープ ユーザーズ・ガイド **125**

### 画面をプリンタにコピーするには

- **1** 印刷**[Print]**を押します。
- 2 印刷 (Print) メニューで、**印刷 (Print)** ソフトキーを押します。

**126 Agilent 1000シリーズ・オシロスコープ ユーザーズ・ガイド** 

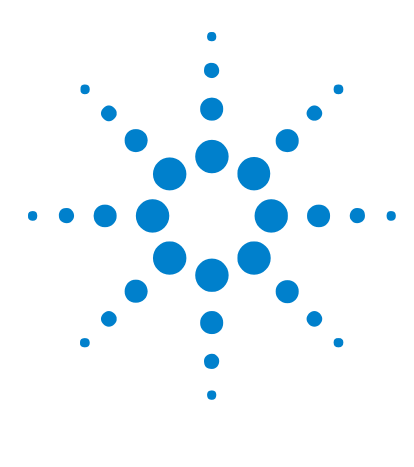

**Agilent 1000**シリーズ オシロスコープ ユーザーズ・ガイド

**6**

# オシロスコープのユーティリティ設定

[システム情報の表示](#page-127-0) 128 [ブザーのオンまたはオフ](#page-127-1) 128 [日付と時刻の設定/表示](#page-128-0) 129 [言語の設定\(メニューとヘルプ\)](#page-129-0) 130 [マスク・テストの実行](#page-130-0) 131 [好み設定の設定](#page-135-0) 136 [自動校正の実行](#page-137-0) 138

本章では、ユーティリティ(Utility)メニューにあるオシロスコープ設定について説明 します。

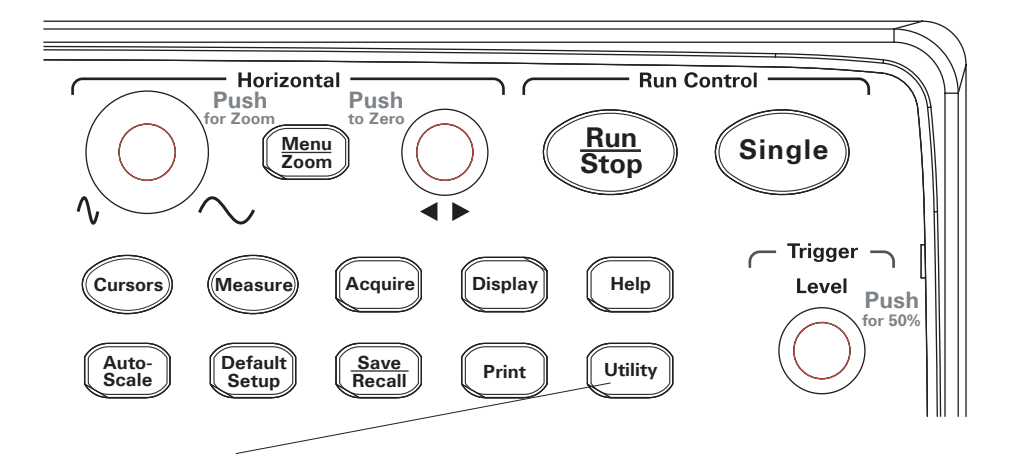

図**53** ユーティリティ [Utility]キー

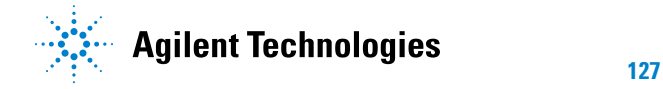

# <span id="page-127-0"></span>システム情報の表示

オシロスコープのシステム情報を表示するには:

- **1** ユーティリティ **[Utility]**を押します。
- 2 ユーティリティ (Utility) メニューで、**システム情報 (System Info)** を押します。 システム情報には以下が含まれます。
- **•** モデル番号
- **•** シリアル番号
- **•** ソフトウェア・バージョン
- **•** インストールされているモジュールの情報

終了するには、実行**/**停止**[Run/Stop]**を押します。

# <span id="page-127-1"></span>ブザーのオンまたはオフ

オシロスコープのビープ音をオン/オフにするには:

- **1** ユーティリティ **[Utility]**を押します。
- 2 ユーティリティ (Utility) メニューで、ブザー (Sound) を押してオンとオフを切り 替えます。

ブザーがオフのときにメニューに示されます。ブザー(**Sound**)を ∢ि≻ 押してテストを実行します。 ブザーがオンのときにメニューに示されます。ブザー(**Sound**)を ା∢⊪ 押してテストを停止します。

# <span id="page-128-0"></span>日付と時刻の設定/表示

オシロスコープの日付と時刻を設定/表示するには:

- **1** ユーティリティ **[Utility]**を押します。
- **2** ユーティリティ(Utility)メニューで、日付時刻(**Date/Time**)を押します。
- **3** 日付時刻(Date/time)メニューで、以下を押します。

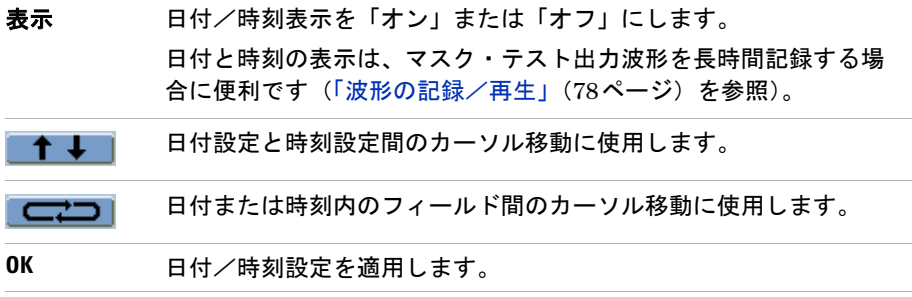

# <span id="page-129-0"></span>言語の設定(メニューとヘルプ)

メニューとクイック・ヘルプで使用する言語を設定するには:

- **1** ユーティリティ **[Utility]**を押します。
- **2** ユーティリティ(Utility)メニューで、言語(**Language**)を押します。
- 3 言語 (Language) ソフトキーを押し続けるか、1入カノブを回して、希望の言語を選 択します。

以下の言語が選択可能です。

- **•** 簡体字中国語
- **•** 繁体字中国語
- **•** 韓国語
- **•** 日本語
- **•** 英語
- **•** ドイツ語
- **•** フランス語
- **•** ポルトガル語
- **•** スペイン語
- **•** イタリア語
- **•** ロシア語

クイック・ヘルプが特定の言語に対応していない場合、英語が表示されます。

# <span id="page-130-0"></span>マスク・テストの実行

マスク・テスト機能は、波形と定義されたマスクを比較することで、波形の変化をモニ タします。

注記 マスク・テスト機能は、X-Y水平タイムベース・モードでは使用できません。

マスクテスト(Mask Test)メニューにアクセスするには:

**1** ユーティリティ **[Utility]**を押します。

2 ユーティリティ (Utility) メニューで、マスクテスト (Mask Test) を押します。

### マスク・テストを有効/無効にするには

**1** マスクテスト(Mask Test)メニュー(ユーティリティ**[Utility] >** マスクテスト(**Mask Test**)) で、テスト可能(**Enable Test**)を押してオフとオンを切り替えます。

#### マスク・テストの信号源チャネルを選択するには

- **1** マスクテスト(Mask Test)メニュー(ユーティリティ**[Utility] >** マスクテスト(**Mask Test**)) で、信号源(**Source**)を押します。
- 2 信号源 (Source) ソフトキーを押し続けるか、◆◯入カノブを回して、希望の入力チャ ネルを選択します。

### マスク・テストを実行/停止するには

**1** マスクテスト(Mask Test)メニュー(ユーティリティ**[Utility] >** マスクテスト(**Mask Test**)) で、操作(**Operate**)を押してテストを実行または停止します。

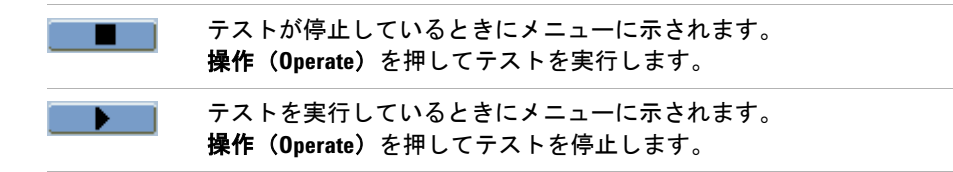

### マスク・テストのメッセージ表示をオン/オフにするには

**1** マスクテスト(Mask Test)メニュー(ユーティリティ**[Utility] >** マスクテスト(**Mask Test**)) で、結果表示(**Msg Display**)を押してオフとオンを切り替えます。

メッセージ表示には、失敗波形、通過波形、波形の総数が表示されます。

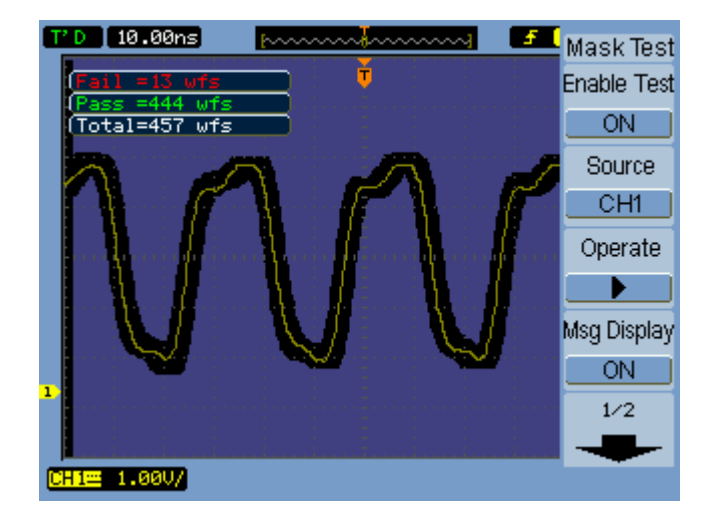

図**54** マスク・テスト表示

#### マスク・テストの出力条件を設定するには

- **1** マスクテスト(Mask Test)メニュー(ユーティリティ**[Utility] >** マスクテスト(**Mask Test**)) で、出力(**Output**)を押します。
- **2** 出力(**Output**)ソフトキーを押し続けて、希望の出力条件を選択します。

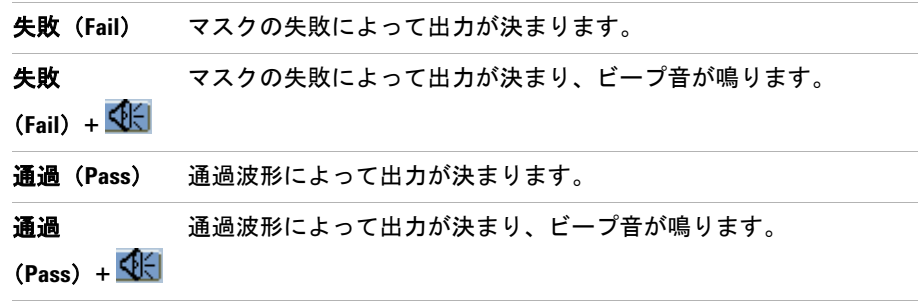

出力条件は、実行中のマスク・テストの停止や、波形記録機能のソースとして使用でき ます([「波形の記録/再生」\(](#page-77-0)78ページ)を参照)。

### 出力条件でマスク・テストを停止するには

出力条件の発生によるマスク・テストの停止をオン/オフにするには:

**1** マスクテスト(Mask Test)メニュー(ユーティリティ**[Utility] >** マスクテスト(**Mask Test**)) で、出力で停止(**Stop On Output**)を押してオフとオンを切り替えます。

#### マスクを設定するには

マスクは、信号に水平マージンと垂直マージンを追加することにより作成できます。マ スクは、内部メモリまたは外部USBドライブに保存し、そこからロードすることができ ます。マスクを外部USBドライブに対してエクスポート/インポートできます。

マスク(Mask)メニューにアクセスするには:

- **1** ユーティリティ **[Utility]**を押します。
- **2** ユーティリティ(Utility)メニューで、マスクテスト(**Mask Test**)を押します。
- **3** マスクテスト(Mask Test)メニューで、マスク設定(**MaskSetting**)を押します。

**Agilent 1000**シリーズ・オシロスコープ ユーザーズ・ガイド **133**

#### **6** オシロスコープのユーティリティ設定

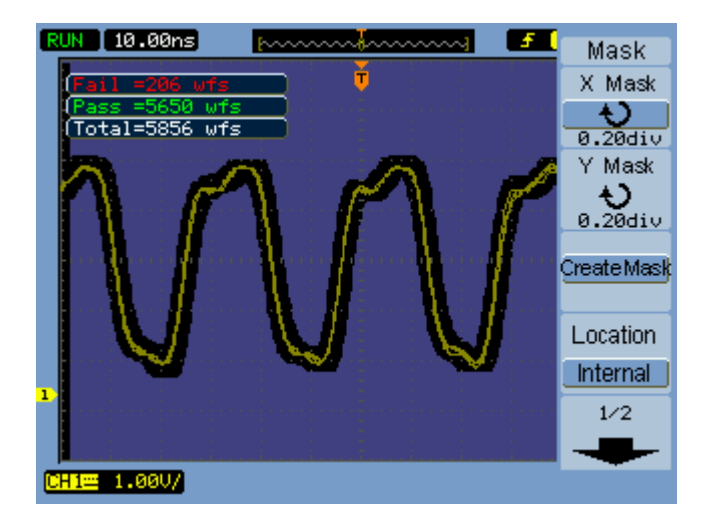

図**55** マスク・テストのマスク設定

#### マスクの水平失敗マージンを調整するには

- **1** マスク(Mask)メニュー(ユーティリティ **[Utility] >** マスクテスト(**Mask Test**)**>** マ スク設定(**MaskSetting**))で、**X**マスク(**X Mask**)を押します。
- 2 **◆**)入カノブを回して水平失敗マージンを調整します。

マージンは0.04 div~4.00 divの範囲で設定できます。

#### マスクの垂直失敗マージンを調整するには

- **1** マスク(Mask)メニュー(ユーティリティ **[Utility] >** マスクテスト(**Mask Test**)**>** マ スク設定(**MaskSetting**))で、**Y**マスク(**Y Mask**)を押します。
- 2 **◆**入力ノブを回して垂直失敗マージンを調整します。
- マージンは0.04 div~4.00 divの範囲で設定できます。

#### 失敗マージン設定を使用してマスクを作成するには

**1** マスク(Mask)メニュー(ユーティリティ **[Utility] >** マスクテスト(**Mask Test**)**>** マ スク設定(**MaskSetting**))で、マスク作成(**Create Mask**)を押します。

#### <span id="page-134-0"></span>内部/外部マスク記憶位置を選択するには

**1** マスク(Mask)メニュー(ユーティリティ **[Utility] >** マスクテスト(**Mask Test**)**>** マ スク設定(**MaskSetting**))で、位置(**Location**)を押して以下を切り替えます。

内部 (**Internal**) マスクがオシロスコープの内部メモリに保存され、そこからロード されます。 外部 (**External**) マスクの保存、ロード、エクスポート、インポートが、外部USBド ライブに対して行われます。

#### マスクを保存するには

- **1** マスク(Mask)メニュー(ユーティリティ **[Utility] >** マスクテスト(**Mask Test**)**>** マ スク設定(**MaskSetting**))で、保存(**Save**)を押します。
- **2** 外部(External)マスク記憶位置を選択した場合、Disk Managerを使用してマスク・ ファイルに名前を付けて保存します。「[Disk Manager](#page-117-1)の使用」(118ページ)を参照し てください。

#### マスクをロードするには

- **1** マスク(Mask)メニュー(ユーティリティ **[Utility] >** マスクテスト(**Mask Test**)**>** マ スク設定(**MaskSetting**))で、読込(**Load**)を押します。
- **2** 外部(External)マスク記憶位置を選択した場合、Disk Managerを使用してマスク・ ファイルを選択/ロードします。「[Disk Manager](#page-117-1)の使用」(118ページ)を参照してく ださい。

#### マスクをエクスポート/インポートするには

- **1** マスクのエクスポート/インポートは外部ドライブのみを対象とするため、外部 (External)マスク位置を選択します[。「内部/外部マスク記憶位置を選択するには」](#page-134-0) (135[ページ\)](#page-134-0)を参照してください。
- **2** マスク(Mask)メニュー(ユーティリティ **[Utility] >** マスクテスト(**Mask Test**)**>** マ スク設定(**MaskSetting**))で、取込**/**取出(**Imp./Exp.**)を押します。
- **3** Disk Managerを使用してファイルを選択し、マスクをインポートまたはエクスポー トします。「[Disk Manager](#page-117-1)の使用」(118ページ)を参照してください。

**Agilent 1000**シリーズ・オシロスコープ ユーザーズ・ガイド **135**

## <span id="page-135-0"></span>好み設定の設定

オシロスコープの好み設定(Preference)メニューで、スクリーン・セーバ、拡大基準、 画面保持オプションを設定できます。

好み設定(Preference)メニューにアクセスするには:

- **1** ユーティリティ **[Utility]**を押します。
- **2** ユーティリティ(Utility)メニューで、好み設定(**Preference**)を押します。

#### スクリーン・セーバを設定するには

スクリーン・セーバを設定するには:

- **1** 好み設定(Preference)メニュー(ユーティリティ **[Utility] >** 好み設定(**Preference**)) で、スクリンセイバ(**Screen saver**)を押します。
- 2 スクリンセイバ (Screen saver) ソフトキーを押し続けるか、 1入カノブを回して、希 望の時間を選択するか、スクリーン・セーバをオフにします。

スクリーン・セーバを使用すると、LCDバックライトの寿命を延ばすことができます。

#### 垂直スケールの基準レベルを選択するには

表示で信号の垂直スケールを変更すると、選択した基準レベルを軸として拡大(または 縮小)が起こります。

拡大基準レベルを設定するには:

**1** 好み設定(Preference)メニュー(ユーティリティ **[Utility] >** 好み設定(**Preference**)) で、拡大基準(**Expand Refer.**)を押して以下を切り替えます。

グランド (**Ground**) 信号グランドを軸として垂直スケールの変化が起こります(画面の グランドの位置はそのままです)。

中央 (**Center**) 画面の中央を軸として垂直スケールの変化が起こります。

関連項目 [「垂直スケールを調整するには」\(](#page-43-0)44ページ)

### <span id="page-136-0"></span>**USB**デバイス・ポート機能を選択するには

オシロスコープのリア・パネル上の(正方形の)USBデバイス・ポートは、以下に使用 できます。

- **•** PictBridge互換プリンタへの接続
- **•** オシロスコープのリモート・プログラミング制御

通常、USBデバイス・ポートは、接続されているホストのタイプを自動検出します。た だし自動検出に問題がある場合、接続されている(または接続予定の)ホストのタイプ を手動で選択できます。

USBデバイス・ポート機能を選択するには:

**1** 好み設定(Preference)メニュー(ユーティリティ **[Utility] >** 好み設定(**Preference**)) で、**USB**機器(**USB Device**)を押して以下を切り替えます。

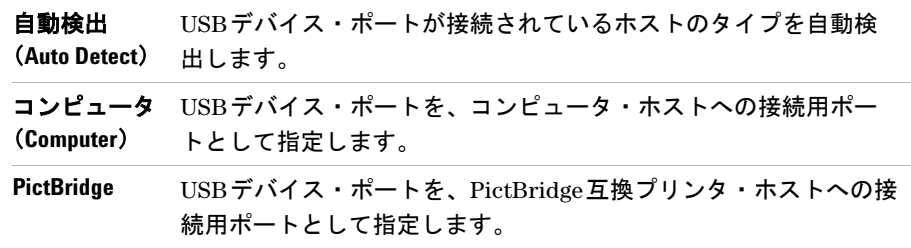

# <span id="page-137-0"></span>自動校正の実行

自動校正ルーチンにより、オシロスコープの内部回路を調整して測定確度を高めます。 自動校正は、周囲温度が5 ℃以上変化したときに実行する必要があります。

注記 自動校正を実行する前に、オシロスコープを30分以上ウォームアップします。

オシロスコープの自動校正を実行するには:

- **1** ユーティリティ **[Utility]**を押します。
- 2 ユーティリティ (Utility) メニューで、**自動校正 (Self-Cal)** を押します。
- **3** 校正画面に表示される手順を実行します。

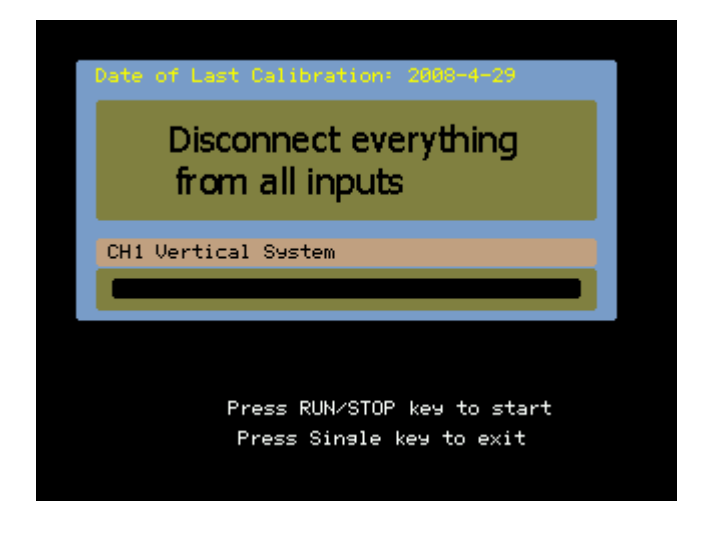

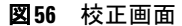

138 Agilent 1000 シリーズ・オシロスコープ ユーザーズ・ガイド

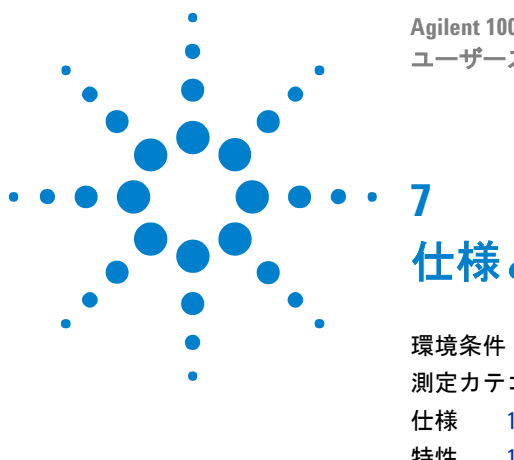

**Agilent 1000**シリーズ オシロスコープ ユーザーズ・ガイド

仕様と特性

[環境条件](#page-139-0) 140 [測定カテゴリ](#page-140-0) 141 [仕様](#page-141-0) 142 [特性](#page-142-0) 143

本章では、1000シリーズ・オシロスコープの仕様と特性について説明します。

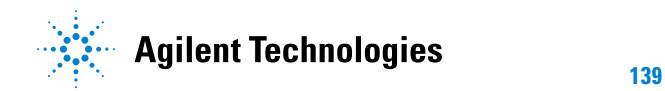

### <span id="page-139-0"></span>環境条件

#### 過電圧カテゴリ

本製品は、過電圧カテゴリIIに適合する主電源から電源を供給するように設計されてい ます。これは、コードとプラグで接続される機器のための一般的なカテゴリです。

#### 汚染度

1000シリーズ・オシロスコープは、汚染度2(または汚染度1)の環境で使用できます。

### 汚染度の定義

汚染度1:汚染がないか、または乾燥した非伝導性の汚染のみが発生します。汚染の影響 なし。例:クリーン・ルームや空調されたオフィス環境など。

汚染度2:通常、乾燥非伝導汚染のみが発生します。まれに結露による一時的な伝導が発 生する可能性があります。例:一般的な屋内環境。

汚染度3:伝導性の汚染が発生します。または乾燥した非伝導性の汚染が発生し、それが 結露によって伝導性を持つことが予測されます。例:遮蔽された屋外環境。

**140 Agilent 1000**シリーズ・オシロスコープ ユーザーズ・ガイド

### <span id="page-140-0"></span>測定カテゴリ

1000シリーズ・オシロスコープは、測定カテゴリIの測定に使用するように設計されて います。

### 測定カテゴリの定義

測定カテゴリIは、主電源に直接接続されない回路の測定に対応します。例としては、主 電源から派生しない回路、および主電源から派生する(内部)回路のうち特別に保護さ れたものが挙げられます。後者の場合、過渡ストレスが変動するため、過渡現象に対す る機器の耐性がユーザに通知されます。

測定カテゴリIIは、低電圧設備に直接接続された回路の測定に対応します。例としては、 家庭電気製品、携帯用工具などの測定があります。

測定カテゴリIII は、建物設備に対する測定に対応します。例としては、配電盤、サー キット・ブレーカ、固定設備のケーブル/バス・バー/ジャンクション・ボックス/ス イッチ/コンセントなどを含む配線、工業用機器、固定設備に永久的に接続された固定 モーターなどの機器が挙げられます。

測定カテゴリIVは、低電圧設備の電源の測定に対応します。例としては、電気メータや、 一次過電流保護装置、リップル制御装置などの測定が挙げられます。

### 過渡現象に対する耐性

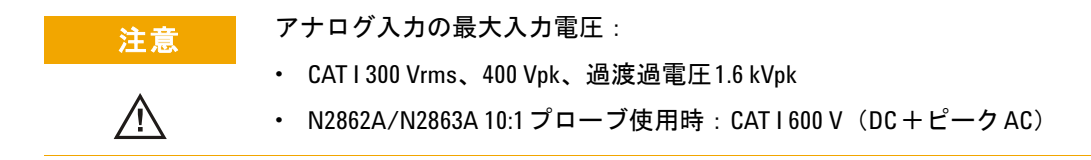

# <span id="page-141-0"></span>仕様

<u>注記 すべての仕様は保証されています。仕様は、30分間のウォームアップ後、最後の校正温</u> 度±5 ℃の条件で有効です。

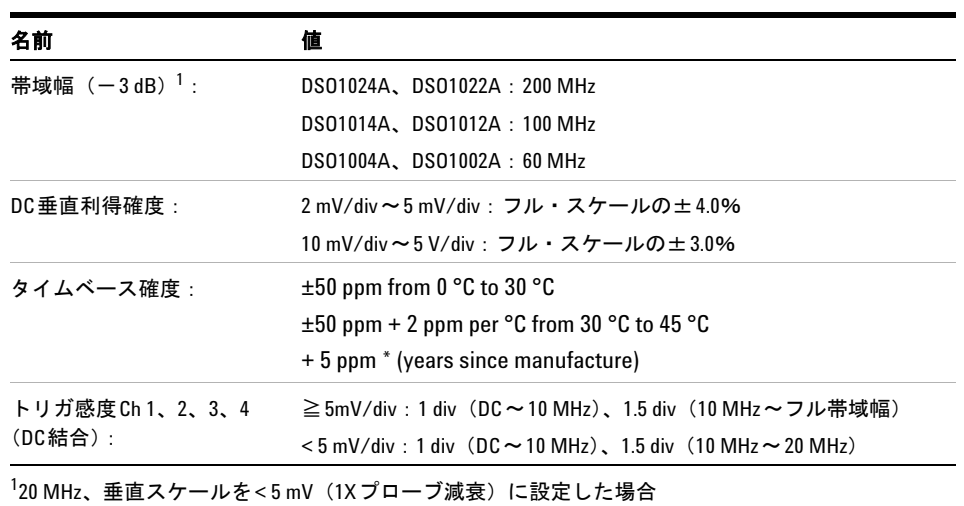

#### 表**5** 仕様

#### **142 Agilent 1000 シリーズ・オシロスコープ ユーザーズ・ガイド**

<span id="page-142-0"></span><u>注記 すべての特性は代表性能値で、保証されていません。特性は、30分間のウォームアップ</u> 後、最後の校正温度±5 ℃の条件で有効です。

| 名前            | 代表値                                                       |
|---------------|-----------------------------------------------------------|
| 最高サンプリング・レート: | 2Gサンプル/sハーフ・チャネル <sup>2</sup> 、1Gサンプル/s各チャネル              |
| メモリ長 :        | 20kポイント ハーフ・チャネル <sup>2</sup> 、10kポイント 各チャネル              |
| 垂直軸分解能:       | 8ビット                                                      |
| ピーク検出:        | 4 ns                                                      |
| アベレージング:      | 2、4、8、16、32、64、128、256から選択可能                              |
| シーケンス:        | 選択可能な1~1.000の収集フレームを記録/再生可能                               |
| 補間:           | $\sin(x)/x$                                               |
|               | <sup>2</sup> ハーフ・チャネルとは、チャネル・ペア1-2のどちらか1チャネルだけがオンになっているか、 |

表**6** 収集システム特性

チャネル・ペア3-4のどちらか1チャネルだけがオンになっている状態です。

#### 表**7** 垂直システム特性

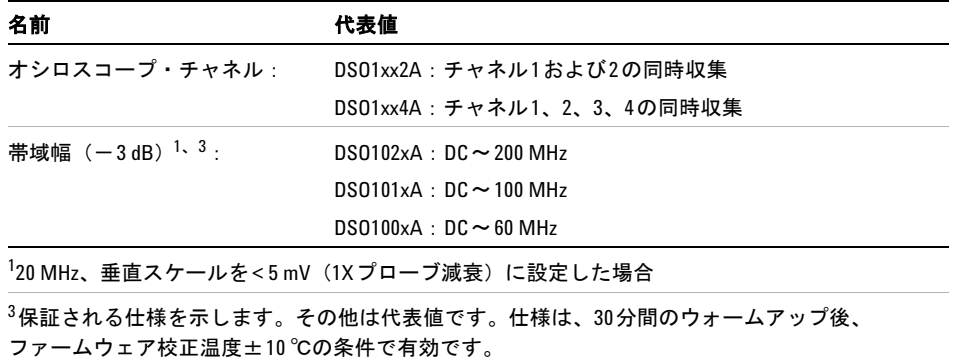

**Agilent 1000**シリーズ・オシロスコープ ユーザーズ・ガイド **143**

| 名前                                | 代表値                                                      |
|-----------------------------------|----------------------------------------------------------|
| $AC$ 結合 $^1$ :                    | $DS0102xA : 5 Hz \sim 200 MHz$                           |
|                                   | $DS0101xA : 5 Hz \sim 100 MHz$                           |
|                                   | $DS0100xA : 5 Hz \sim 60 MHz$                            |
| 算定立ち上がり時間<br>(=0.35/帯域幅、GH z 単位): | DS0102xA: 1.8 ns                                         |
|                                   | $DS0101xA : 3.5$ ns                                      |
|                                   | $DS0100xA : 5.8$ ns                                      |
| レンジ :                             | $2 \text{ mV/div} \sim 10 \text{ V/div}$ (1 M $\Omega$ ) |
| 最大入力:                             | アナログ入力の最大入力電圧:                                           |
|                                   | • CAT1300 Vrms、400 Vpk、過渡過電圧1.6 kVpk                     |
|                                   | ・ N2862A/N2863A 10:1 プローブ使用時:CAT I 600 V                 |
|                                   | $(DC + L2 - 2AC)$                                        |
| オフセット・レンジ:                        | ±2Vレンジ <500 mV/div上、                                     |
|                                   | ±40Vレンジ500 mV/div~5V/div上                                |
| ダイナミック・レンジ:                       | $\pm 6$ div                                              |
| 入力インピーダンス:                        | $1 M\Omega \pm 1\%$   $18 \pm 3$ pF                      |
| 結合:                               | AC、DC、グランド                                               |
| 帯域幅制限:                            | 20 MHz 選択可能                                              |
| DC垂直利得確度 $3$ :                    | 2 mV/div~5 mV/div: フル・スケールの±4.0%                         |
|                                   | 10 mV/div~5 V/div: フル・スケールの±3.0%                         |
| チャネル間アイソレーション:                    | DC~最大帯域幅>40 dB                                           |
| p-pノイズ:                           | 3%フルスケールまたは4.5 mVの、どちらか大きい方                              |
|                                   | <sup>1</sup> 20 MHz、垂直スケールを<5 mV(1Xプローブ減衰)に設定した場合        |
| ファームウェア校正温度±10 ℃の条件で有効です。         | <sup>3</sup> 保証される仕様を示します。その他は代表値です。仕様は、30分間のウォームアップ後、   |

表**7** 垂直システム特性 (continued)
表**8** 水平システム特性

| 名前                        | 代表値                                                    |
|---------------------------|--------------------------------------------------------|
| レンジ :                     | $DS0102xA \cdot 1$ ns/div $\sim$ 50 s/div              |
|                           | $DS0101xA$ : 2 ns/div $\sim$ 50 s/div                  |
|                           | $DS0100xA + 5$ ns/div $\sim$ 50 s/div                  |
| タイムベース確度 $3$ :            | $\pm 50$ ppm from 0 °C to 30 °C                        |
|                           | $\pm 50$ ppm + 2 ppm per °C from 30 °C to 45 °C        |
|                           | + 5 ppm * (years since manufacture)                    |
| バーニア:                     | オフのとき1-2-5増分、オンのとき主設定間では1%のマイナー<br>増分                  |
| モード:                      | メイン、ズーム、ロール、XY                                         |
| XY:                       | 帯域幅:最大帯域幅                                              |
| ファームウェア校正温度±10 ℃の条件で有効です。 | <sup>3</sup> 保証される仕様を示します。その他は代表値です。仕様は、30分間のウォームアップ後、 |

表**9** トリガ・システム特性

| 名前                                                          | 代表値                                                                                                    |
|-------------------------------------------------------------|----------------------------------------------------------------------------------------------------|
| 信号源:                                                        | DS01xx2A:チャネル1、2、ライン、外部、外部 /5<br>DS01xx4A:チャネル1、2、3、4、ライン、外部、外部 /5                                                                      |
| モード (掃引) :                                                  | 自動、ノーマル(トリガ)、単発                                                                                                    |
| ホールドオフ時間:                                                   | $\sim$ 100 ns $\sim$ 1.5 s                                                                                                    |
| 選択:                                                         | エッジ、パルス幅、ビデオ、パターン、オルタネート                                                                                                    |
| オートスケール:                                                    | すべてのアクティブ・チャネルの検出/表示、番号が最大のチャ<br>ネルでのエッジ・トリガ・モードの設定、チャネルでの垂直感度<br>の設定、~2.0周期を表示するタイムベース。最小電圧>20 mVpp、<br>1%デューティ・サイクル、最小周波数>50 Hzが必要です。 |
| 結合:                                                         | AC (~10 Hz)、DC、HF除去、LF除去                                                                                                    |
| 感度 Ch 1、2、3、4<br>(DC結合) $3$ :                               | ≧5mV/div:1 div(DC~10 MHz)、1.5 div(10 MHz~フル帯域幅)<br>$<$ 5 mV/div : 1 div (DC $\sim$ 10 MHz), 1.5 div (10 MHz $\sim$ 20 MHz)              |
| ▎ <b>ᆠᅠᆖᆣᅮ</b> 'ᄆᅔᅠᇚᆞ <i>ᇲᅆ</i> ᇰᇰᄻᄲ <i>ᆠ</i> ᆃᅬ <i>ᆇ</i> ᆂ | <sup>3</sup> 保証される仕様を示します。その他は代表値です。仕様は、30分間のウォームアップ後、                                                                                  |

ファームウェア校正温度±10 ℃の条件で有効です。

### 表**10** 表示システム特性

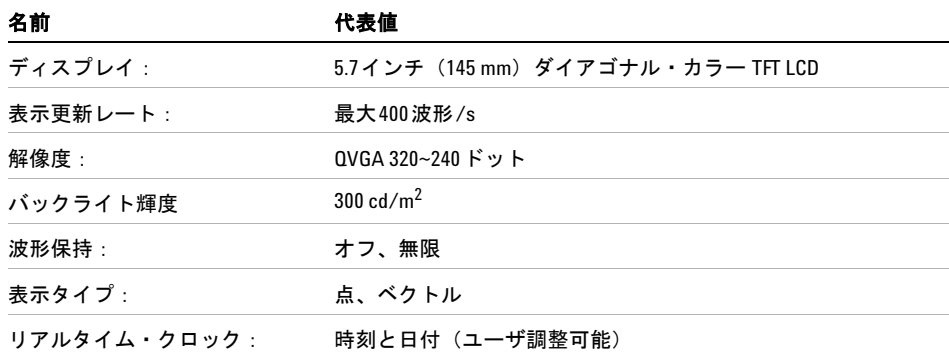

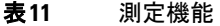

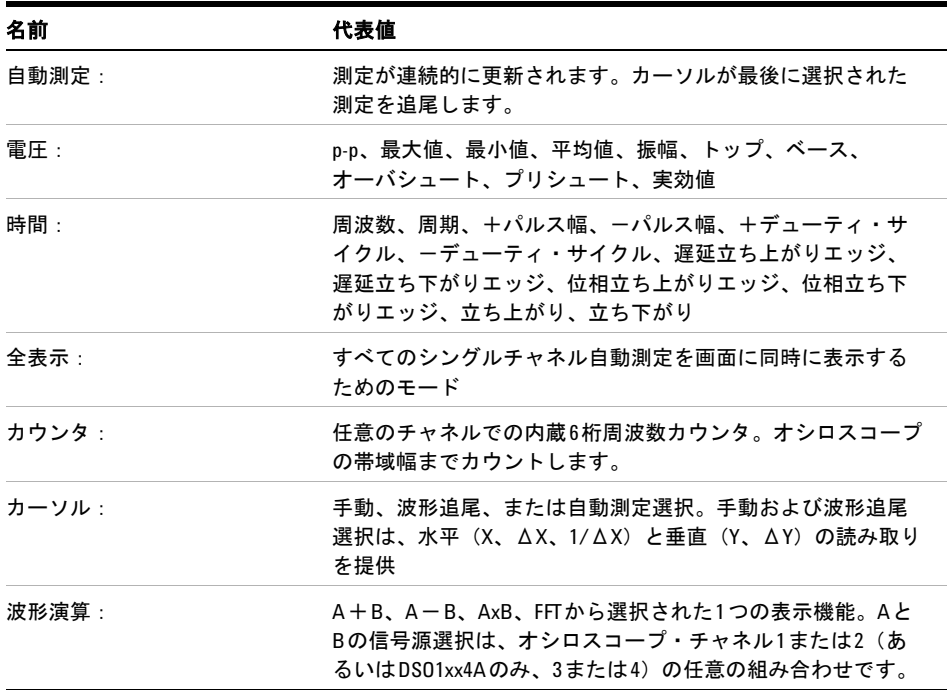

## 表**12** FFT測定機能

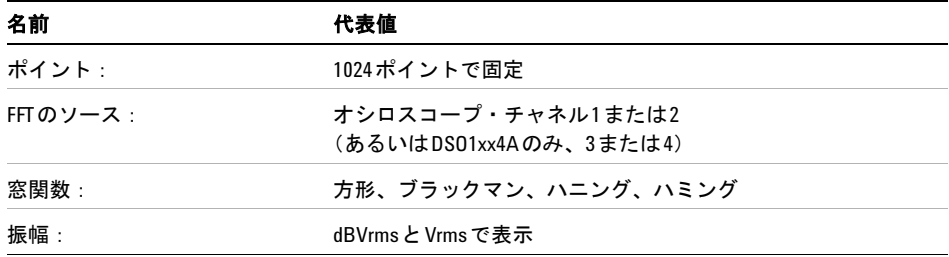

| 名前                           | 代表値                                                                                                    |
|------------------------------|----------------------------------------------------------------------------------------------------|
| 内部の保存/呼び出し:                  | 内部不揮発性メモリ位置を使用して、10個の設定と10個の波<br>形を保存し、呼び出すことができます。内部揮発性メモリ位<br>置を使用して、目視比較用に1個の基準波形を保存し、呼び出<br>すことができます。                                                                        |
| 外部USBフラッシュ・ドライブ<br>の保存/呼び出し: | Full Speed USB フラッシュ・ドライブと互換性のある、フロン<br>ト・パネルとリア・パネル上のUSB 2.0準拠ホスト・ポート<br>・ 設定:STP保存/呼び出し<br>・ 波形:WFM保存/呼び出し、CSV保存<br>・ 基準波形:REF保存/呼び出し、目視比較用<br>・ イメージ : 8ビットBMP、24ビットBMP、PNG保存 |
| USBフラッシュ・ドライブの<br>互換性        | ほとんどのFATフォーマット<2 GBまたはFAT32フォーマット<br><32 GB フラッシュ・ドライブ                                                                                                    |

表**13** 記憶

## 表**14** I/O

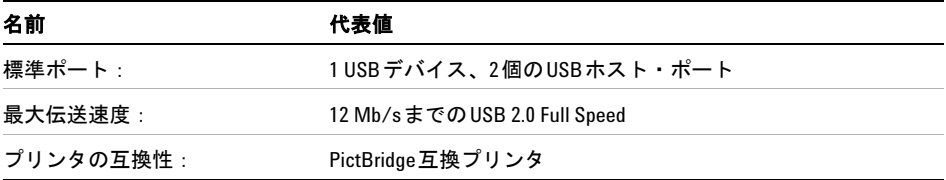

## 表**15** 一般特性

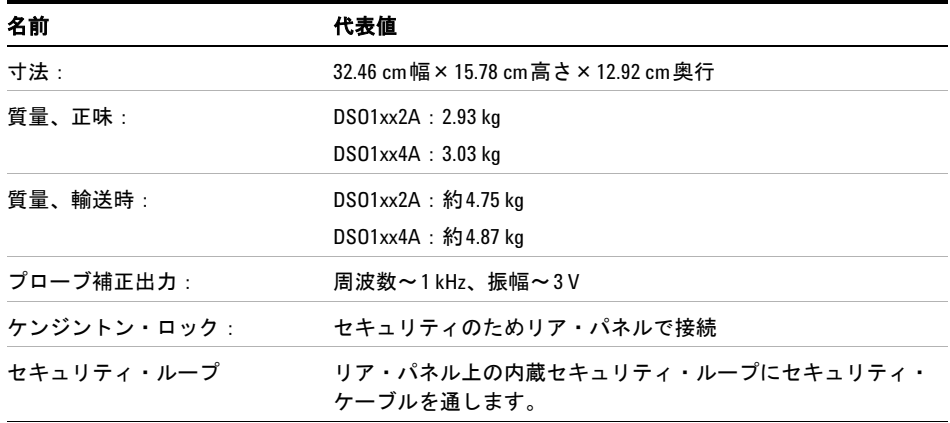

## **148 Agilent 1000**シリーズ・オシロスコープ ユーザーズ・ガイド

#### 表**16** 電力条件

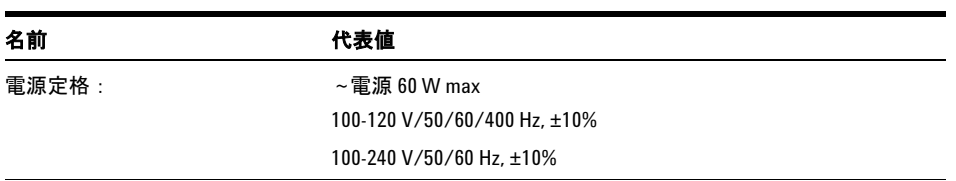

#### 表**17** 環境特性

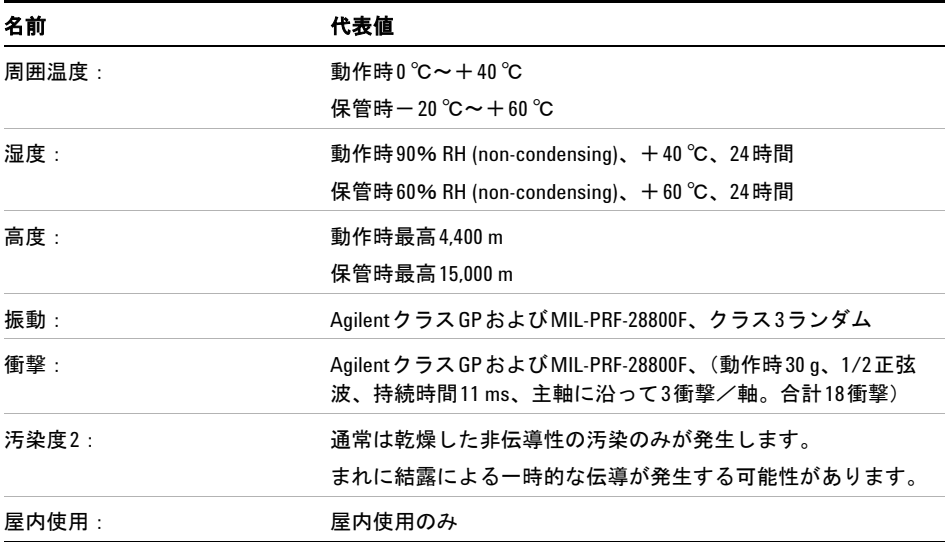

## 表**18** その他

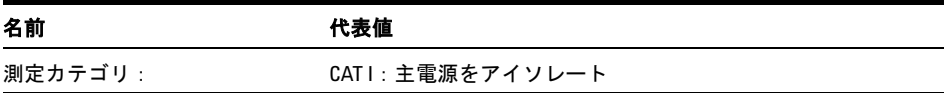

# **事告 本器は、指定された測定カテゴリ内の測定にのみ使用してください。**

1000シリーズ・オシロスコープをEIA(Electronic Industries Association)規格の19イ ンチ(487 mm)ラック・キャビネットに配置する場合、N2739Aラックマウント・キッ トを使用できます。インストール手順はキットに付属しています。

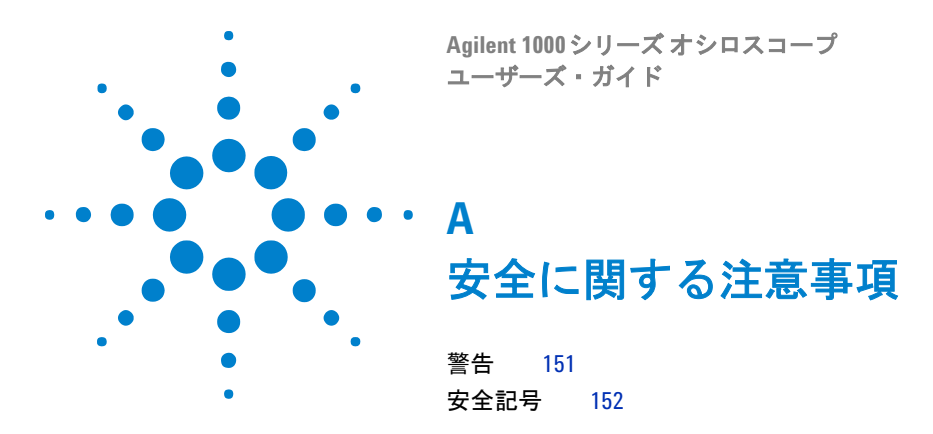

<span id="page-150-1"></span>本器は、IEC Publication 1010, Safety Requirements for Measuring Apparatusに準拠 して設計および試験が行われ、安全基準を満たしています。本器は安全クラス1の測定 器です(感電防止用アース端子が装備されています)。電源を入れる前に、安全上の注意 が正しく守られているか確認してください(次の警告を参照してください)。さらに、「安 全マーク」で説明する測定器上のマークにも注意してください。

# <span id="page-150-2"></span><span id="page-150-0"></span>警告

- **•** 測定器の電源を入れる前に、測定器の感電防止用アース端子を(主)電源コードの感 電防止用導線に接続しなければなりません。電源プラグは、必ず感電防止用アース接 点を備えたコンセントに接続してください。感電防止用導線(アース)のない延長 コード(電源コード)を使用するなど、安全保護対策を怠ってはいけません。2個口 コンセントの片方だけをアースしても、十分な感電防止にはなりません。
- **•** 決められた定格電流、定格電圧、および特定タイプ(ノーマル・ブロー、遅延時間な ど)のヒューズのみを使用してください。修理したヒューズや短絡したヒューズ・ホ ルダを使用しないでください。火災の原因となる場合があります。
- **•** 本器に対し(電圧降下またはメインのアイソレーション用に)自動変圧器を使用する 場合、必ず、共通端子を電源のアース端子に接続してください。

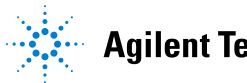

Agilent Technologies<br>151

#### **A** 安全に関する注意事項

- **•** アース保護が損なわれたと思われる場合、測定器を使用不能の状態にし、誤って操作 されないようにしてください。
- **•** 修理指示は、有資格者に対するものです。危険な感電を防止するために、有資格者以 外の人は、けっして修理を行わないでください。機器内のサービスや調整は、救命措 置や蘇生術を行える者の立ち会いのもとで行ってください。
- **•** 代用部品をインストールしたり、無断で測定器を改造しないでください。
- **•** 測定器内のコンデンサは、測定器を電源から切り離した後も充電されている可能性が あります。
- **•** 可燃性のガスまたは蒸気のある場所で測定器を動作させないでください。こうした環 境で電気機器を動かすと、安全上問題があります。
- <span id="page-151-1"></span>**•** メーカから指定された方法以外で本器を使用しないでください。

# <span id="page-151-0"></span>安全記号

取扱説明書マーク:製品の損傷を防ぐために、ユーザがマニュアルを参照する必 要がある場合、製品にこのマークが付けられています。 **!**

 $\overline{\mathbf{z}}$ 危険電圧を示します。

アース端子マーク:回路がシャーシ・アース端子に接続されていることを示しま す。

# 索引

### 数字

50%トリガ・レベル, [83](#page-82-0)

#### **A**

AC結合, [54](#page-53-0) ACチャネル結合, [45](#page-44-0) ACトリガ結合, [87](#page-86-0), [93](#page-92-0)

#### **B**

BMPまたはPNGファイルへの画面の保 存, [116](#page-115-0)

## **C**

CSVフォーマット・ファイル、データ の保存, [117](#page-116-0)

## **D**

dBVrmsスケール, [55](#page-54-0) DCチャネル結合, [45](#page-44-1) DC電源のノイズ、特性評価, [54](#page-53-1) DCトリガ結合, [93](#page-92-1) Disk Manager, [118](#page-117-0)

### **E**

EXT/5, [96](#page-95-0)

#### **F**

FFT(高速フーリエ変換)演算機能 , [53,](#page-52-0) [54](#page-53-2) FFT分解能, [56](#page-55-0) FFT窓関数, [55](#page-54-1)

# **G**

GNDチャネル結合, [45](#page-44-2)

### **L**

LCDディスプレイ, [3](#page-2-0) LCDバックライト, [136](#page-135-0) LF除去トリガ結合, [93](#page-92-2)

### **N**

N2862Aパッシブ・プローブ, [18](#page-17-0) N2863Aパッシブ・プローブ, [18](#page-17-1) NTSC規格, [87,](#page-86-1) [88](#page-87-0)

## **P**

PAL規格, [87](#page-86-2), [88](#page-87-1) PictBridge互換プリンタ, [123,](#page-122-0) [124](#page-123-0) PictBridgeプリンタ・ホスト、USBデバ イス・ポート設定, [137](#page-136-0) p-p (Vpp) (ピークツーピーク電圧) 測定, [101](#page-100-0) Probe Comp信号, [21](#page-20-0)

## **R**

Rollタイムベース, [41](#page-40-0)

## **S**

SECAM規格, [87](#page-86-3), [88](#page-87-2) sine(x)/x補間, [38,](#page-37-0) [77](#page-76-0)

#### **U**

USBデバイス・ポート, [123](#page-122-1)

USBデバイス・ポート機能, [137](#page-136-1) USBポート, [3](#page-2-1)

### **V**

V/divコントロールの感度, [50](#page-49-0)

## **X**

X-Yタイムベース, [40](#page-39-0) X-Yフォーマット, [41](#page-40-1)

**Y** Y-Tタイムベース, [40](#page-39-1)

## あ

安全性 ご注意, [151](#page-150-1) マーク, [152](#page-151-1) アンダーサンプリング信号, [66](#page-65-0) アンペア単位, [52](#page-51-0)

### い

位相/遅延測定、チャネルの選択, [99](#page-98-0) イタリア語, [130](#page-129-0) 色(画面)、反転, [62](#page-61-0) インストールされているモジュールの 情報, [128](#page-127-0)

## え

英語, [130](#page-129-1) エッジ・トリガ, [85](#page-84-0) エッジ速度, [70](#page-69-0) エリアジング, [56,](#page-55-1) [66,](#page-65-1) [76](#page-75-0)

**Agilent 1000**シリーズ・オシロスコープ ユーザーズ・ガイド **153**

#### 索引

演算機能波形, [3,](#page-2-2) [42](#page-41-0), [53](#page-52-1) 演算スケール設定, [53](#page-52-2)

## お

オートスケール・キー , [22](#page-21-0) オーバシュート測定, [102](#page-101-0) オシロスコープ帯域幅, [67](#page-66-0) オシロスコープのサンプリング・レー ト, [69](#page-68-0) オシロスコープの設定、保存とロード , [115](#page-114-0) オシロスコープの立ち上がり時間, [69](#page-68-1) オシロスコープの必要な帯域幅, [70](#page-69-1) オシロスコープ表示, [30](#page-29-0) 汚染度, [140](#page-139-0) 折返し周波数, [66](#page-65-2) オルタネート・トリガ, [85](#page-84-1), [91](#page-90-0) オルタネート・トリガ・モード, [108](#page-107-0)

#### か

カーソル・キー , [109](#page-108-0) カーソル測定, [3,](#page-2-3) [42](#page-41-1), [109](#page-108-1) カーソル追尾測定, [109](#page-108-2) カウンタ、周波数, [3](#page-2-4) カウンタ、ハードウェア周波数, [108](#page-107-1) 拡大基準好み設定, [44](#page-43-0) 確度、測定, [74](#page-73-0) 加算演算機能, [53](#page-52-3) 過電圧カテゴリ, [140](#page-139-1) 過渡現象に対する耐性, [142](#page-141-0) カラー印刷, [125](#page-124-0) 環境条件, [140](#page-139-2) 韓国語, [130](#page-129-2) 簡体字中国語, [130](#page-129-3) 感度、V/divコントロール, [50](#page-49-1) 感度、トリガ, [94](#page-93-0) カンマ区切り値ファイル, [117](#page-116-1) 外部トリガ入力, [96](#page-95-1)

概要, [3](#page-2-5) ガウシアン周波数応答, [68](#page-67-0) 画面、BMPまたはPNGファイルへの保 存, [116](#page-115-1) 画面中央基準, [44](#page-43-1), [136](#page-135-1) 画面の色、反転, [62](#page-61-1) 画面の色の反転, [62](#page-61-2) 画面のリフレッシュ・レート, [75](#page-74-0) 画面保持, [63](#page-62-0)

## き

基準, [44](#page-43-2) 基準波形, [42](#page-41-2), [57](#page-56-0) 基準波形、エクスポートまたはイン ポート, [57](#page-56-1) 基準波形、保存, [57](#page-56-2) 基準レベル、垂直スケール, [136](#page-135-2) 輝度、波形, [60](#page-59-0) 輝度、目盛, [62](#page-61-3) 機能、演算, [53](#page-52-4) 記録した波形、保存, [81](#page-80-0) 記録した波形の保存, [81](#page-80-1)

# く

クイック・ヘルプ, [130](#page-129-4) グラデーション波形輝度, [61](#page-60-0) グランド基準, [44](#page-43-3) グランド基準記号, [44](#page-43-4)

## け

警告, [151](#page-150-2) 結合、トリガ, [92](#page-91-0) ゲート時間、周波数カウンタ, [108](#page-107-2) 言語、設定, [130](#page-129-5) 減算演算機能, [53](#page-52-5) 減衰、プローブ, [48](#page-47-0)

## こ

高周波数除去結合、トリガ, [93](#page-92-3) 高周波プローブ補正, [25](#page-24-0) 工場設定, [20](#page-19-0) 校正, [138](#page-137-0) 校正温度, [142](#page-141-1) 高調波成分, [54](#page-53-3) 好み設定、設定, [136](#page-135-3) コンピュータ・ホスト、USBデバイ ス・ポート設定, [137](#page-136-2)

## さ

最高サンプリング・レート, [72](#page-71-0) 最後の校正の温度, [142](#page-141-2) 最小値(Vmin)(最低電圧)測定, [101](#page-100-1) 最大値(Vmax)(最高電圧)測定 , [100](#page-99-0) サンプリング、概要, [66](#page-65-3) サンプリング・レート, [3](#page-2-6), [41,](#page-40-2) [42](#page-41-3) サンプリング・レート、オシロスコー プ, [67,](#page-66-1) [69](#page-68-2) サンプリング理論, [66](#page-65-4) 座標、目盛, [61](#page-60-1)

## し

システム情報、表示, [128](#page-127-1) 周期測定, [103](#page-102-0) 収集モード, [73](#page-72-0) 周波数、ナイキスト, [66](#page-65-5) 周波数カウンタ、ハードウェア, [3](#page-2-7), [108](#page-107-3) 周波数スケール, [56](#page-55-2) 周波数測定, [104](#page-103-0) 周波数ドメイン, [54](#page-53-4) 手動カーソル測定, [109](#page-108-3) 手動調整可能なカーソル, [110](#page-109-0) 仕様, [142](#page-141-3) シリアル番号, [128](#page-127-2)

シングル・キー , [31](#page-30-0) 振動、解析, [54](#page-53-5) 振幅/div設定, [44](#page-43-5) 振幅(Vamp)(振幅電圧 = Vtop - Vbase) 測定, [101](#page-100-2) 時間測定, [3,](#page-2-8) [42](#page-41-4), [103,](#page-102-1) [109](#page-108-4) 実行/停止キー , [31](#page-30-1) 実行制御キー, [31](#page-30-2) 実効値(Vrms)(実効電圧)測定, [102](#page-101-1) 実際のサンプリング・レート, [72](#page-71-1) 自動カーソル測定, [109](#page-108-5) 自動検出、USBデバイス・ポート設定 , [137](#page-136-3) 自動校正, [138](#page-137-1) 自動時間測定, [103](#page-102-2) 自動測定, [98](#page-97-0) 自動測定、カーソル, [112](#page-111-0) 自動測定、クリア, [99](#page-98-1) 自動測定、表示または非表示, [98](#page-97-1), [99](#page-98-2) 自動測定のカーソル, [112](#page-111-1) 自動測定のクリア, [99](#page-98-3) 自動電圧測定, [100](#page-99-1) 十字線カーソル, [111](#page-110-0) 乗算演算機能, [53](#page-52-6)

## す

垂直位置, [44](#page-43-6) 垂直位置ノブ, [43](#page-42-0), [44](#page-43-7) 垂直失敗マージン(マスク), [134](#page-133-0) 垂直スケール, [44](#page-43-8), [48](#page-47-1) 垂直スケール・ノブ, [43](#page-42-1), [44](#page-43-9), [50](#page-49-2) 垂直スケールの基準レベル, [136](#page-135-4) 垂直スケールのグランド基準レベル , [136](#page-135-5) 水平位置ノブ, [36](#page-35-0), [38](#page-37-1), [39,](#page-38-0) [42](#page-41-5) 水平失敗マージン(マスク), [134](#page-133-1) 水平時間/div, [75](#page-74-1) 水平軸設定コントロール, [36](#page-35-1) 水平スケール, [37](#page-36-0), [77](#page-76-1)

水平スケール・コントロール・インジ ケータ, [37](#page-36-1) 水平スケール・ノブ, [36](#page-35-2), [38](#page-37-2) 水平タイムベース, [40](#page-39-2) スクリーン・セーバ, [136](#page-135-6) ステータス・バー , [37](#page-36-2) すべての自動測定の非表示, [99](#page-98-4) すべての自動測定の表示, [99](#page-98-5) スペイン語, [130](#page-129-6) ズーム・タイムベース, [39](#page-38-1) ズーム・タイムベース表示, [42](#page-41-6)

## せ

正のデューティ・サイクル測定, [105](#page-104-0) 正のパルス幅測定, [105](#page-104-1) 設定、保存とロード, [115](#page-114-1)

## そ

掃引速度, [37](#page-36-3) 測定、カーソル, [109](#page-108-6) 測定確度, [74](#page-73-1) 測定カテゴリ, [141](#page-140-0) 粗調整, [50](#page-49-3) ソフトウェア・バージョン, [128](#page-127-3) ソフトキー , [28](#page-27-0)

## た

帯域幅、オシロスコープ, [67](#page-66-2) 帯域幅制限, [47](#page-46-0) 立ち上がりエッジ間の位相測定, [107](#page-106-0) 立ち上がりエッジ間の遅延測定, [106](#page-105-0) 立ち上がり時間、オシロスコープ, [69](#page-68-1) 立ち上がり時間、信号, [70](#page-69-2) 立ち上がり時間測定, [104](#page-103-1) 立ち下がりエッジ間の位相測定, [107](#page-106-1) 立ち下がりエッジ間の遅延, [106](#page-105-1) 立ち下がり時間測定, [104](#page-103-2) 単位、チャネル, [52](#page-51-1)

ダイナミック・レンジ, [55](#page-54-2)

### ち

遅延/位相測定、チャネルの選択, [99](#page-98-6) 遅延掃引タイムベース, [39](#page-38-2) チャネル・ペア, [72](#page-71-2) チャネル結合, [38,](#page-37-3) [45](#page-44-3) チャネルの単位, [52](#page-51-2)

## つ

追尾十字線カーソル, [111](#page-110-1)

## て

低周波プローブ補正, [24](#page-23-0) 低速スキャン・モード, [38](#page-37-4) 点波形タイプ, [59](#page-58-0) ディスク情報、表示, [122](#page-121-0) データのCSVフォーマット・ファイル への保存, [117](#page-116-2) データの印刷, [123](#page-122-2) データの保存, [114](#page-113-0) データの呼び出し, [114](#page-113-1) データのロード, [114](#page-113-2) デジタル・フィルタ, [3](#page-2-9), [49](#page-48-0) デフォルト・スケール、基準波形, [58](#page-57-0) デフォルト設定キー , [20](#page-19-1) 電圧測定, [3](#page-2-10), [42,](#page-41-7) [100](#page-99-2), [109](#page-108-7) 電源, [19](#page-18-0) 電源コード, [19](#page-18-1) 電源スイッチ, [19](#page-18-2) 電源テスト, [38](#page-37-5)

## と

特性, [143](#page-142-0) トップ(Vtop) (トップ電圧) 測定 , [101](#page-100-3) トランスデューサのモニタ, [38](#page-37-6) トリガ, [3](#page-2-11)

### **Agilent 1000**シリーズ・オシロスコープ ユーザーズ・ガイド **155**

トリガ・コントロール, [42](#page-41-8) トリガ・システム・コントロール, [83](#page-82-1) トリガ・ホールドオフ, [95](#page-94-0) トリガ・ホールドオフ、リセット, [95](#page-94-1) トリガ・モード, [85](#page-84-2) トリガ・レベル, [83](#page-82-2), [108](#page-107-4) トリガ位置, [37](#page-36-4) トリガ感度, [94](#page-93-1) トリガ結合, [92](#page-91-1) トリガ高周波数除去結合, [93](#page-92-4) トリガ掃引, [91](#page-90-1), [92](#page-91-2) トリガの強制, [84](#page-83-0) ドイツ語, [130](#page-129-7)

#### な

ナイキスト周波数, [56](#page-55-3) ナイキストのサンプリング定理, [66](#page-65-6) 内蔵ヘルプ, [3,](#page-2-12) [32](#page-31-0) 内部ストレージ, [3](#page-2-13) 内部メモリ位置, [113](#page-112-0)

## に

日本語, [130](#page-129-8) 入力電圧, [21](#page-20-1)

### $\boldsymbol{\sigma}$

ノーマル収集モード, [73](#page-72-1) ノーマル調整, [44](#page-43-10)

## は

ハードウェア周波数カウンタ, [3,](#page-2-14) [103](#page-102-3), [108](#page-107-5) ハイパス・フィルタ, [49](#page-48-1) 波形、オンまたはオフにする, [43](#page-42-2) 波形、記録/再生, [3,](#page-2-15) [78](#page-77-0) 波形演算, [53](#page-52-7) 波形輝度, [60](#page-59-1) 波形輝度、グラデーション, [61](#page-60-2)

波形の加算, [54](#page-53-6) 波形の記録, [78](#page-77-1) 波形の減算, [54](#page-53-7) 波形の再生, [78](#page-77-2), [79](#page-78-0) 波形の乗算, [54](#page-53-8) 波形の反転, [50](#page-49-4) 波形保持, [60](#page-59-2) ハニングFFT窓関数, [55](#page-54-3) 繁体字中国語, [130](#page-129-9) バーニア調整, [44](#page-43-11), [50](#page-49-5) バックライト、LCD, [136](#page-135-7) バンドパス・フィルタ, [49](#page-48-2) バンドリジェクト・フィルタ, [49](#page-48-3) パターン・トリガ, [85](#page-84-3), [90](#page-89-0) パッケージの内容, [18](#page-17-2) パッシブ・プローブ, [18](#page-17-3) パラレル・カーソル, [110](#page-109-1) パルス幅トリガ, [85](#page-84-4), [86](#page-85-0)

## ひ

歪み, [54](#page-53-9) 必要なオシロスコープ帯域幅, [70](#page-69-3) 必要な帯域幅、オシロスコープ, [70](#page-69-4) 非トリガ・サンプル収集モード, [41](#page-40-3) 非同期信号, [91](#page-90-2) 表示、クリア, [60](#page-59-3) 表示のクリア, [60](#page-59-4) ビープ音, [128](#page-127-4) 微細調整, [44](#page-43-12), [50](#page-49-6) ビデオ・トリガ, [85](#page-84-5), [87](#page-86-4) ピーク検出収集モード, [75](#page-74-2)

## ふ

ファイル、削除, [121](#page-120-0) ファイル、名称変更, [122](#page-121-1) ファイル、ロード, [122](#page-121-2) ファイル名、編集, [120](#page-119-0) フィールド同期, [89](#page-88-0), [91](#page-90-3)

フィルタ、デジタル, [49](#page-48-4) フォルダ、削除, [121](#page-120-1) フォルダ、新規作成, [119](#page-118-0) フォルダ、名称変更, [121](#page-120-2) フォルダ名、編集, [120](#page-119-1) 不揮発性メモリ位置, [113](#page-112-1) 負のデューティ・サイクル測定, [105](#page-104-2) 負のパルス幅測定, [105](#page-104-3) 不明単位, [52](#page-51-3) フランス語, [130](#page-129-10) フロント・パネル・コントロール, [26](#page-25-0) ブザー、オン/オフにする, [128](#page-127-5) ブラックマンFFT窓関数, [55](#page-54-4) ブリックウォール周波数応答, [67](#page-66-3) プリシュート測定, [102](#page-101-2) プローブ減衰, [48](#page-47-2) プローブの補正, [24](#page-23-1) プログラミング、リモート, [125](#page-124-1)

#### へ

平均収集モード, [54,](#page-53-10) [74,](#page-73-2) [75](#page-74-3) 平均値 (Vavg) (平均電圧) 測定, [101](#page-100-4)  $\wedge \nu$ プ・キー, [32](#page-31-1) ベース(Vbase) (ベース電圧)測定 , [101](#page-100-5) ベクトル, [42](#page-41-9) ベクトル波形タイプ, [59](#page-58-1)

### ほくしょう

方形FFT窓関数, [55](#page-54-5) 方形波, [68](#page-67-1) ホールドオフ、トリガ, [95](#page-94-2) 保持、画面, [63](#page-62-1) 保持、波形, [60](#page-59-5) 保存/呼出キー , [114](#page-113-3) ボルト単位, [52](#page-51-4) ポテンシオメータの調整, [38](#page-37-7) ポルトガル語, [130](#page-129-11)

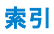

## ま

マーク、安全, [152](#page-151-1) マスク、エクスポート/インポート , [135](#page-134-0) マスク、作成, [135](#page-134-1) マスク、設定, [133](#page-132-0) マスク、保存, [135](#page-134-2) マスク、ロード, [135](#page-134-3) マスク・テスト, [42](#page-41-10), [131](#page-130-0) 窓関数、FFT, [55](#page-54-6) 間引きされたサンプル, [72](#page-71-3), [75](#page-74-4)

## おこ

無限波形保持, [60](#page-59-6)

## め

メニュー , [28](#page-27-1), [130](#page-129-12) メニュー /ズーム・キー , [36](#page-35-3), [39](#page-38-3) メニュー オン/オフ・ボタン, [20](#page-19-2), [22,](#page-21-1) [29](#page-28-0) メニュー表示時間, [62](#page-61-4) メモリ, [3](#page-2-16) 目盛、変更, [61](#page-60-3) 目盛輝度, [62](#page-61-5) メモリ長とサンプリング・レート, [72](#page-71-4)

## も

モジュール情報, [128](#page-127-6) モデル番号, [128](#page-127-7) モノクロ印刷, [125](#page-124-2)

## ゆ

ユーティリティ・キー , [127](#page-126-0) 輸送用カートン, [18](#page-17-4)

## ら

ライン同期, [89](#page-88-1)

ランダム雑音, [74](#page-73-3)

## り

リアルタイム・サンプリング・モード , [71](#page-70-0) リフレッシュ・レート, [3](#page-2-17), [75](#page-74-5) リモート・プログラミング, [125](#page-124-3) リモート・プログラム, [84](#page-83-1) 理論、サンプリング, [66](#page-65-7)

## れ

レベル信号のDC電圧, [84](#page-83-2)

## ろ

ローパス・フィルタ, [49](#page-48-5) ログ・スケール, [55](#page-54-7) ロシア語, [130](#page-129-13)

## わ

ワット単位, [52](#page-51-5)

## ん

オシロスコープ表示上のRmt, [84](#page-83-3) サンプリング・レートとメモリ長, [72](#page-71-5) 強制<sup>[FORCE]</sup>キーのローカル機能, [84](#page-83-4)

索引

**www.agilent.com**

 $\copyright$  Agilent Technologies, Inc. 2008

印刷 マレーシア 第1版 2008年7月

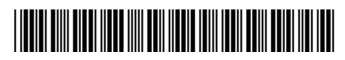

54130-97001

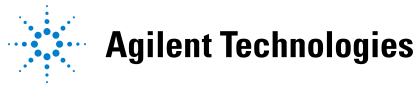